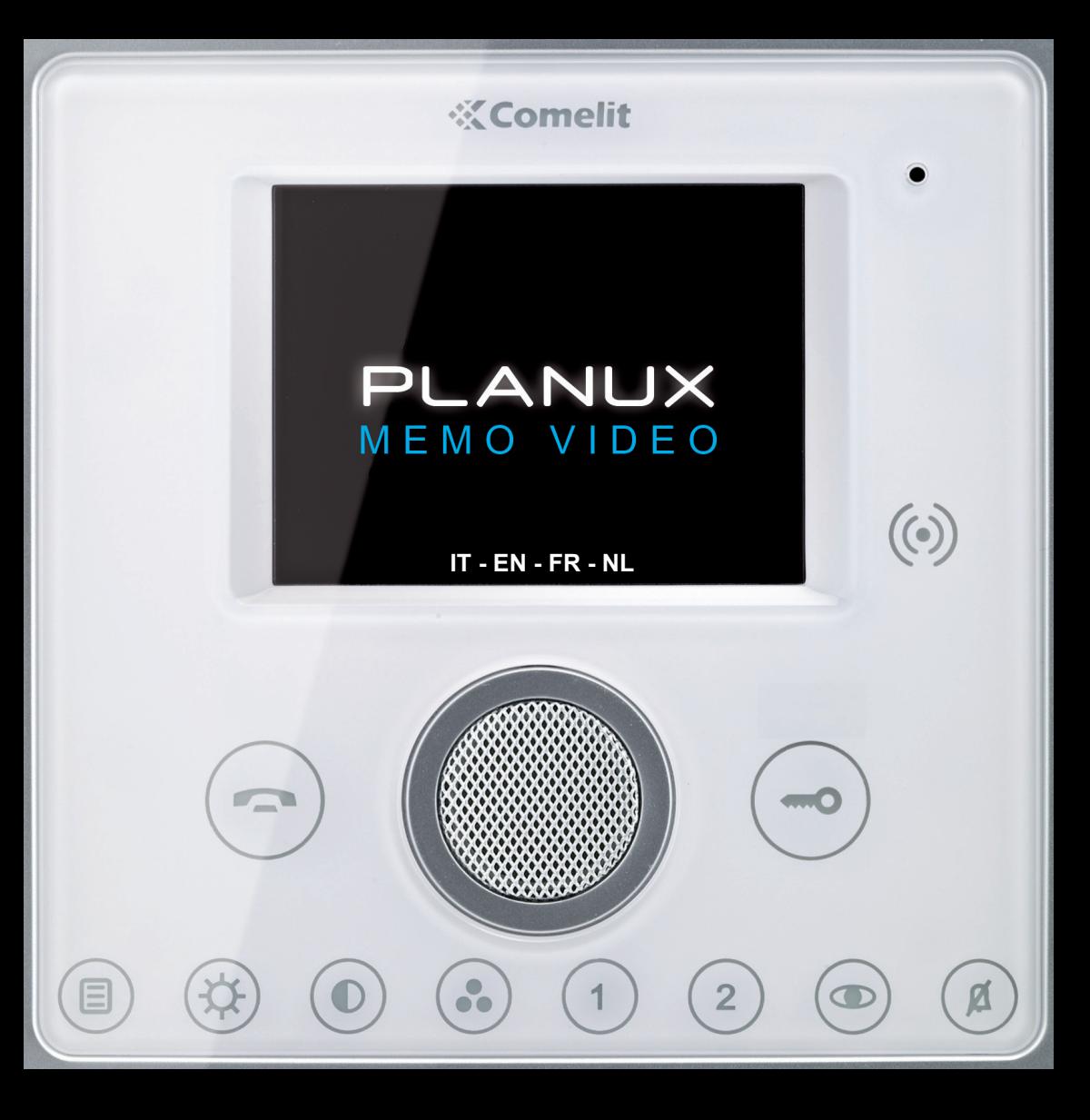

**√ AVVERTENZE √ DESCRIZIONE MONITOR √ FUNZIONE TASTI √ MENU PLANUX MEMO VIDEO √ GUIDA CROMATICA**

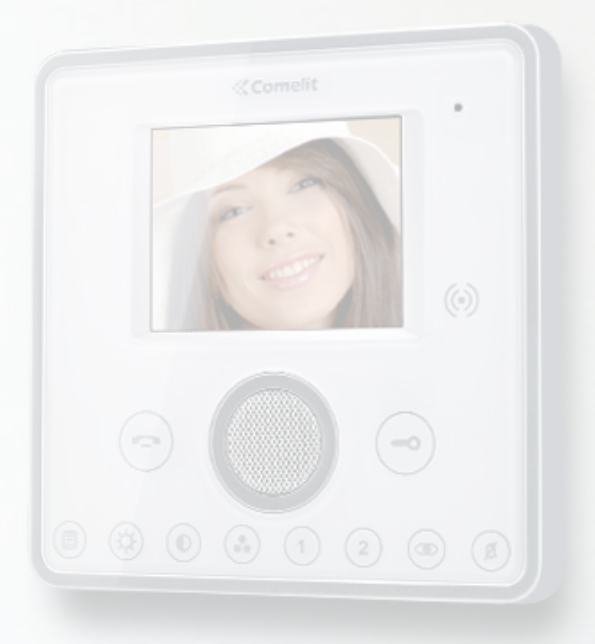

#### **AVVERTENZE**

**Comelit Group S.p.A.** declina ogni responsabilità per un utilizzo improprio degli apparecchi, per modifiche effettuate da altri a qualunque titolo e scopo, per l'uso di accessori e materiali non originali. Attenzione! Al fine di ridurre il rischio di guasti e scosse elettriche:

- Non aprire l'apparecchio o effettuare personalmente riparazioni. In caso di necessità richiedere l'intervento di personale qualificato.
- Non inserire oggetti nè versare liquidi all'interno del dispositivo.
- Pulire con un panno inumidito con acqua. Evitare Alcool e altri prodotti aggressivi.

Fonts are (c) Bitstream (see below). DejaVu changes are in public domain. Glyphs imported from Arev fonts are (c) Tavmjong Bah (see below)

Bitstream Vera Fonts Copyright ------------------------------

Copyright (c) 2003 by Bitstream, Inc. All Rights Reserved. Bitstream Vera is a trademark of Bitstream, Inc.

Permission is hereby granted, free of charge, to any person obtaining a copy of the fonts accompanying this license ("Fonts") and associated documentation files (the "Font Software"), to reproduce and distribute theFont Software, including without limitation the rights to use, copy, merge, publish, distribute, and/or sell copies of the Font Software, and to permit persons to whom the Font Software is furnished to do so, subject to the following conditions:

The above copyright and trademark notices and this permission notice shall be included in all copies of one or more of the Font Software typefaces.

The Font Software may be modified, altered, or added to, and in particular the designs of glyphs or characters in the Fonts may be modified and additional glyphs or characters may be added to the Fonts, only if the fonts are renamed to names not containing either the words "Bitstream" or the word "Vera".

This License becomes null and void to the extent applicable to Fonts or Font Software that has been modified and is distributed under the "Bitstream Vera" names.

The Font Software may be sold as part of a larger software package but no copy of one or more of the Font Software typefaces may be sold by itself.

THE FONT SOFTWARE IS PROVIDED "AS IS", WITHOUT WARRANTY OF ANY KIND, EXPRESS OR IMPLIED, INCLUDING BUT NOT LIMITED TO ANY WARRANTIES OF MERCHANTABILITY, FITNESS FOR A PARTICULAR PURPOSE AND NONINFRINGEMENT OF COPYRIGHT, PATENT, TRADEMARK, OR OTHER RIGHT. IN NO EVENT SHALL BITSTREAM OR THE GNOME FOUNDATION BE LIABLE FOR ANY CLAIM, DAMAGES OR OTHER LIABILITY, INCLUDING ANY GENERAL, SPECIAL, INDIRECT, INCIDENTAL, OR CONSEQUENTIAL DAMAGES, WHETHER IN AN ACTION OF CONTRACT, TORT OR OTHERWISE, ARISING FROM, OUT OF THE USE OR INABILITY TO USE THE FONT SOFTWARE OR FROM OTHER DEALINGS IN THE FONT SOFTWARE.

Except as contained in this notice, the names of Gnome, the Gnome Foundation, and Bitstream Inc., shall not be used in advertising or otherwise to promote the sale, use or other dealings in this Font Software without prior written authorization from the Gnome Foundation or Bitstream Inc., respectively. For further information, contact: fonts at gnome dot org.

Arev Fonts Copyright ------------------------------

Copyright (c) 2006 by Taymiong Bah. All Rights Reserved.

Permission is hereby granted, free of charge, to any person obtaining a copy of the fonts accompanying this license ("Fonts") and associated documentation files (the "Font Software"), to reproduce and distribute the modifications to the Bitstream Vera Font Software, including without limitation the rights to use, copy, merge, publish, distribute, and/or sell copies of the Font Software, and to permit persons to whom the Font Software is furnished to do so, subject to the following conditions:

The above copyright and trademark notices and this permission notice shall be included in all copies of one or more of the Font Software typefaces.

The Font Software may be modified, altered, or added to, and in particular the designs of glyphs or characters in the Fonts may be modified and additional glyphs or characters may be added to the Fonts, only if the fonts are renamed to names not containing either the words "Tavmjong Bah" or the word "Arev".

This License becomes null and void to the extent applicable to Fonts or Font Software that has been modified and is distributed under the "Tavmjong Bah Arev" names.

The Font Software may be sold as part of a larger software package but no copy of one or more of the Font Software typefaces may be sold by itself.

THE FONT SOFTWARE IS PROVIDED "AS IS", WITHOUT WARRANTY OF ANY KIND, EXPRESS OR IMPLIED, INCLUDING BUT NOT LIMITED TO ANY WARRANTIES OF MERCHANTABILITY, FITNESS FOR A PARTICULAR PURPOSE AND NONINFRINGEMENT OF COPYRIGHT, PATENT, TRADEMARK OR OTHER RIGHT. IN NO EVENT SHALL TAVMJONG BAH BE LIABLE FOR ANY CLAIM, DAMAGES OR OTHER LIABILITY, INCLUDING ANY GENERAL, SPECIAL, INDIRECT, INCIDENTAL, OR CONSEQUENTIAL DAMAGES, WHETHER IN AN ACTION OF CONTRACT, TORT OR OTHERWISE, ARISING FROM, OUT OF THE USE OR INABILITY TO USE THE FONT SOFTWARE OR FROM OTHER DEALINGS IN THE FONT SOFTWARE.

Except as contained in this notice, the name of Tavmjong Bah shall not be used in advertising or otherwise to promote the sale, use or other dealings in this Font Software without prior written authorization from Tavmjong Bah. For further information, contact: tavmjong @ free. fr.

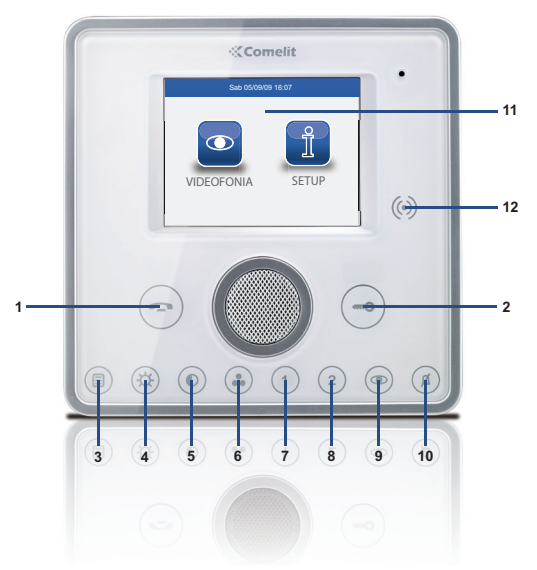

**DESCRIZIONE MONITOR**

- **1** Tasto fonica
- **2** Tasto serratura
- **3** Tasto menu
- **4** Tasto luminosità
- **5** Tasto contrasto
- **6** Tasto colore
- **7** Tasto programmabile 1
- **8** Tasto programmabile 2
- **9** Tasto autoaccensione (programmabile)
- **10** Tasto privacy / dottore
- **11** Touch screen
- **12** Sensore chiavetta

## **FUNZIONE TASTI**

**Tasto fonica**: permette di attivare o disattivare ⊖ la conversazione con il posto esterno.

- **Tasto serratura**: permette l'apertura della serratura associata.
- **Tasto menu**: permette di accedere o uscire dal 〔E〕 menu del monitor Planux Memo Video.
- **Tasto luminosità**: permette la regolazione  $(\boldsymbol{\mathrm{\alpha}})$ della luminosità dell'immagine sul monitor. Per modificarne il valore, premere il tasto mentre è in corso una comunicazione video.
- **Tasto contrasto**: permette la regolazione  $\hat{\bullet}$ del contrasto dell'immagine sul monitor. Per modificarne il valore, premere il tasto mentre è in corso una comunicazione video.
- **Tasto colore**: permette la regolazione del colore  $\bullet$ dell'immagine sul monitor. Per modificarne il valore, premere il tasto mentre è in corso una comunicazione video.
- **Tasto programmabile 1**: di fabbrica impostato  $(1)$ come attuatore generico (programmabile).
- **Tasto programmabile 2**: di fabbrica impostato  $\circled{2}$ come chiamata a centralino (programmabile).
- **Tasto autoaccensione**: Permette l'accensione  $\circledcirc$ del monitor e la visione del posto esterno video (programmabile).

#### **Tasto funzione Privacy / Dottore (programmabile):**  $(\! \mathbb{Z}\!)$

- La funzione Privacy permette l'esclusione della chiamata dal posto esterno e dal centralino.
- La funzione Dottore permette l'azionamento automatico dell'apriporta su chiamata da posto esterno.
- La funzione Privacy + Dottore oltre a disattivare la suoneria del citofono come nella funzione Privacy, permette l'azionamento automatico dell'apriporta su chiamata da posto esterno.
- Il led rosso indica che la funzione scelta è attivata.

**4**

## **MENU PLANUX MEMO VIDEO**

Per navigare attraverso il menu è sufficiente toccare con un dito l'icona della funzione desiderata.

Per accedere al menu principale premere il tasto  $\circledast$ 

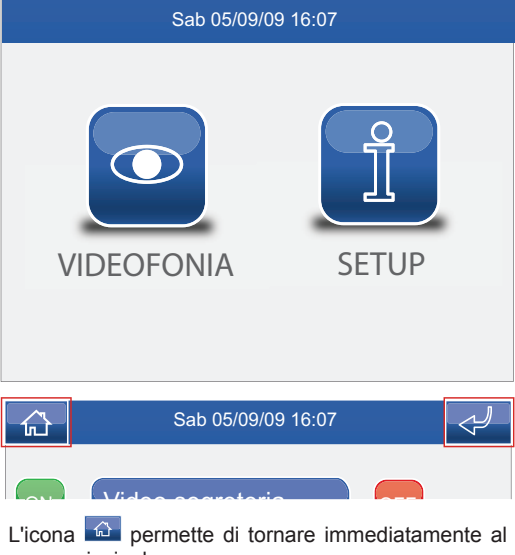

menu principale. Mani libere ON OFF

L'icona <sup>er</sup> permette di tornare alla schermata precedente.

### **GUIDA CROMATICA**

Le icone dei menu cambiano colore a secondo del loro stato e della loro funzione :

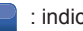

: indica che la funzione non è attiva.

**GIALLO**: indica che la funzione è attiva.

- ON **VERDE**: premendo l'icona si attiverà la funzione associata.
- **ROSSO**: premendo l'icona si disattiverà la funzione associata.

## **VIDEOFONIA**

**√ RISPONDERE AD UNA CHIAMATA √ DESCRIZIONE MENU VIDEOFONIA**

**√ VIDEO SEGRETERIA**

**√ VISUALIZZARE UNA REGISTRAZIONE**

 $(\odot)$ 

 $\circledcirc \circledcirc \circledcirc \circledcirc \circledcirc$ 

- **√ ELIMINARE UNA REGISTRAZIONE**
- **√ MANI LIBERE**
- **√ IMPOSTA MELODIE**
- **√ REGOLAZIONE VOLUMI**
- **√ ATTUATORI**
- **√ RINOMINARE ATTUATORI**
- **√ TELECAMERE**
- **√ RINOMINARE TELECAMERE**

## **VIDEOFONIA**

## **RISPONDERE AD UNA CHIAMATA**

I LED dei tasti di fonica e serratura lampeggiano a seguito di una chiamata.

Premere il tasto  $\bigcirc$  per attivare la fonica con il posto esterno chiamante.

Premere il tasto  $\bigcirc$  per attivare la serratura associata.

## **DESCRIZIONE MENU VIDEOFONIA**

Per accedere al menu videofonia, premere l'icona  $\bullet$  dal menu principale.

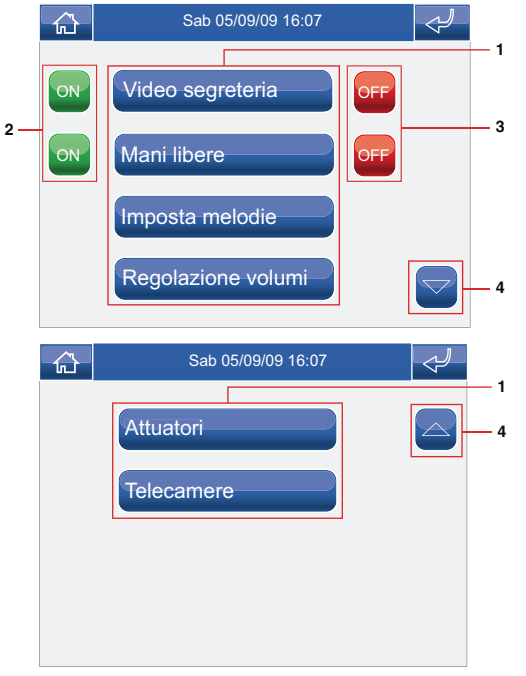

- **1** Funzioni disponibili nel menu videocitofonia.
- **2** Attivazione della funzione associata.
- **3** Disattivazione della funzione associata.
- **4** Scorrimento della pagina.

## **VIDEO SEGRETERIA**

La funzione Video Segreteria, se attivata, permette di registrare l'immagine dalla telecamera del posto esterno quando viene inviata una chiamata per un massimo di 100 registrazioni da 10 secondi ciascuna.

Per visualizzare l'elenco delle registrazioni presenti accedere al menu Videofonia > Video segreteria.

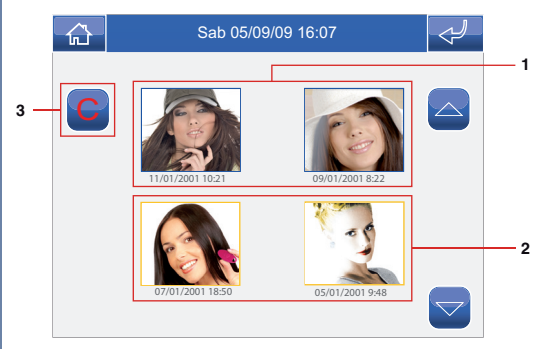

- **1** Registrazioni non visualizzate (cornice blu).
- **2** Registrazioni già visualizzate (cornice gialla).
- **3** Elimina registrazione.

Le registrazioni vengono salvate in formato .avi, nella scheda SD sotto la cartella "video" e possono essere visualizzate anche su pc con Windows Media Player.

## **VISUALIZZARE UNA REGISTRAZIONE**

Per visualizzare una delle registrazioni, premere la relativa icona.

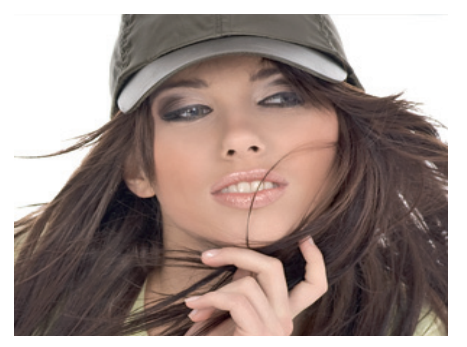

Al termine della riproduzione (MAX 10 secondi), il sistema tornerà automaticamente alla schermata precedente.

## **ELIMINARE UNA REGISTRAZIONE**

Per eliminare una delle registrazioni, premere l'icona

C, successivamente l'icona della registrazione che si desidera eliminare, quindi confermare.

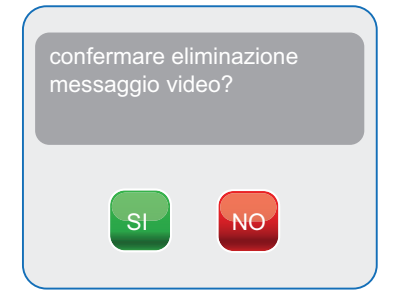

## **MANI LIBERE**

La funzione Mani Libere permette di attivare la fonica, dopo una chiamata ricevuta, senza dover premere il  $t$ asto  $\left( \bigoplus \right)$ 

## **IMPOSTA MELODIE**

Per gestire le melodie del Planux Memo Video, accedere al menu Videofonia > Imposta melodie .

Selezionare il tipo di chiamata per cui si vuole modificare la melodia premendo l'icona desiderata.

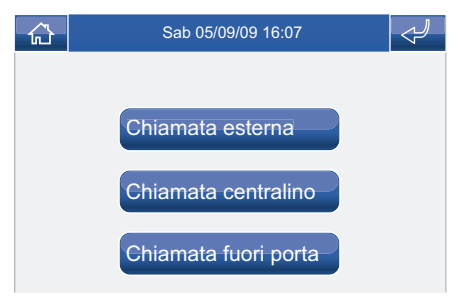

Per ascoltare la melodia premere il nome desiderato e successivamente l'icona a destra per memorizzare.

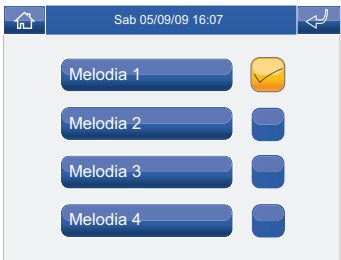

È possibile aggiungere delle suonerie personalizzate. I file devono essere in formato way da 8000Khz mono 16 bit. Inserire le melodie nella cartella "wav" della scheda SD per visualizzarle nell'apposito menu.

**8**

#### **REGOLAZIONE VOLUMI**

Per regolare il volume della suoneria, dell'audio o dei tasti, accedere al menu Videofonia > Regolazione volumi.

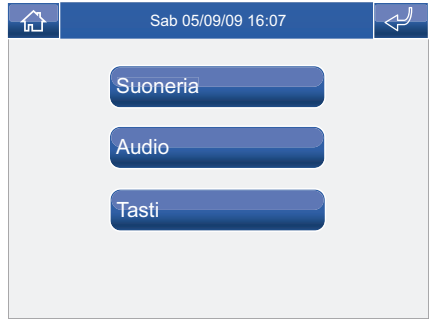

Selezionare la funzione per cui si intende variare il volume premendo l'apposita icona. Alla comparsa della schermata di regolazione, utilizzare le icone

+ e - per variare il volume e premere l'icona  $\triangledown$  per confermare.

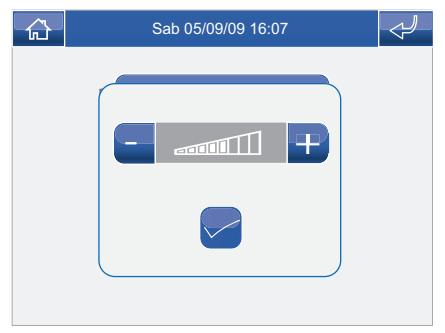

## **ATTUATORI**

Per visualizzare l'elenco degli attuatori presenti, accedere al menu Videofonia > Attuatori.

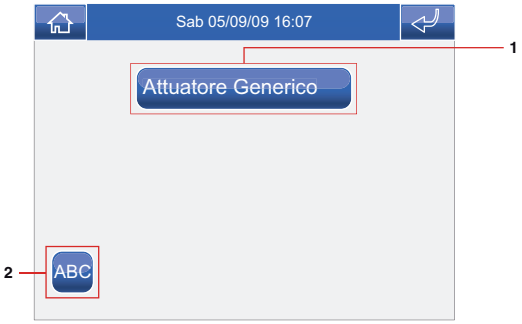

- **1** Attuatori disponibili. Altri dispositivi possono essere aggiunti a cura dell'installatore
- **2** Rinomina attuatori.

Per comandare un attuatore tra quelli della lista è sufficente premere la relativa icona.

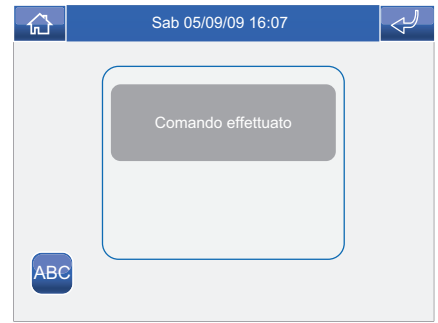

In caso non ci sia nessun attuatore, compare la scritta "DISPOSITIVO NON PRESENTE".

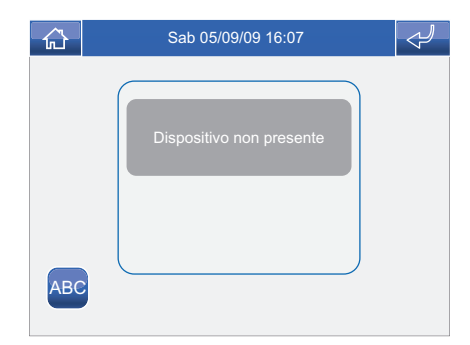

## **RINOMINARE ATTUATORI**

Premere l'icona ABC e successivamente quella dell'attuatore che si desidera rinominare.

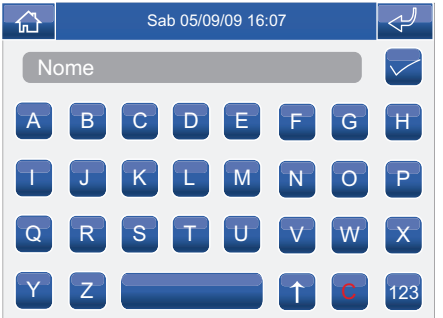

Digitare il nome e/o il numero desiderato e premere  $l'$ icona  $\triangleright$  per confermare.

Premere l'icona <sup>123</sup> per passare alla tastiera numerica.

#### **TELECAMERE**

Per visualizzare l'elenco delle telecamere presenti, accedere al menu Videfonia > Telecamere.

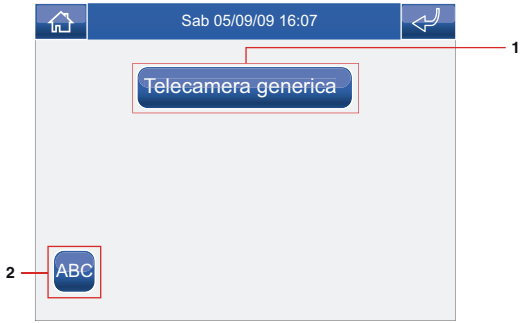

- **1** Telecamere disponibili. Ad ogni icona possono essere associate fino a 3 telecamere che possono essere viste in sequenza insieme a quella del posto esterno.
- **2** Rinomina Telecamere.

Per visualizzare l'immagine di una telecamera tra quelle della lista è sufficente premere la relativa icona.

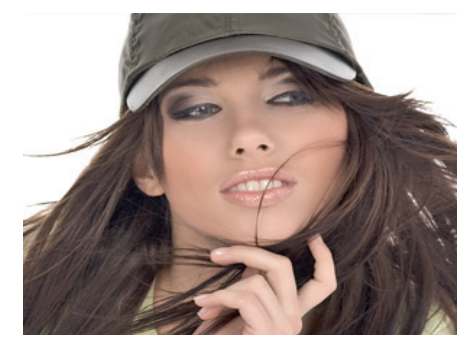

#### **VIDEOFONIA**

Con l'immagine a video, per tornare al menu toccare lo schermo; per visualizzare altre telecamere premere nuovamente un'icona.

In caso non ci sia nessuna telecamera, compare la scritta "DISPOSITIVO NON PRESENTE".

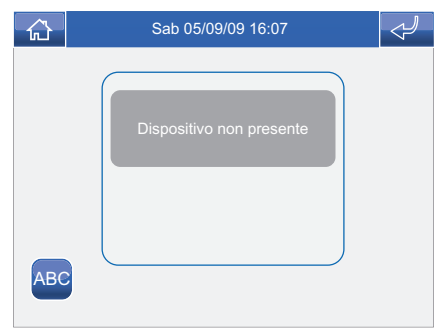

## **RINOMINARE TELECAMERE**

Premere l'icona ABC e successivamente quella del gruppo di telecamere che si desidera rinominare.

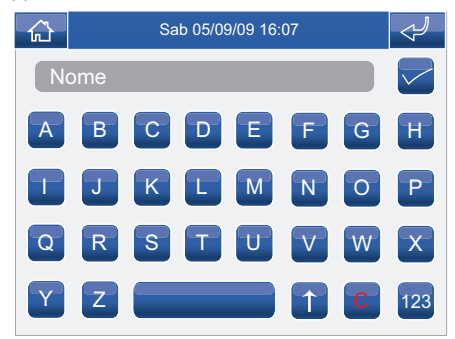

Digitare il nome e/o il numero desiderato e premere l'icona  $\blacktriangleright$  per confermare.

Premere l'icona <sup>123</sup> per passare alla tastiera numerica.

## **SETUP**

**√ DESCRIZIONE MENU SETUP √ LINGUA √ BLOCCO TASTI E TOUCH √ IMPOSTA DATA E ORA √ INFORMAZIONI**

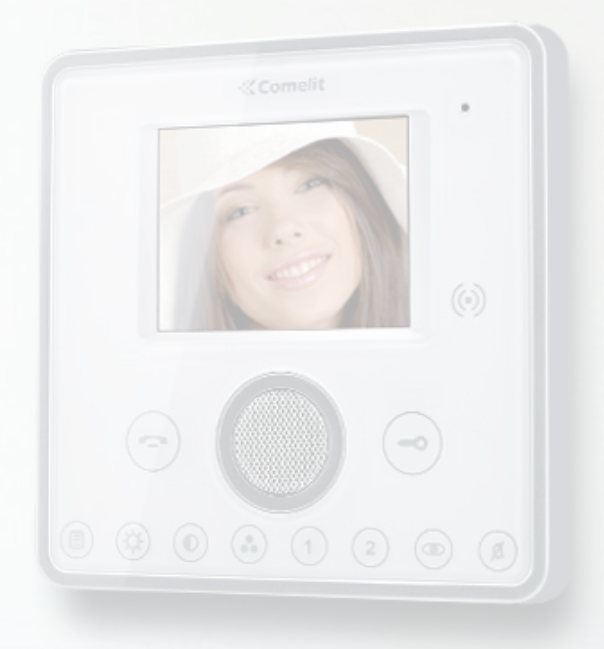

## **DESCRIZIONE MENU SETUP**

Per accedere al menu setup, premere l'icona dal menu principale.

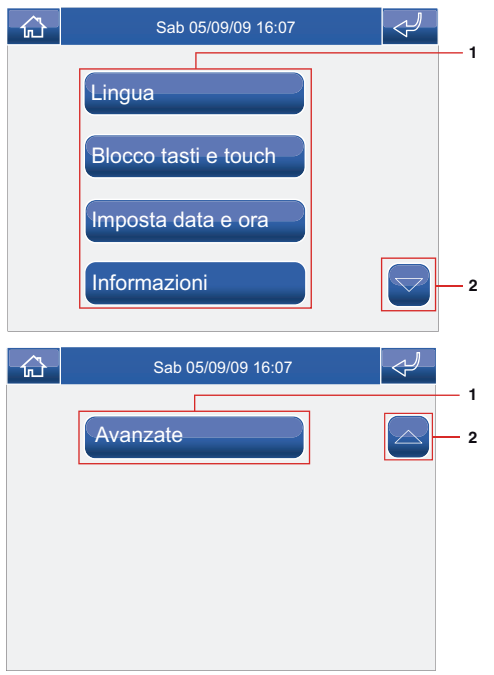

- **1** Funzioni disponibili nel menu setup.
- **2** Scorrimento della pagina.

## **LINGUA**

È possibile modificare la lingua dei menu del Planux Memo Video, scegliendo tra quelle installate. Accedere al menu Setup > Lingua.

Per selezionare la lingua, premere la relativa icona.

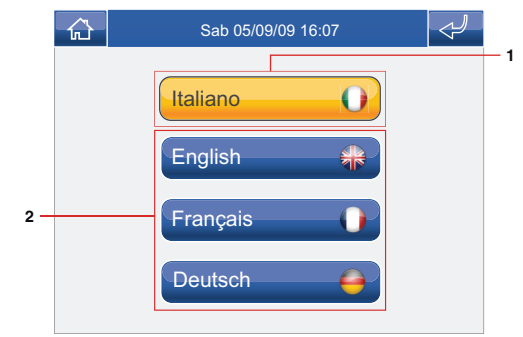

- **1** Lingua in uso.
- **2** Lingue disponibili.

## **BLOCCO TASTI E TOUCH**

La funzione Blocco tasti e touch disattiva temporaneamente i tasti e il touch screen del Planux Memo Video. Le funzioni vengono riattivate dopo 60 secondi oppure a seguito di una chiamata ricevuta. Per attivare la funzione premere l'icona "Blocco tasti e touch".

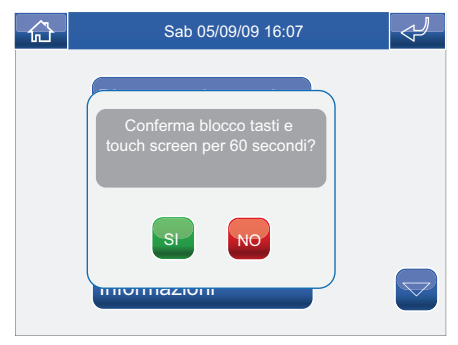

Confermare premendo l'icona

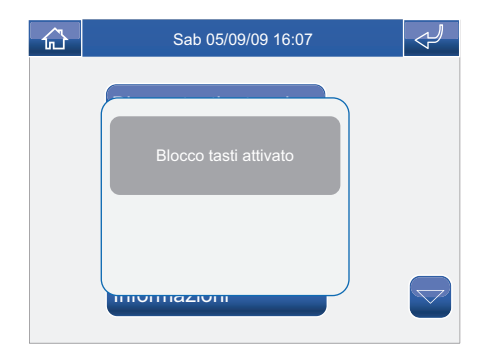

## **IMPOSTA DATA E ORA**

Per impostare la data e l'ora accedere al menu Setup > Imposta data e ora.

Agire sulle icone + e - per impostare i vari campi. Al termine premere l'icona  $\leq$  per confermare.

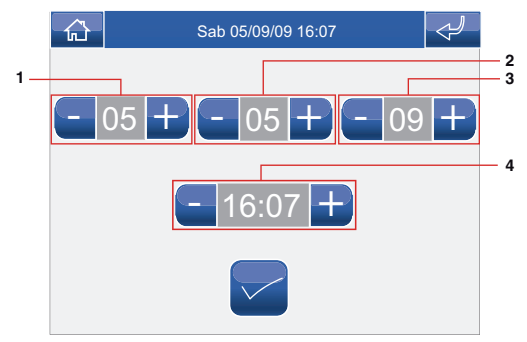

- **1** Giorno.
- **2** Mese.
- **3** Anno.
- **4** Orario.

#### **INFORMAZIONI**

Per visualizzare la versione del software installato accedere al menu Setup > Informazioni.

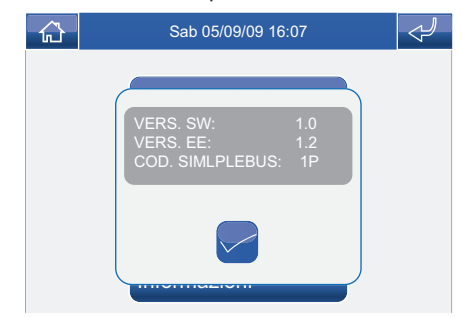

## **AVANZATE**

**√ ACCESSO MENU AVANZATE √ DESCRIZIONE MENU AVANZATE √ PROGRAMMAZIONE TASTI √ ATTUATORI √ AGGIUNGERE ATTUATORI √ MODIFICA CODICE ATTUATORE √ ELIMINARE ATTUATORI √ TELECAMERE √ AGGIUNGERE TELECAMERE √ MODIFICA CODICE TELECAMERA √ ELIMINARE TELECAMERE**  $\begin{pmatrix} \begin{pmatrix} 1 \\ 0 \end{pmatrix} & \begin{pmatrix} 0 \\ 0 \end{pmatrix} & \begin{pmatrix} 0 \\ 0 \end{pmatrix} & \begin{pmatrix} 1 \\ 1 \end{pmatrix} \end{pmatrix}$ **√ DESCRIZIONE MENU INDIRIZZI √ IMPOSTAZIONE CODICE STAFFA √ IMPOSTAZIONE MONITOR PRINCIPALE / SECONDARIO √ CALIBRAZIONE TOUCH √ RESET TOTALE √ RESET CONFIGURAZIONE**

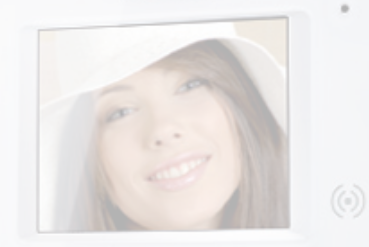

## **ACCESSO MENU AVANZATE**

Accedere al menu Setup > Avanzate. Inserire la password installatore che di default è 1961.

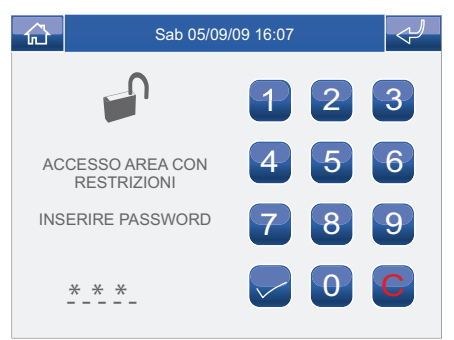

## **DESCRIZIONE MENU AVANZATE**

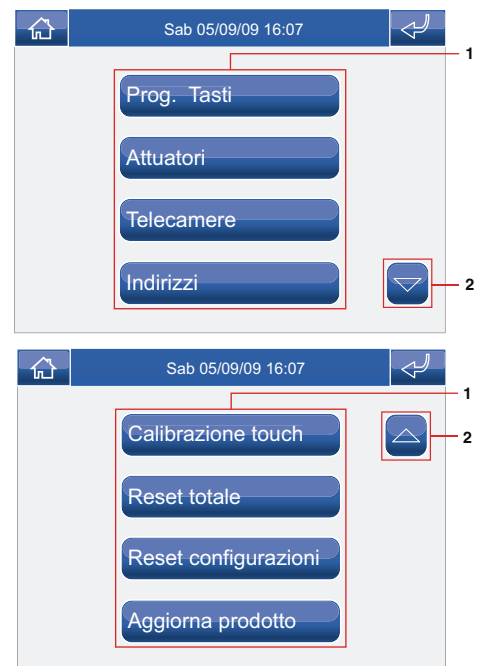

- **1** Funzioni disponibili nel menu Avanzate.
- **2** Scorrimento della pagina.

#### **PROGRAMMAZIONE TASTI**

Per programmare i tasti del Planux Memo Video accedere al menu Setup > Avanzate > Prog. Tasti. Selezionare il tasto che si vuole programmare ( Es. Tasto 1).

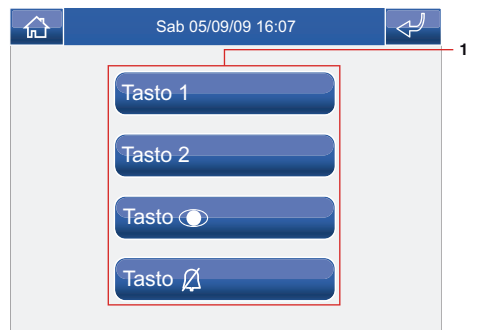

**1** Tasti programmabili.

Premere l'icona della funzione desiderata per accedere al sottomenu e visualizzare i moduli disponibili.

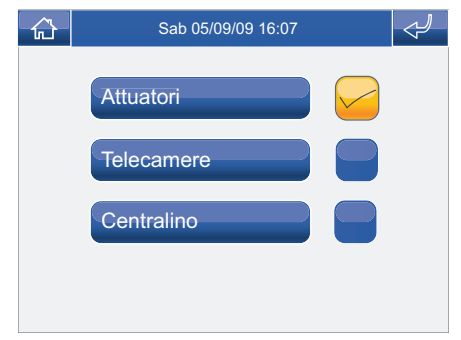

Selezionare la funzione desiderata premendo l'icona a destra della stessa.

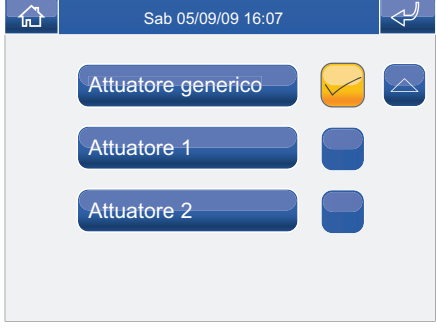

Nel caso del tasto  $\circledR$  le funzioni disponibili sono:

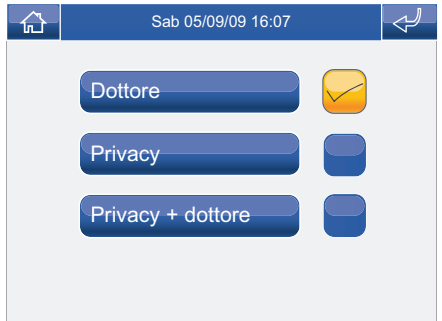

Se durante la programmazione viene tolto il flag da tutte le funzioni, il tasto viene disabilitato.

## **ATTUATORI**

Per gestire gli attuatori accedere al menu Setup > Avanzate > Attuatori.

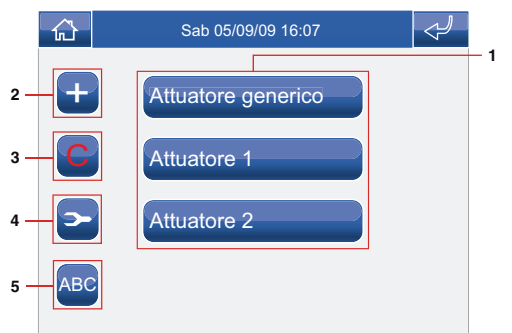

- **1** Attuatori disponibili.
- **2** Aggiungi attuatore.
- **3** Elimina attuatore.
- **4** Modifica codice attuatore.
- **5** Rinomina attuatore (vedi pag. 10).

## **AGGIUNGERE ATTUATORI**

Per aggiungere un attuatore premere l'icona **+** 

Inserire il nome desiderato (MAX 11 caratteri) e premere l'icona per confermare.

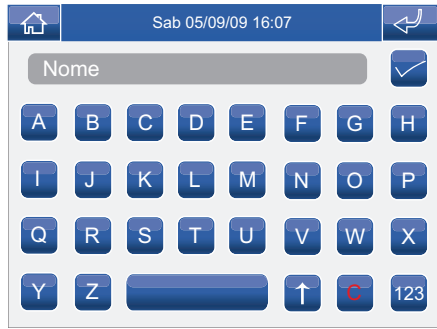

Inserire il codice dell'attuatore e premere l'icona per confermare.

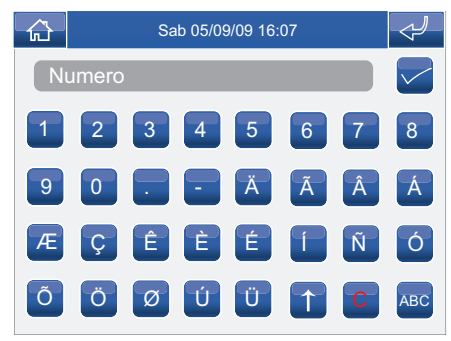

Per maggiori informazioni su Art. 1256 vedi FT/ SB2/02 o MT/SBC/01.

#### **AVANZATE**

#### **MODIFICA CODICE ATTUATORE**

Per modificare il codice di un attuatore premere l'icona **e seguito dall'icona dell'attuatore.** 

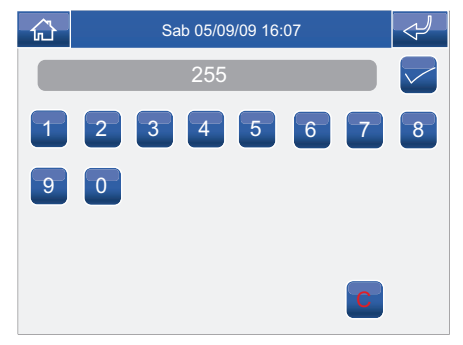

Inserire il codice desiderato usando la tastiera numerica e premere l'icona  $\leq$  per salvare.

## **ELIMINARE ATTUATORI**

Per eliminare un attuatore premere l'icona C seguito dall'icona dell'attuatore.

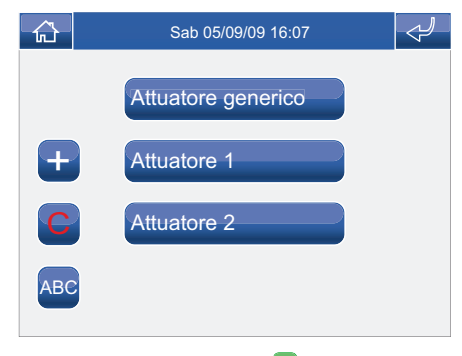

Confermare premendo l'icona SI

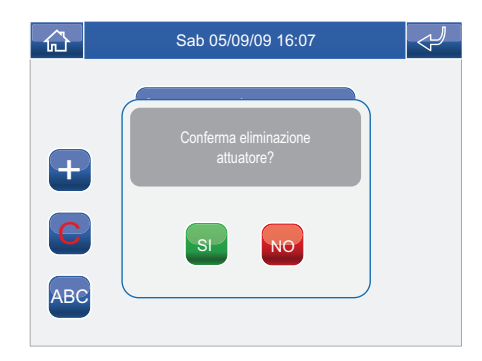

#### **TELECAMERE**

Per gestire le telecamere accedere al menu Setup > Avanzate > Telecamere.

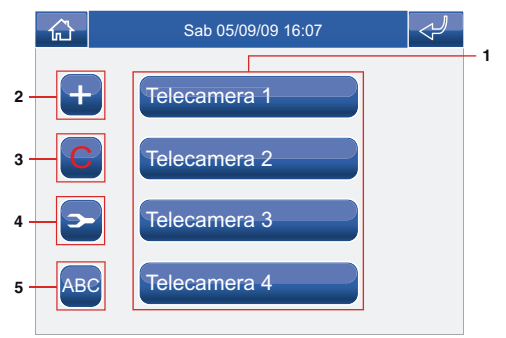

- **1** Telecamere disponibili.
- **2** Aggiungi telecamera.
- **3** Elimina telecamera.
- **4** Modifica codice telecamera.
- **5** Rinomina telecamera (vedi pag. 11).

## **AGGIUNGERE TELECAMERE**

Per aggiungere una telacamera premere l'icona **+** .

Inserire il nome desiderato (MAX 11 caratteri) e premere l'icona per confermare.

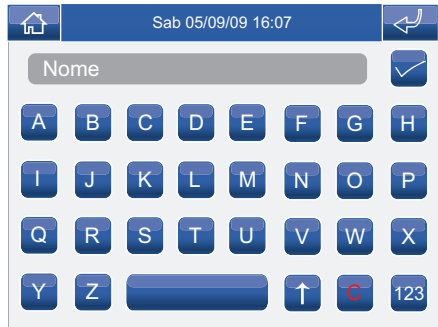

Inserire il codice della telecamera e premere l'icona  $\blacksquare$  per confermare.

Per maggiori informazioni su Art. 1259C vedi FT/SBC/06 o MT/SBC/01.

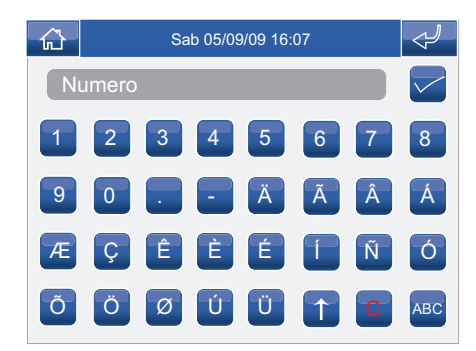

#### **AVANZATE**

## **MODIFICA CODICE TELECAMERA**

Per modificare il codice di una telecamera premere l'icona  $\geq$  seguito dall'icona della telecamera.

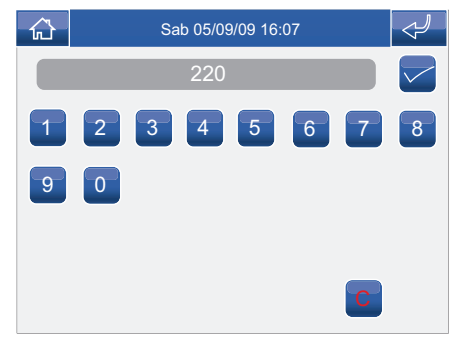

Inserire il codice desiderato usando la tastiera numerica e premere l'icona  $\blacksquare$  per salvare.

## **ELIMINARE TELECAMERE**

Per eliminare una telecamera premere l'icona seguito dall'icona della telecamera.

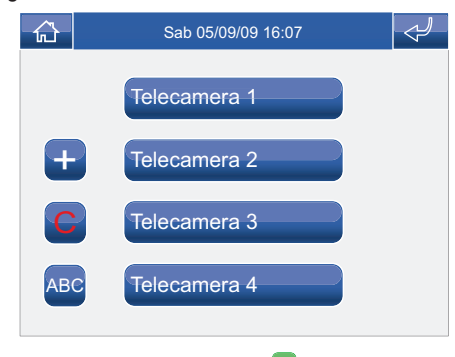

Confermare premendo l'icona SI

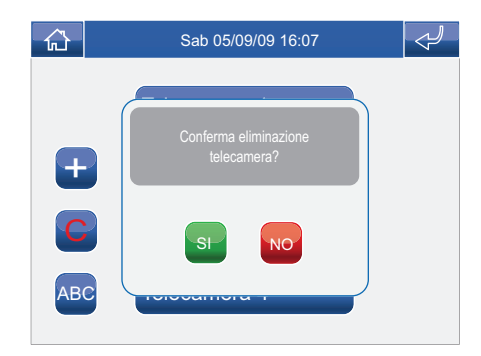

### **DESCRIZIONE MENU INDIRIZZI**

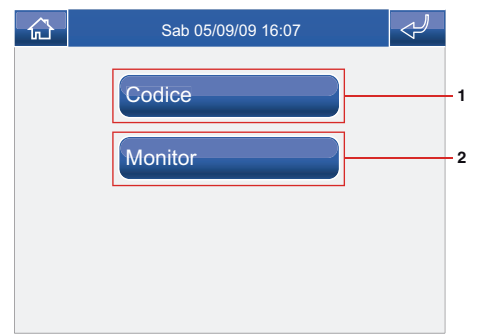

- **1** Menu impostazione codice staffa.
- **2** Menu impostazione monitor pricipale / secondario.

## **IMPOSTAZIONE CODICE STAFFA**

Ogni staffa del sistema viene identificato mediante il proprio codice; tale codice deve essere un numero compreso tra 1 e 240.

Accedere al menu Setup > Avanzate > Indirizzi > Codice. Inserire il codice della staffa e premere l'icona **per confermare**.

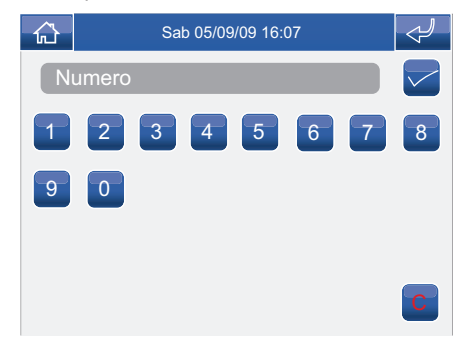

In caso non fosse inserita la scheda SD compare il seguente messaggio:

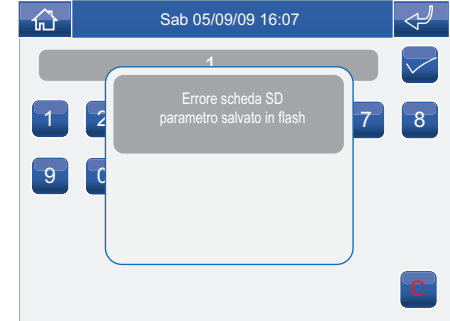

## **IMPOSTAZIONE MONITOR PRINCIPALE / SECONDARIO**

Accedere al menu Setup > Avanzate > Indirizzi > **Monitor** 

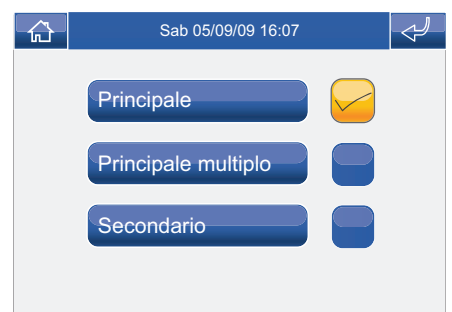

Selezionare l'impostazione premendo l'icona a destra della stessa.

Rispettare i limiti descritti negli schemi di installazione del foglio tecnico FT/SBC/22

## **CALIBRAZIONE TOUCH**

Nel caso in cui il touch screen non dovesse rispondere correttamente al tocco è possibile ricalibrarlo.

Accedere al menu Setup > Avanzate > Calibrazione touch.

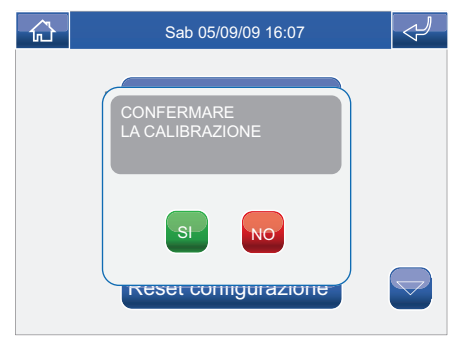

Confermare premendo l'icona SI

Per calibrare il touch screen è sufficiente tenere premuto per 2 secondi la croce che comparirà in 3 posizioni diverse.

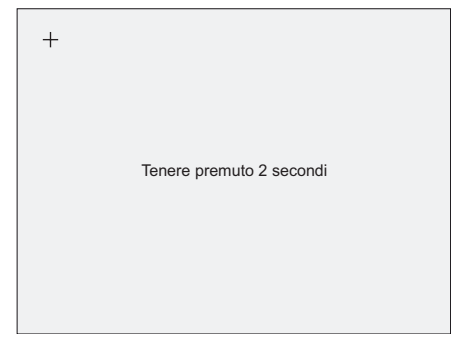

## **RESET TOTALE**

La funzione elimina ogni impostazione fatta dall'utente, gli attuatori e le telecamere aggiunte, riportando il sistema allo stato originale di fabbrica. Accedere al menu Setup > Avanzate > Reset totale.

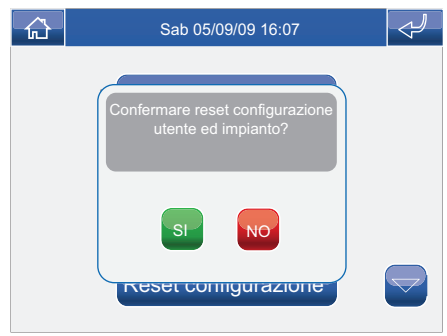

Confermare premendo l'icona SI

## **RESET CONFIGURAZIONE**

La funzione elimina gli attuatori e le telecamere aggiunte riportando il monitor allo stato originale di fabbrica. .

Accedere al menu Setup > Avanzate > Reset configurazione.

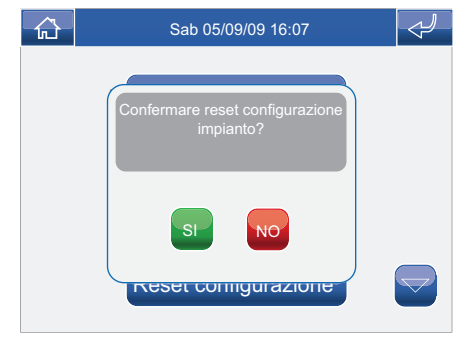

Confermare premendo l'icona SI

## **INTRODUCTION**

**√ WARNINGS √ DESCRIPTION OF THE MONITOR √ KEY FUNCTIONS √ PLANUX MEMO VIDEO MENU √ GUIDE TO COLOURS**

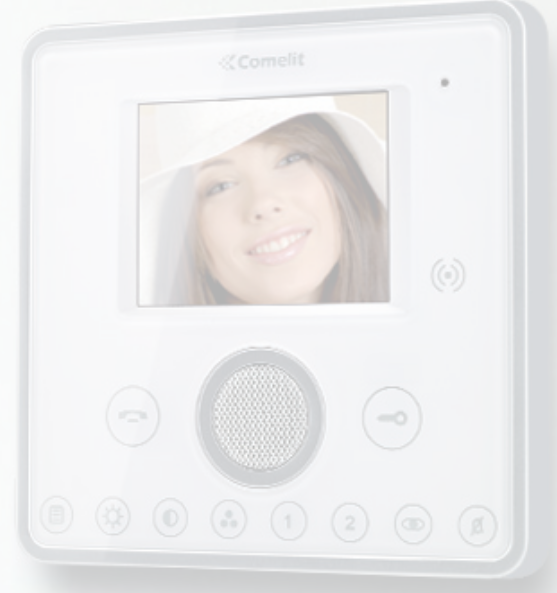

#### **WARNINGS**

**Comelit Group S.p.A.** declines any responsibility for improper use of the apparatus, for modifications made by third parties for any reason or purpose, and for the use of accessories and materials which are not originals. Caution! In order to reduce the risk of faults and electric shocks:

• Do not open the apparatus or carry out any repairs yourself. If necessary, request the services of qualified personnel.

- Do not insert objects or pour liquids into the device.
- Clean using a damp cloth. Do not use alcohol or other aggressive products.

Fonts are (c) Bitstream (see below). DejaVu changes are in public domain. Glyphs imported from Arev fonts are (c) Tavmjong Bah (see below)

Bitstream Vera Fonts Copyright ------------------------------

Copyright (c) 2003 by Bitstream, Inc. All Rights Reserved. Bitstream Vera is a trademark of Bitstream, Inc.

Permission is hereby granted, free of charge, to any person obtaining a copy of the fonts accompanying this license ("Fonts") and associated documentation files (the "Font Software"), to reproduce and distribute theFont Software, including without limitation the rights to use, copy, merge, publish, distribute, and/or sell copies of the Font Software, and to permit persons to whom the Font Software is furnished to do so, subject to the following conditions:

The above copyright and trademark notices and this permission notice shall be included in all copies of one or more of the Font Software typefaces.

The Font Software may be modified, altered, or added to, and in particular the designs of glyphs or characters in the Fonts may be modified and additional glyphs or characters may be added to the Fonts, only if the fonts are renamed to names not containing either the words "Bitstream" or the word "Vera".

This License becomes null and void to the extent applicable to Fonts or Font Software that has been modified and is distributed under the "Bitstream Vera" names.

The Font Software may be sold as part of a larger software package but no copy of one or more of the Font Software typefaces may be sold by itself.

THE FONT SOFTWARE IS PROVIDED "AS IS", WITHOUT WARRANTY OF ANY KIND, EXPRESS OR IMPLIED, INCLUDING BUT NOT LIMITED TO ANY WARRANTIES OF MERCHANTABILITY, FITNESS FOR A PARTICULAR PURPOSE AND NONINFRINGEMENT OF COPYRIGHT, PATENT, TRADEMARK, OR OTHER RIGHT. IN NO EVENT SHALL BITSTREAM OR THE GNOME FOUNDATION BE LIABLE FOR ANY CLAIM, DAMAGES OR OTHER LIABILITY, INCLUDING ANY GENERAL, SPECIAL, INDIRECT, INCIDENTAL, OR CONSEQUENTIAL DAMAGES, WHETHER IN AN ACTION OF CONTRACT, TORT OR OTHERWISE, ARISING FROM, OUT OF THE USE OR INABILITY TO USE THE FONT SOFTWARE OR FROM OTHER DEALINGS IN THE FONT SOFTWARE.

Except as contained in this notice, the names of Gnome, the Gnome Foundation, and Bitstream Inc., shall not be used in advertising or otherwise to promote the sale, use or other dealings in this Font Software without prior written authorization from the Gnome Foundation or Bitstream Inc., respectively. For further information, contact: fonts at gnome dot org.

Arev Fonts Copyright ------------------------------

Copyright (c) 2006 by Taymiong Bah. All Rights Reserved.

Permission is hereby granted, free of charge, to any person obtaining a copy of the fonts accompanying this license ("Fonts") and associated documentation files (the "Font Software"), to reproduce and distribute the modifications to the Bitstream Vera Font Software, including without limitation the rights to use, copy, merge, publish, distribute, and/or sell copies of the Font Software, and to permit persons to whom the Font Software is furnished to do so, subject to the following conditions:

The above copyright and trademark notices and this permission notice shall be included in all copies of one or more of the Font Software typefaces.

The Font Software may be modified, altered, or added to, and in particular the designs of glyphs or characters in the Fonts may be modified and additional glyphs or characters may be added to the Fonts, only if the fonts are renamed to names not containing either the words "Tavmjong Bah" or the word "Arev".

This License becomes null and void to the extent applicable to Fonts or Font Software that has been modified and is distributed under the "Tavmjong Bah Arev" names.

The Font Software may be sold as part of a larger software package but no copy of one or more of the Font Software typefaces may be sold by itself.

THE FONT SOFTWARE IS PROVIDED "AS IS", WITHOUT WARRANTY OF ANY KIND, EXPRESS OR IMPLIED, INCLUDING BUT NOT LIMITED TO ANY WARRANTIES OF MERCHANTABILITY, FITNESS FOR A PARTICULAR PURPOSE AND NONINFRINGEMENT OF COPYRIGHT, PATENT, TRADEMARK OR OTHER RIGHT. IN NO EVENT SHALL TAVMJONG BAH BE LIABLE FOR ANY CLAIM, DAMAGES OR OTHER LIABILITY, INCLUDING ANY GENERAL, SPECIAL, INDIRECT, INCIDENTAL, OR CONSEQUENTIAL DAMAGES, WHETHER IN AN ACTION OF CONTRACT, TORT OR OTHERWISE, ARISING FROM, OUT OF THE USE OR INABILITY TO USE THE FONT SOFTWARE OR FROM OTHER DEALINGS IN THE FONT SOFTWARE.

Except as contained in this notice, the name of Tavmjong Bah shall not be used in advertising or otherwise to promote the sale, use or other dealings in this Font Software without prior written authorization from Tavmjong Bah. For further information, contact: tavmjong @ free. fr.

### **DESCRIPTION OF THE MONITOR**

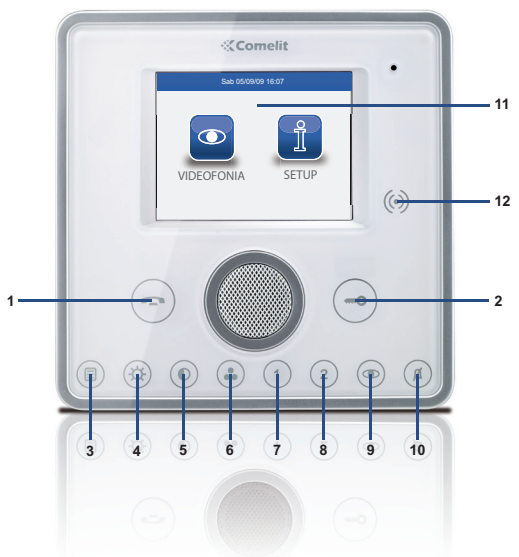

- **1** Audio key
- **2** Door lock key
- **3** Menu key
- **4** Brightness key
- **5** Contrast key
- **6** Colour key
- **7** Programmable key 1
- **8** Programmable key 2
- **9** Self-ignition key (programmable)
- **10** Privacy / Doctor key
- **11** Touch-screen
- **12** Key sensor

## **KEY FUNCTIONS**

- **Audio key**: Activates or de-activates conversation ∍ with the external unit.
	- **Door lock key**: Use this key to open the corresponding door lock.
- **Menu key**: Used to access or exit the Planux Memo 〔E〕 Video monitor menu.
- **Brightness key**: Used to adjust the brightness of  $\left( \mathbf{\hat{p}}\right)$ the image displayed on the monitor. To change the setting, press the key while video communication is in progress.
- **Contrast key**: Used to adjust the contrast of the  $\hat{\bullet}$ image displayed on the monitor. To change the setting, press the key while video communication is in progress.
- **Colour key**: Used to adjust the colour of the image  $\bullet$ displayed on the monitor. To change the setting, press the key while video communication is in progress.
	-

 $(1)$ 

 $\mathbf{2}$ 

**Programmable key 1: Factory-set as generic** actuator (programmable).

- **Programmable key 2**: Factory-set as switchboard call (programmable).
- **Self-ignition key**: Used to switch on the monitor  $\bigcirc$ and display the video feed from the external unit (programmable).
- **Privacy/Doctor function key (programmable)**:  $(\! \mathcal{Q}\!)$ 
	- The Privacy function disables calls from the external unit and switchboard.
	- The Doctor function enables automatic activation of the lock-release in response to a call from the external unit.
	- The Privacy + Doctor function, as well as disabling the door-entry phone ringtone in the same way as the Privacy function, also enables automatic activation of the lock-release in response to a call from the external unit. The red LED indicates that the selected function is active.

## **PLANUX MEMO VIDEO MENU**

To navigate the menu, simply use your finger to touch the icon corresponding to the desired function.

To access the main menu, press the  $\circledR$  key.

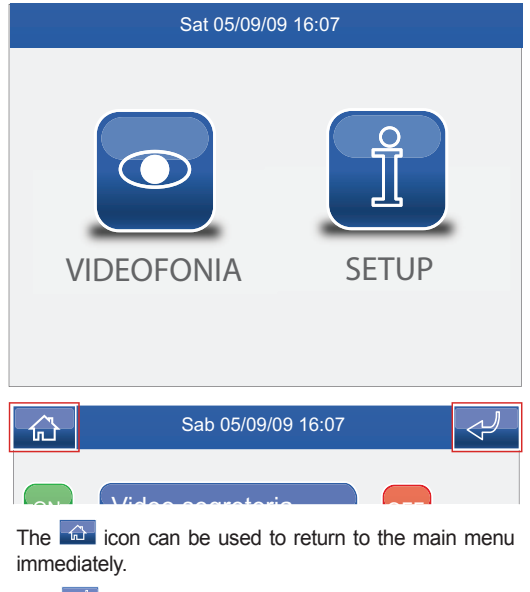

The  $\frac{d}{dx}$  icon can be used to return to the previous screen.

## **GUIDE TO COLOURS**

The menu icons change colour depending on their status and function:

: indicates that the function is not active.

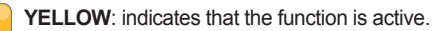

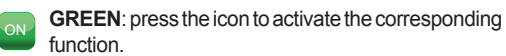

**RED**: press the icon to deactivate the corresponding function

## **VIDEO SYSTEM**

**√ ANSWERING A CALL √ DESCRIPTION OF VIDEO SYSTEM MENU √ VIDEO MEMORY √ VIEWING A RECORDING √ DELETING A RECORDING √ HANDS-FREE √ SETTING MELODIES √ ADJUSTING THE VOLUME √ ACTUATORS √ RENAMING ACTUATORS √ CAMERAS √ RENAMING CAMERAS**

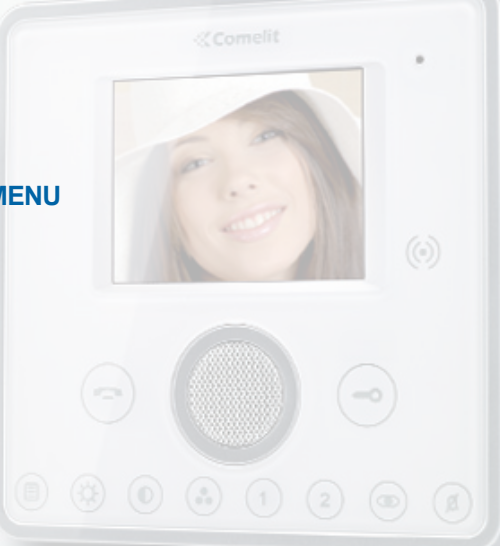

## **ANSWERING A CALL**

The LEDs corresponding to the audio and door lock keys flash on receipt of a call.

Press the  $\odot$  key to activate the audio line with the external unit from which the call originated.

Press  $\bigcirc$  to activate the corresponding door lock.

## **DESCRIPTION OF VIDEO SYSTEM MENU**

To access the Video system menu, press the  $\bullet$  icon on the main menu screen.

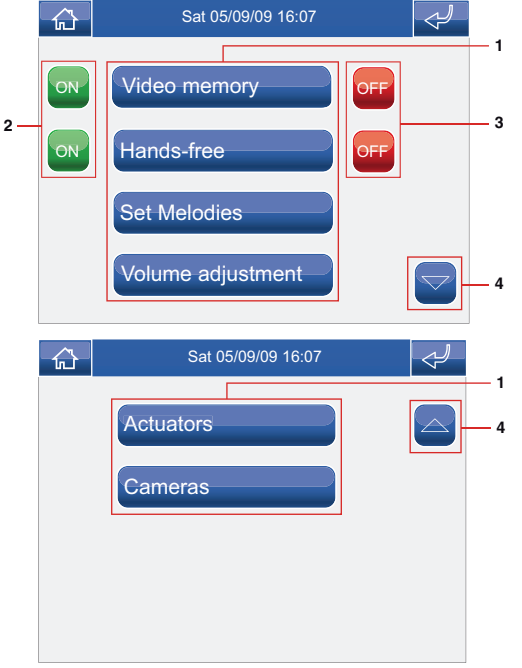

- **1** Functions available in the Video system menu.
- **2** Activation of the corresponding function.
- **3** Deactivation of the corresponding function.
- **4** Scroll through the page.

## **VIDEO MEMORY**

The Video memory function, if activated, can be used to record the image from the external unit camera when a call is made, for a maximum of 100 recordings of 10 seconds each.

To view the list of recordings present, access the menu Video System > Video memory.

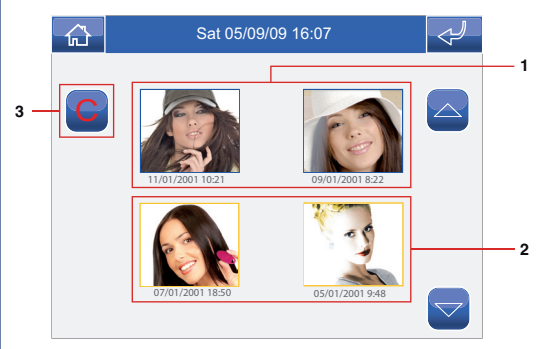

- **1** Recordings not yet viewed (blue frame).
- **2** Recordings already viewed (yellow frame).
- **3** Delete recording.

Recordings are saved in .avi format on the SD card, in the "video" folder, and may also be viewed on a PC using Windows Media Player.

#### **VIEWING A RECORDING**

To view one of the recordings, press the corresponding icon.

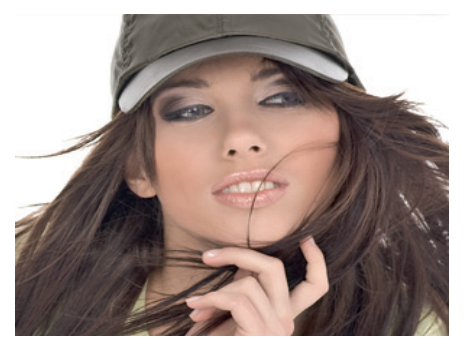

When it has finished replaying (MAX. 10 seconds), the system will automatically return to the previous screen.

## **DELETING A RECORDING**

To delete one of the recordings, press the  $\bullet$  icon followed by the icon corresponding to the recording you wish to delete, then confirm.

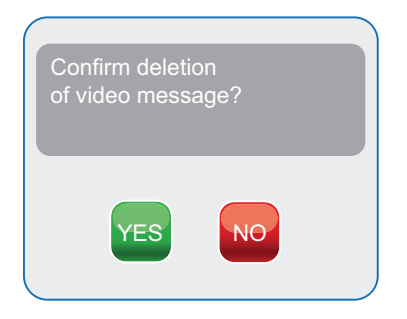

## **HANDS-FREE**

The Hands-free function activates the audio line in response to a call, without having to press the  $\bigcirc$  key.

#### **SETTING MELODIES**

To manage the Planux Memo Video melodies, access the menu Video system > Set melodies.

Select the type of call for which you wish to modify the melody by pressing the relevant icon.

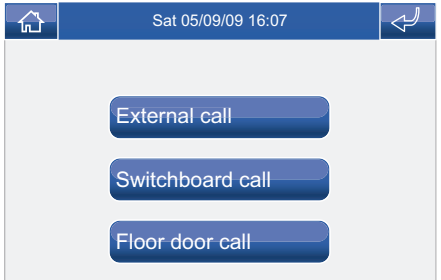

To listen to the melody, press the desired name, followed by the icon to the right of it if you wish to save the setting.

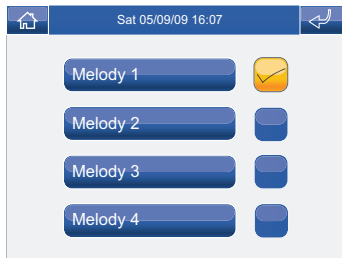

**31** relevant menu.Customised ringtones may be added. Files must be 8000Khz mono 16 bit, in .wav format. Place the melodies in the "wav" folder on the SD card to display them in the

## **ADJUSTING THE VOLUME**

To adjust the ringtone, audio or key tone volume, access the menu Video system > Adjusting the volume.

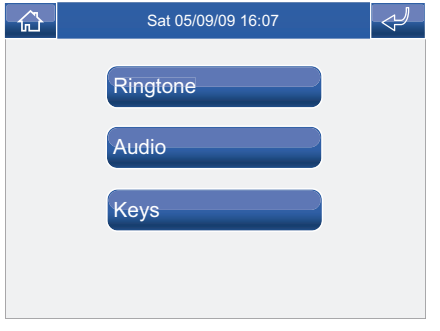

Select the function for which you intend to adjust the volume by pressing the corresponding icon. When the adjustment screen appears, use the + and - icons to adjust the volume and press the  $\blacktriangleright$  icon to confirm.

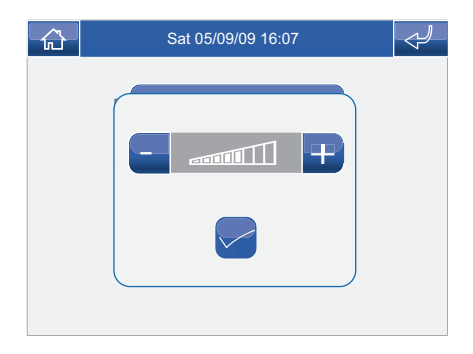

## **ACTUATORS**

To view the list of actuators present, access the menu Video system > Actuators.

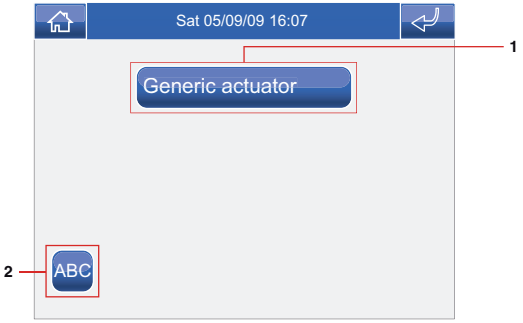

- **1** Actuators available. Other devices may be added by the installer.
- **2** Rename actuators.

To control an actuator which is already on the list, simply press the corresponding icon.

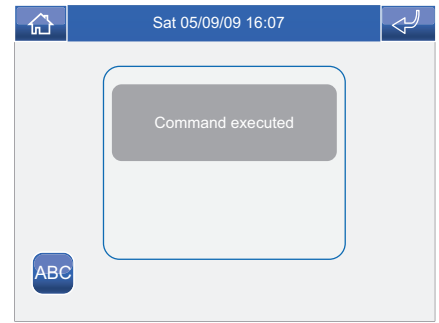

If no actuator is connected, the message "DEVICE NOT PRESENT" will appear on the display.

### **VIDEO SYSTEM**

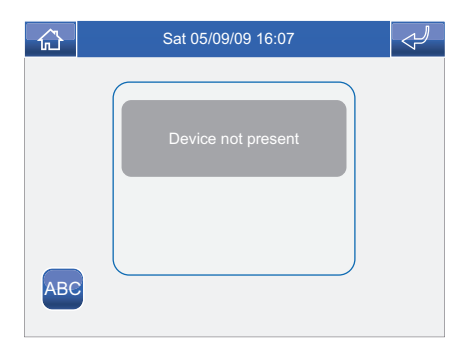

## **RENAMING ACTUATORS**

Press the <sup>ABC</sup> icon followed by the icon corresponding to the actuator you wish to rename.

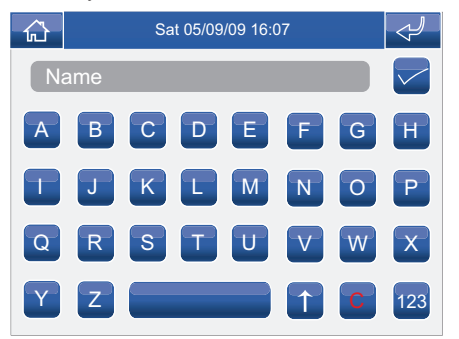

Enter the desired name and/or number and press the  $\blacksquare$ icon to confirm.

Press the  $\frac{123}{123}$  icon to switch to the numerical keypad.

### **CAMERAS**

To view the list of cameras present, access the menu Video system > Cameras.

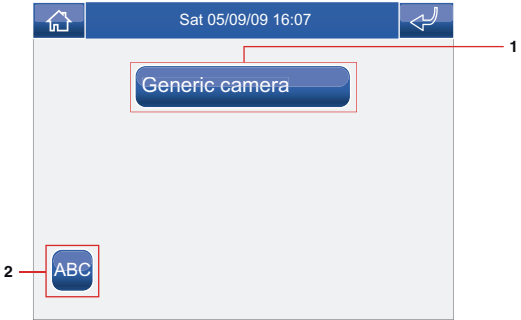

- **1** Cameras available. Each icon may be associated with up to 3 cameras which can be viewed in sequence, in addition to the camera monitoring the external unit.
- **2** Rename cameras.

To display the image from one of the cameras on the list, simply press the corresponding icon.

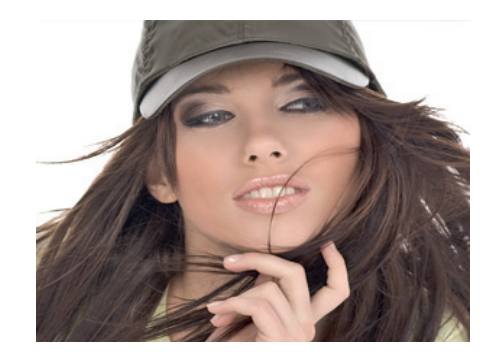

When a video image is displayed, to return to the menu simply touch the screen; to view other camera images press an icon again.

If no camera is connected, the message "DEVICE NOT PRESENT" will appear on the display.

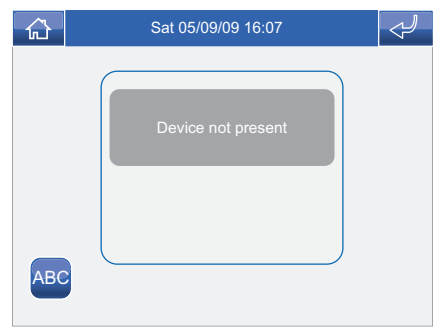

## **RENAMING CAMERAS**

Press the ABC icon followed by the icon corresponding to the group of cameras you wish to rename.

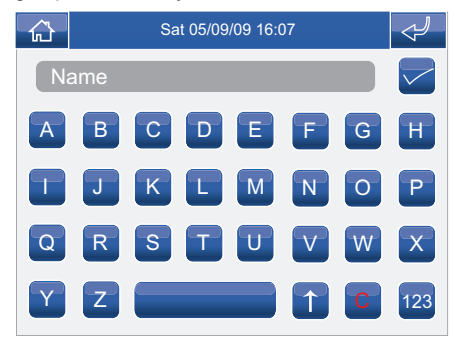

Enter the desired name and/or number and press the icon to confirm.

Press the  $123$  icon to switch to the numerical keypad.

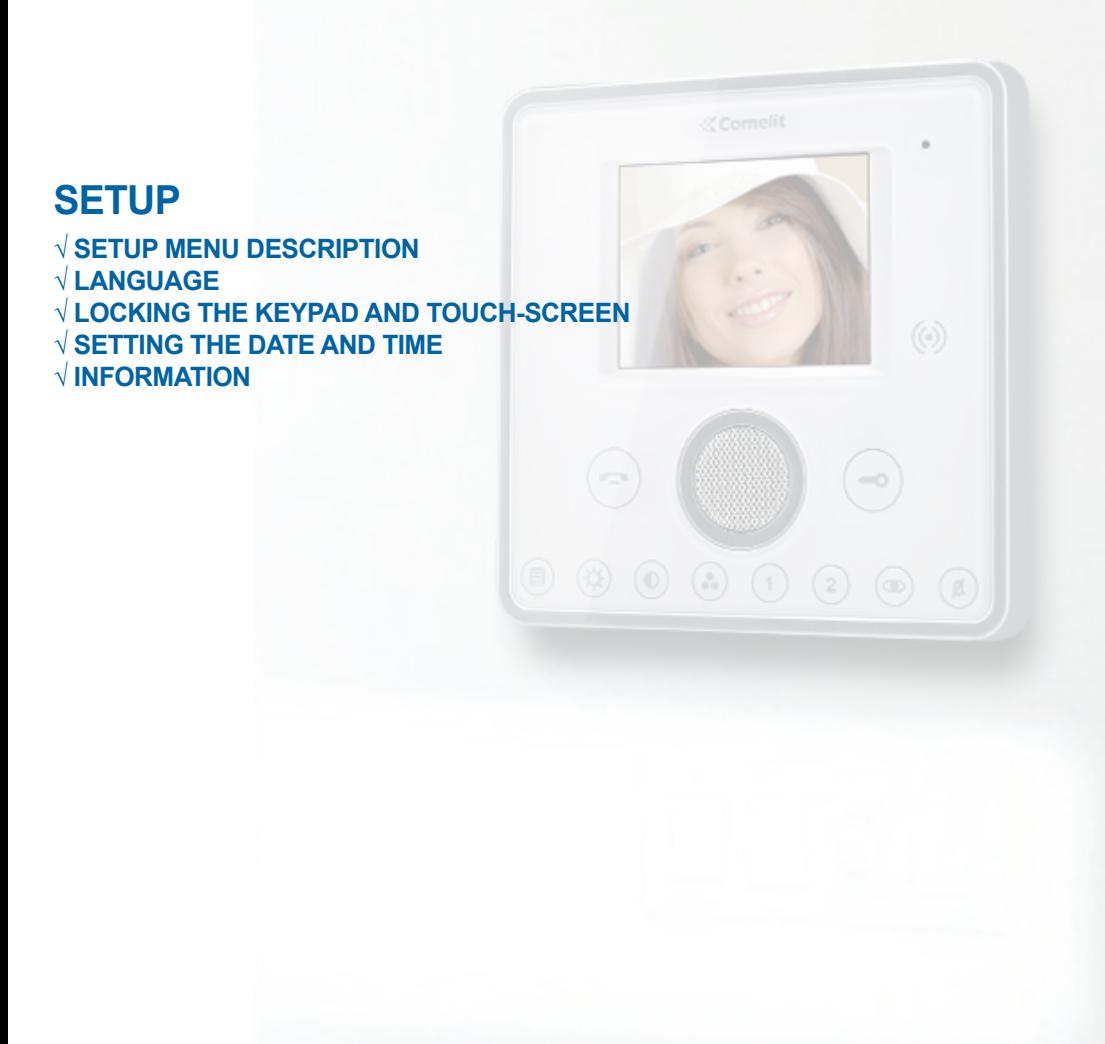

## **DESCRIPTION OF SETUP MENU**

To access the setup menu, press the  $\mathbf{I}$  icon on the main menu screen.

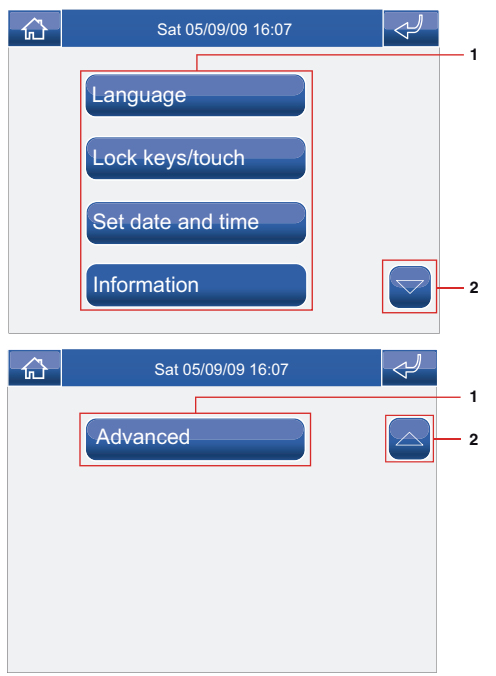

- **1** Functions available in the Setup menu.
- **2** Scroll through the page.

## **LANGUAGE**

The Planux Memo Video menu display language can be changed by selecting one of the options on the list. Access the menu Setup > Language.

To select the language, press the corresponding icon.

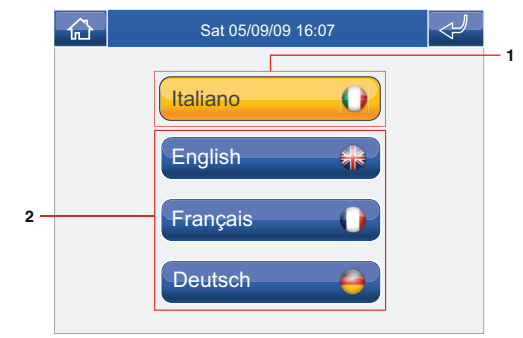

- **1** Language in use.
- **2** Languages available.
#### **LOCKING THE KEYPAD AND TOUCH-SCREEN**

The Lock keys/touch function temporarily deactivates the Planux Memo Video keys and touch-screen. The functions are reactivated after 60 seconds, or on receipt of a call.

To activate the function, press the "Lock keys/touch" icon.

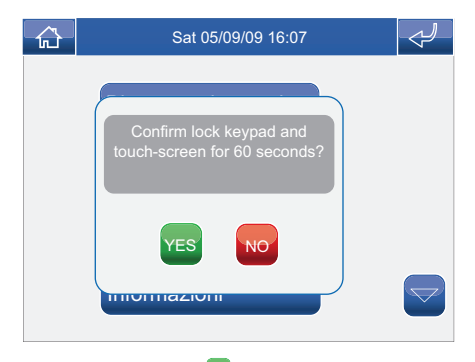

Confirm by pressing the  $V_{ES}$  icon.

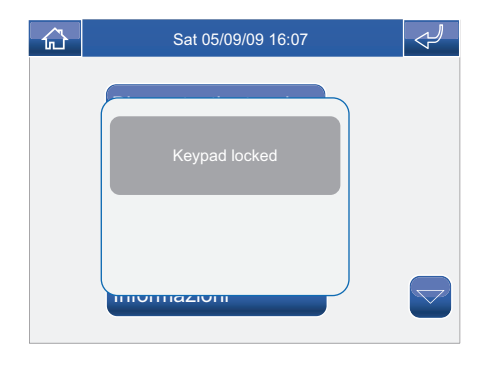

## **SETTING THE DATE AND TIME**

To set the date and time, access the menu Setup > Set date and time.

Use the + and - icons to set the various fields. When you have finished, press the  $\blacksquare$  icon to confirm.

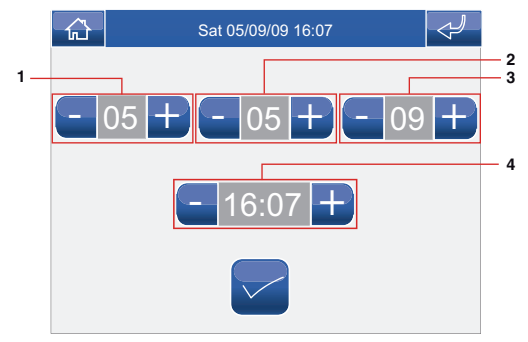

- **1** Day.
- **2** Month.
- **3** Year.
- **4** Time.

### **INFORMATION**

To view the software version installed, access the menu Setup > Information.

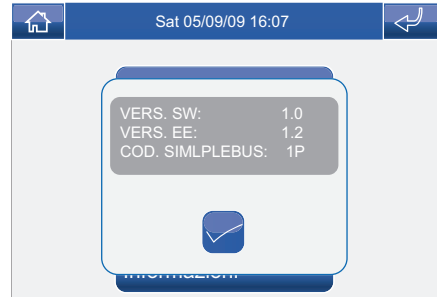

# **ADVANCED**

**√ ACCESSING ADVANCED MENUS**

**√ DESCRIPTION OF ADVANCED MENUS**

**√ PROGRAMMING KEYS**

**√ ACTUATORS**

**√ ADDING ACTUATORS**

**√ MODIFYING AN ACTUATOR CODE**

**√ DELETING ACTUATORS**

**√ CAMERAS**

**√ ADDING CAMERAS**

**√ MODIFYING A CAMERA CODE**

**√ DELETING CAMERAS**

**√ DESCRIPTION OF ADDRESSES MENU**

**√ SETTING THE BRACKET CODE**

**√ SETTING A MONITOR AS MAIN / SECONDARY**

**√ CALIBRATING THE TOUCH-SCREEN**

**√ TOTAL RESET**

**√ RESET CONFIGURATION**

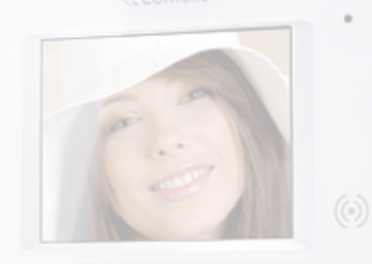

 $(0)$   $(s)$   $(1)$ 

#### **ADVANCED**

### **ACCESSING THE ADVANCED MENUS**

Access the menu Setup > Advanced.

Enter the installer password (set by default to 1961).

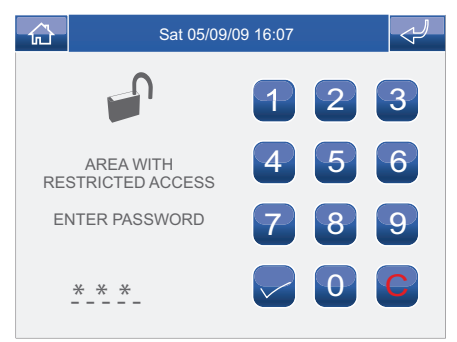

## **DESCRIPTION OF ADVANCED MENUS**

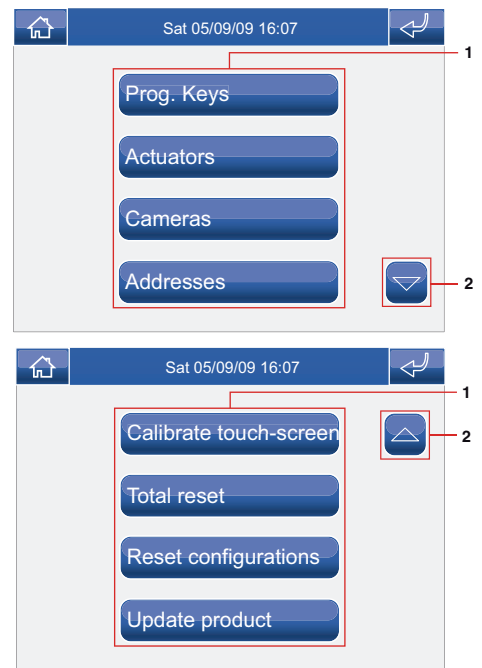

- **1** Functions available in the Advanced menu.
- **2** Scroll through the page.

#### **PROGRAMMING KEYS**

To program the Planux Memo Video keys, access the menu Setup > Advanced > Prog. Keys.

Select the key you want to program (e.g. Key 1).

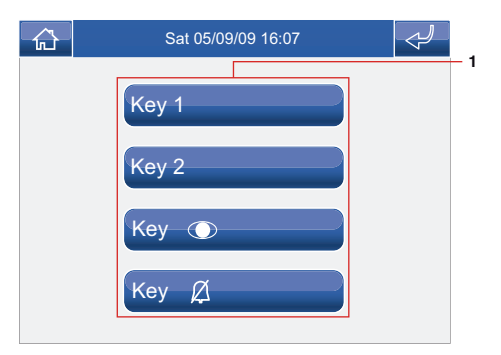

**1** Programmable keys.

Press the icon corresponding to the desired function to access the submenu and view the available modules.

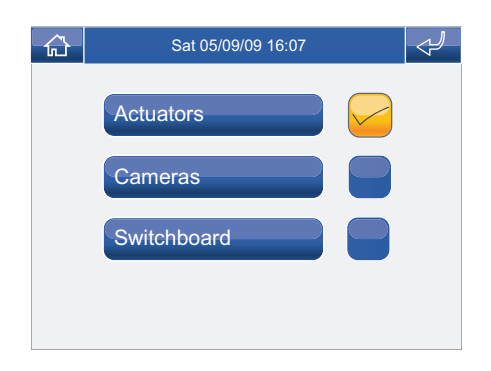

Select the desired function by pressing the icon to the right of it.

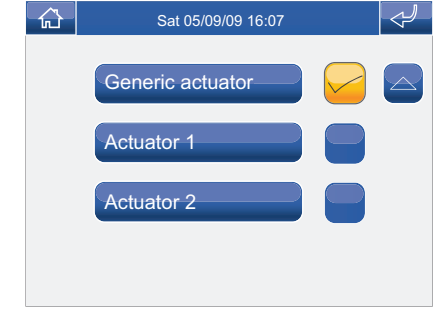

In the case of the  $\mathcal D$  key, the available functions are:

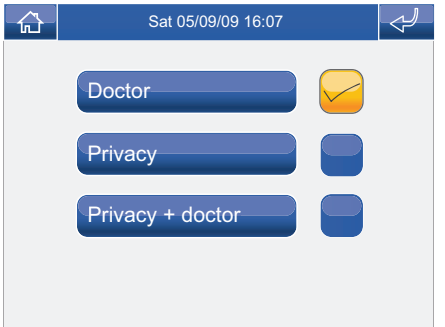

If the flag is removed from all functions during programming, the key will be disabled.

#### **ADVANCED**

#### **ACTUATORS**

To manage the actuators, access the menu Setup > Advanced > Actuators.

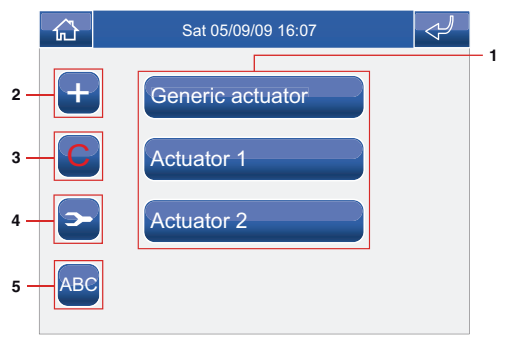

- **1** Actuators available.
- **2** Add actuator.
- **3** Delete actuator.
- **4** Modify actuator code.
- **5** Rename actuator (see page 33).

# **ADDING ACTUATORS**

To add an actuator, press the **+** icon.

Enter the desired name (MAX. 11 characters) and press the  $\blacksquare$  icon to confirm.

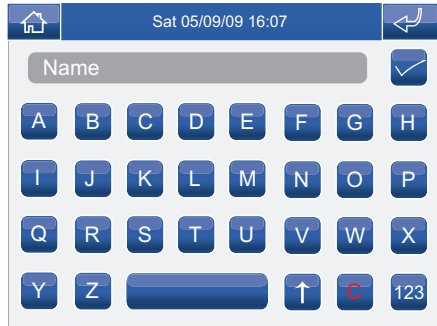

Enter the actuator code and press the  $\leq$  icon to confirm.

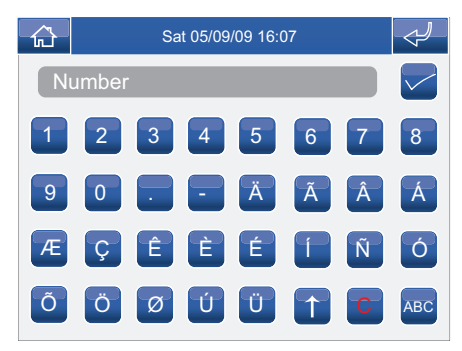

For further information about Art. 1256 , see FT/SB2/02 or MT/SBC/01.

## **MODIFYING AN ACTUATOR CODE**

To modify the code of an actuator, press the  $\triangleright$  icon followed by the actuator icon.

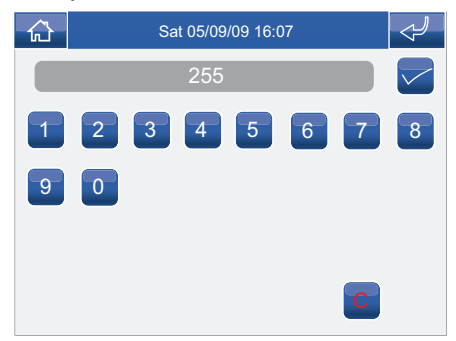

Enter the desired code using the numerical keypad and press the  $\leq$  icon to save the information.

## **DELETING ACTUATORS**

To delete an actuator, press the  $\bigodot$  icon followed by the actuator icon.

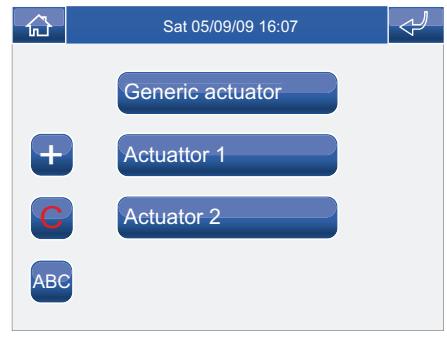

Confirm by pressing the  $Y^{\text{ES}}$  icon.

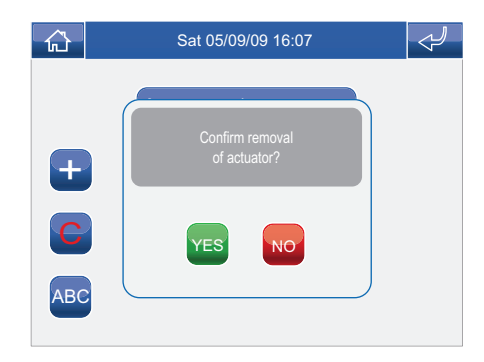

#### **ADVANCED**

#### **CAMERAS**

To manage the cameras, access the menu Setup > Advanced > Cameras.

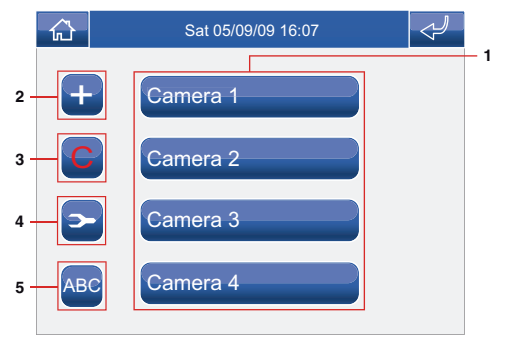

- **1** Cameras available.
- **2** Add camera.
- **3** Delete camera.
- **4** Modify camera code.
- **5** Rename camera (see page 34).

# **ADDING CAMERAS**

To add a camera, press the **+** icon.

Enter the desired name (MAX. 11 characters) and press the  $\blacksquare$  icon to confirm.

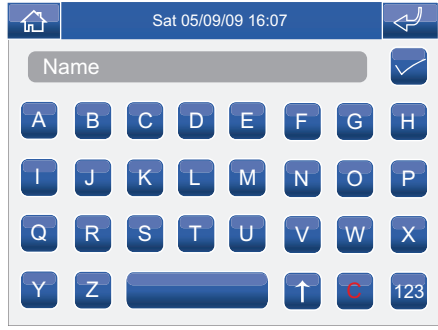

Enter the camera code and press the  $\blacktriangleright$  icon to confirm.

For further information about Art. 1259C , see FT/SBC/06 or MT/SBC/01.

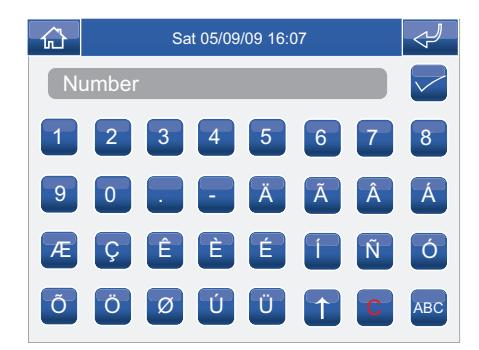

### **MODIFYING A CAMERA CODE**

To modify the code of a camera, press the  $\bullet$  icon followed by the camera icon.

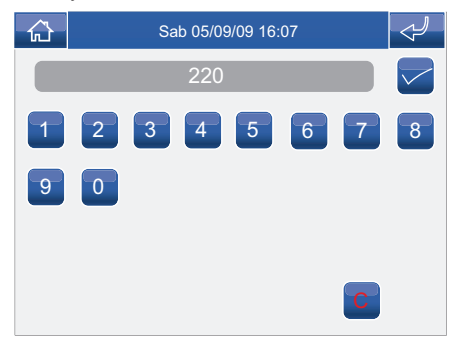

Enter the desired code using the numerical keypad and press the  $\leq$  icon to save the information.

## **DELETING CAMERAS**

To delete a camera, press the  $\bullet$  icon followed by the camera icon.

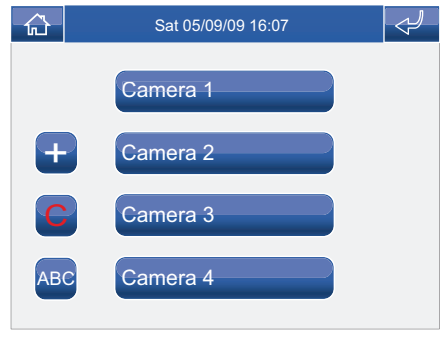

Confirm by pressing the  $Y^{\text{ES}}$  icon.

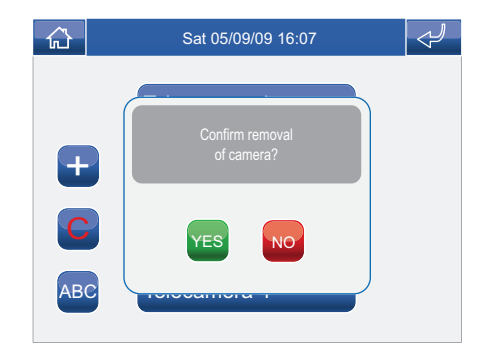

#### **DESCRIPTION OF ADDRESSES MENU**

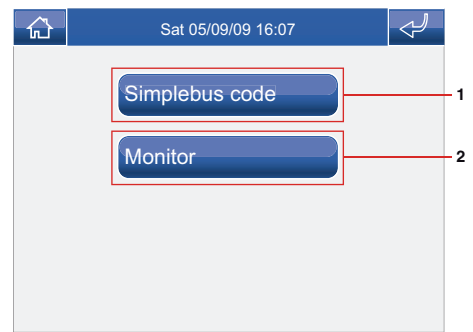

- **1** Menu for setting the bracket code.
- **2** Menu for setting a monitor as main / secondary.

## **SETTING THE BRACKET CODE**

Each bracket in the system is identified by its own code; this code should be a number between 1 and 240.

Access the menu Setup > Advanced > Addresses > Code. Enter the bracket code and press the  $\blacksquare$  icon to confirm.

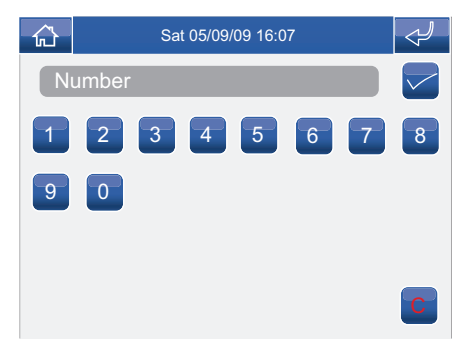

If the SD card is not inserted, the following message will appear:

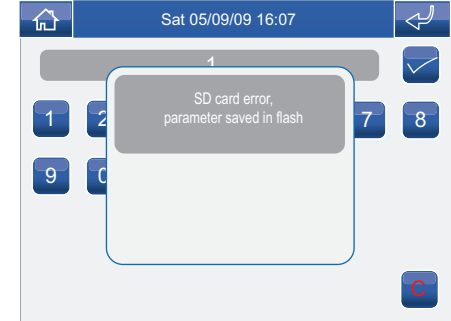

### **SETTING A MONITOR AS MAIN / SECONDARY**

Access the menu Setup > Advanced > Addresses > **Monitor** 

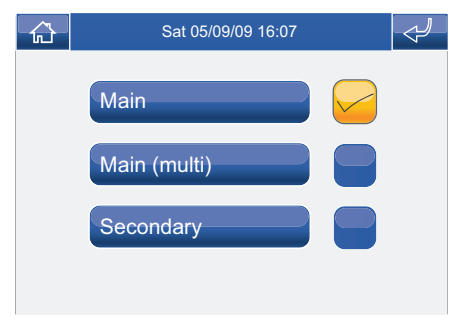

Select the setting by pressing the icon to the right of it.

Observe the limits specified in the installation diagrams on the technical sheet FT/SBC/22

## **CALIBRATING THE TOUCH-SCREEN**

If the touch-screen does not respond correctly to touch commands, it can be recalibrated.

Access the menu Setup > Advanced > Calibrate touchscreen.

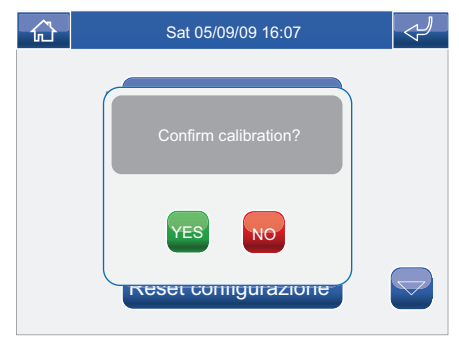

Confirm by pressing the **YES** icon.

To calibrate the touch-screen, simply press and hold the cross which appears in 3 different positions for 2 seconds.

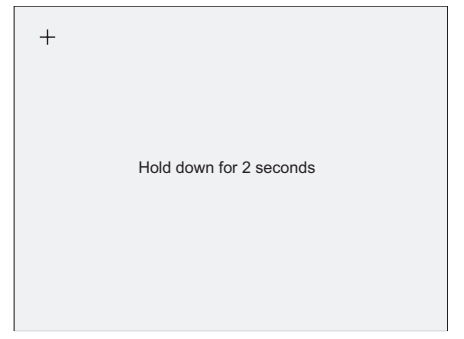

## **TOTAL RESET**

The function deletes all settings implemented by the user, any actuators and cameras added, restoring the system to its original default condition.

Access the menu Setup > Advanced > Total reset.

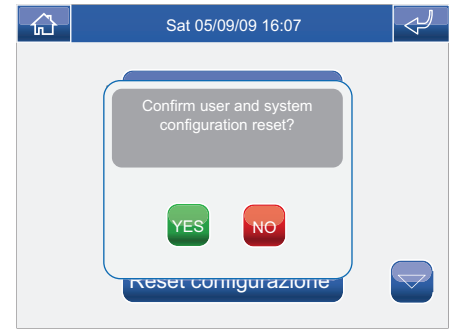

Confirm by pressing the  $Y^{ES}$  icon.

#### **ADVANCED**

#### **RESET CONFIGURATION**

The function deletes any actuators and cameras added, restoring the monitor to its original default condition.

Access the menu Setup > Advanced > Reset configuration.

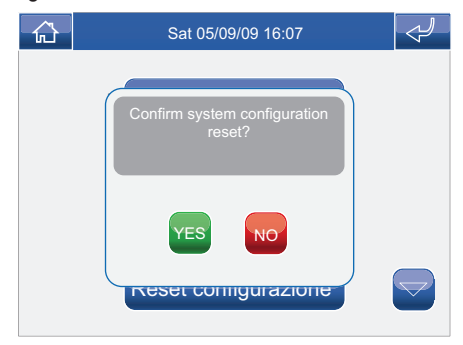

Confirm by pressing the **YES** icon.

**√ AVERTISSEMENTS √ DESCRIPTION MONITEUR √ FONCTION TOUCHES √ MENU PLANUX MEMO VIDEO √ GUIDE CHROMATIQUE**

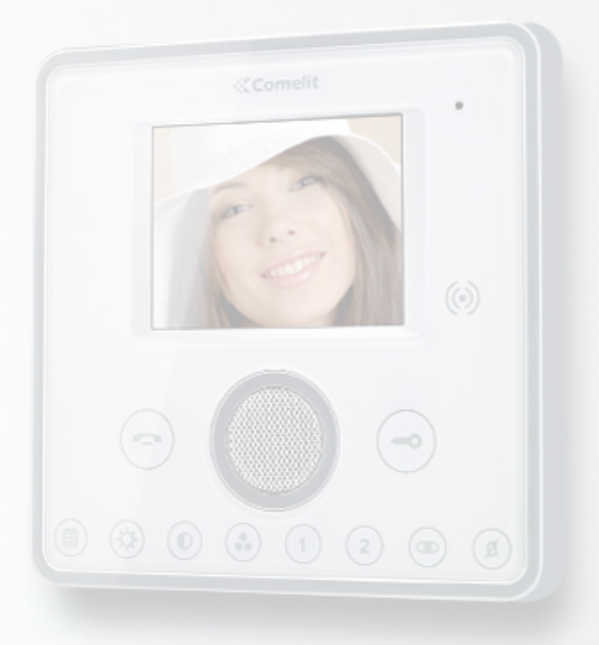

#### **AVERTISSEMENTS**

**La société Comelit Group S.p.A.** décline toute responsabilité en cas de mauvais usage des appareils, pour des modifications effectuées par d'autres personnes pour n'importe quelle raison et pour l'utilisation d'accessoires et matériaux non d'origine. Attention ! Afin de réduire le risque de pannes et les électrocutions :

- ne pas ouvrir l'appareil ni effectuer personnellement les réparations. En cas de nécessité, demander l'intervention de techniciens spécialisés.
- Ne jamais introduire d'objets, ni verser des liquides, à l'intérieur du dispositif.
- Nettoyer avec un chiffon humidifié avec de l'eau. Éviter d'utiliser de l'alcool ou d'autres produits agressifs.

Fonts are (c) Bitstream (see below). DejaVu changes are in public domain. Glyphs imported from Arev fonts are (c) Tavmjong Bah (see below)

Bitstream Vera Fonts Copyright ------------------------------

Copyright (c) 2003 by Bitstream, Inc. All Rights Reserved. Bitstream Vera is a trademark of Bitstream, Inc.

Permission is hereby granted, free of charge, to any person obtaining a copy of the fonts accompanying this license ("Fonts") and associated documentation files (the "Font Software"), to reproduce and distribute theFont Software, including without limitation the rights to use, copy, merge, publish, distribute, and/or sell copies of the Font Software, and to permit persons to whom the Font Software is furnished to do so, subject to the following conditions:

The above copyright and trademark notices and this permission notice shall be included in all copies of one or more of the Font Software typefaces.

The Font Software may be modified, altered, or added to, and in particular the designs of glyphs or characters in the Fonts may be modified and additional glyphs or characters may be added to the Fonts, only if the fonts are renamed to names not containing either the words "Bitstream" or the word "Vera".

This License becomes null and void to the extent applicable to Fonts or Font Software that has been modified and is distributed under the "Bitstream Vera" names.

The Font Software may be sold as part of a larger software package but no copy of one or more of the Font Software typefaces may be sold by itself.

THE FONT SOFTWARE IS PROVIDED "AS IS", WITHOUT WARRANTY OF ANY KIND, EXPRESS OR IMPLIED, INCLUDING BUT NOT LIMITED TO ANY WARRANTIES OF MERCHANTABILITY, FITNESS FOR A PARTICULAR PURPOSE AND NONINFRINGEMENT OF COPYRIGHT, PATENT, TRADEMARK, OR OTHER RIGHT. IN NO EVENT SHALL BITSTREAM OR THE GNOME FOUNDATION BE LIABLE FOR ANY CLAIM, DAMAGES OR OTHER LIABILITY, INCLUDING ANY GENERAL, SPECIAL, INDIRECT, INCIDENTAL, OR CONSEQUENTIAL DAMAGES, WHETHER IN AN ACTION OF CONTRACT, TORT OR OTHERWISE, ARISING FROM, OUT OF THE USE OR INABILITY TO USE THE FONT SOFTWARE OR FROM OTHER DEALINGS IN THE FONT SOFTWARE.

Except as contained in this notice, the names of Gnome, the Gnome Foundation, and Bitstream Inc., shall not be used in advertising or otherwise to promote the sale, use or other dealings in this Font Software without prior written authorization from the Gnome Foundation or Bitstream Inc., respectively. For further information, contact: fonts at gnome dot org.

Arev Fonts Copyright ------------------------------

Copyright (c) 2006 by Taymiong Bah. All Rights Reserved.

Permission is hereby granted, free of charge, to any person obtaining a copy of the fonts accompanying this license ("Fonts") and associated documentation files (the "Font Software"), to reproduce and distribute the modifications to the Bitstream Vera Font Software, including without limitation the rights to use, copy, merge, publish, distribute, and/or sell copies of the Font Software, and to permit persons to whom the Font Software is furnished to do so, subject to the following conditions:

The above copyright and trademark notices and this permission notice shall be included in all copies of one or more of the Font Software typefaces.

The Font Software may be modified, altered, or added to, and in particular the designs of glyphs or characters in the Fonts may be modified and additional glyphs or characters may be added to the Fonts, only if the fonts are renamed to names not containing either the words "Tavmjong Bah" or the word "Arev".

This License becomes null and void to the extent applicable to Fonts or Font Software that has been modified and is distributed under the "Tavmjong Bah Arev" names.

The Font Software may be sold as part of a larger software package but no copy of one or more of the Font Software typefaces may be sold by itself.

THE FONT SOFTWARE IS PROVIDED "AS IS", WITHOUT WARRANTY OF ANY KIND, EXPRESS OR IMPLIED, INCLUDING BUT NOT LIMITED TO ANY WARRANTIES OF MERCHANTABILITY, FITNESS FOR A PARTICULAR PURPOSE AND NONINFRINGEMENT OF COPYRIGHT, PATENT, TRADEMARK OR OTHER RIGHT. IN NO EVENT SHALL TAVMJONG BAH BE LIABLE FOR ANY CLAIM, DAMAGES OR OTHER LIABILITY, INCLUDING ANY GENERAL, SPECIAL, INDIRECT, INCIDENTAL, OR CONSEQUENTIAL DAMAGES, WHETHER IN AN ACTION OF CONTRACT, TORT OR OTHERWISE, ARISING FROM, OUT OF THE USE OR INABILITY TO USE THE FONT SOFTWARE OR FROM OTHER DEALINGS IN THE FONT SOFTWARE.

Except as contained in this notice, the name of Tavmjong Bah shall not be used in advertising or otherwise to promote the sale, use or other dealings in this Font Software without prior written authorization from Tavmjong Bah. For further information, contact: tavmjong @ free. fr.

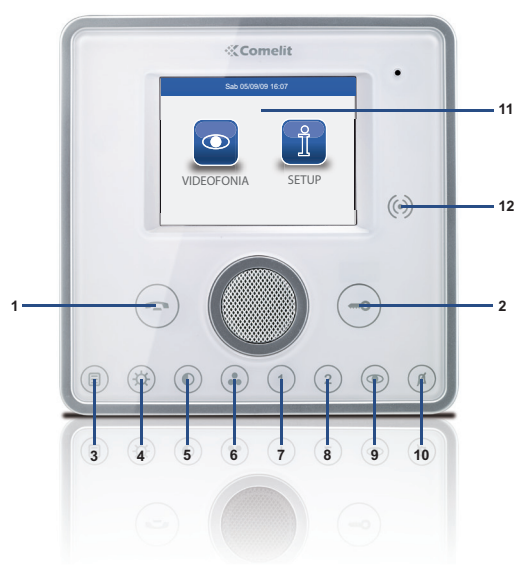

**DESCRIPTION MONITEUR**

- **1** Touche phonie
- **2** Touche gâche
- **3** Touche menu
- **4** Touche luminosité
- **5** Touche contraste
- **6** Touche couleur
- **7** Touche programmable1
- **8** Touche programmable2
- **9** Touche auto-allumage (programmable)
- **10** Touche privacy / docteur
- **11** Écran tactile
- **12** Capteur clé

# **FONCTION TOUCHES**

- **Touche phonie** : permet d'activer ou de désactiver ⊖ la conversation avec le poste extérieur.
- **Touche gâche** : permet l'ouverture de la gâche y ົ étant associée.
- **Touche menu** : permet d'accéder et de quitter le 〔E〕 menu du moniteur Planux Memo Video.
- **Touche luminosité** : permet de régler la luminosité  $(\boldsymbol{\mathrm{\alpha}})$ de l'image sur le moniteur. Pour en modifier la valeur, appuyer sur la touche pendant qu'une communication vidéo est en cours.
- **Touche contraste** : permet de régler le contraste  $\hat{\bullet}$ de l'image sur le moniteur. Pour en modifier la valeur, appuyer sur la touche pendant qu'une communication vidéo est en cours.
- **Touche couleur** : permet de régler la couleur  $\bullet$ de l'image sur le moniteur. Pour en modifier la valeur, appuyer sur la touche pendant qu'une communication vidéo est en cours.
- **Touche programmable 1** : programmée en usine  $(1)$ comme actionneur générique (programmable).
- **Touche programmable 2** : programmée en usine  $\left( 2\right)$ comme appel au standard (programmable).
	- **Touche auto-allumage** : permet l'allumage du moniteur et la vision du poste extérieur vidéo (programmable).
	- **Touche fonction Privacy / Docteur(programmable)**:
	- La fonction Privacy permet d'exclure l'appel depuis le poste extérieur et depuis le standard.
	- La fonction Docteur permet l'activation automatique de l'ouvre-porte sur appel depuis le poste extérieur.
	- La fonction Privacy + Docteur non seulement permet de désactiver la sonnerie du combiné parlophonique comme dans la fonction Privacy, mais en plus elle permet l'actionnement automatique de l'ouvre-porte sur appel depuis le poste extérieur.

La led rouge indique que la fonction choisie est activée.

#### **50**

 $\circledcirc$ 

 $(\widehat{\mathcal{A}})$ 

## **MENU PLANUX MEMO VIDEO**

Pour naviguer dans le menu, il suffit de toucher d'un doigt l'icône de la fonction désirée.

Pour accéder au menu principal, appuyer sur la touche  $\circledcirc$ 

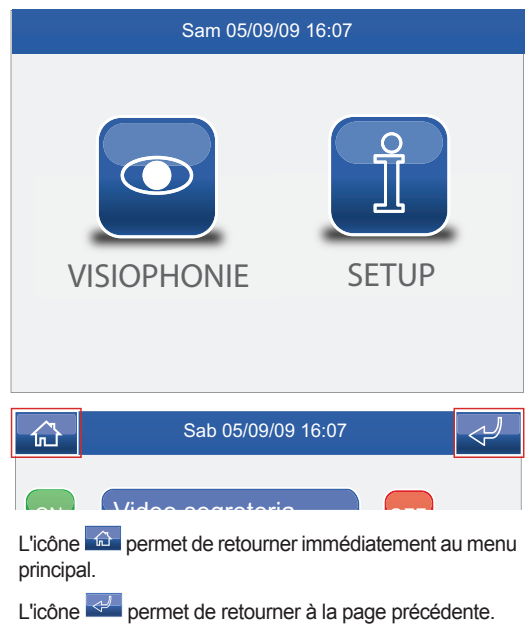

### **GUIDE CHROMATIQUE**

Les icônes des menus changent de couleur selon leur état et leur fonction :

- : indique que la fonction n'est pas active.
- **JAUNE** : indique que la fonction est active.
- 
- **ON VERT** : en appuyant sur l'icône, la fonction associée sera activée.
- **ROUGE** : en appuyant sur l'icône, la fonction associée sera désactivée.

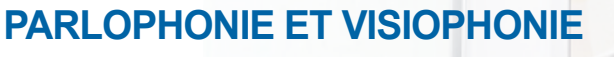

**√ RÉPONDRE À UN APPEL**

**√ DESCRIPTION MENU PARLOPHONIE ET VISIOPHONIE**

 $(\odot)$ 

 $(0)$   $(3)$   $(1)$ 

 $\left( 2\right)$ 

- **√ MÉMOIRE VIDÉO**
- **√ VISUALISER UN ENREGISTREMENT**
- **√ ÉLIMINER UN ENREGISTREMENT**
- **√ MAINS LIBRES**
- **√ PROGRAMMER MÉLODIES**
- **√ RÉGLAGE VOLUMES**
- **√ ACTIONNEURS**
- **√ RENOMMER ACTIONNEURS**
- **√ CAMÉRAS**
- **√ RENOMMER CAMÉRAS**

#### **PARLOPHONIE ET VISIOPHONIE**

# **RÉPONDRE À UN APPEL**

Les Leds des touches de phonie et de gâche clignotent à la suite d'un appel.

Appuyer sur la touche  $\bigcirc$  pour activer la phonie avec le poste extérieur appelant.

Appuyer sur la touche  $\bigcirc$  pour activer la gâche associée.

## **DESCRIPTION MENU PARLOPHONIE ET VISIOPHONIE**

Pour accéder au menu Parlophonie et visiophonie, appuyer sur l'icône **dans le menu principal.** 

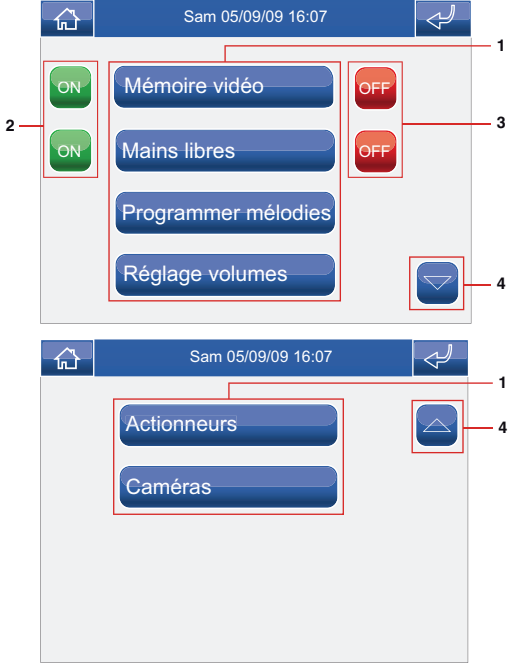

- **1** Fonctions disponibles dans le menu Parlophonie et visiophonie.
- **2** Activation de la fonction associée.
- **3** Désactivation de la fonction associée.
- **4** Déroulement de la page.

# **MÉMOIRE VIDÉO**

La fonction Mémoire Vidéo, si active, permet d'enregistrer l'image depuis la caméra du poste extérieur lorsqu'un appel est envoyé, avec un maximum de 100 enregistrements de 10 secondes chacun.

Pour afficher la liste des enregistrements présents, accéder au menu Parlophonie et visiophonie > Mémoire Vidéo.

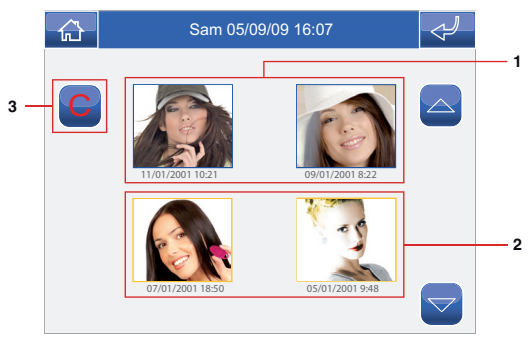

- **1** Enregistrements non affichés (cadre bleu).
- **2** Enregistrements déjà affichés (cadre jaune).
- **3** Éliminer enregistrement.

Les enregistrements sont sauvegardés en format .avi, dans la carte SD du dossier "video" et ils peuvent être également affichés sur pc avec Windows Media Player.

#### **VISUALIER UN ENREGISTREMENT**

Pour visualiser l'un des enregistrements, appuyer sur l'icône correspondante.

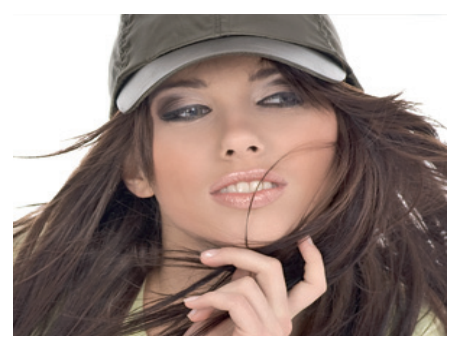

À la fin de la reproduction (MAXI. 10 secondes), le système retournera automatiquement à la page précédente.

## **ÉLIMINER UN ENREGISTREMENT**

Pour éliminer l'un des enregistrements, appuyer sur l'icône C, puis sur l'icône de l'enregistrement que l'on désire éliminer, puis confirmer.

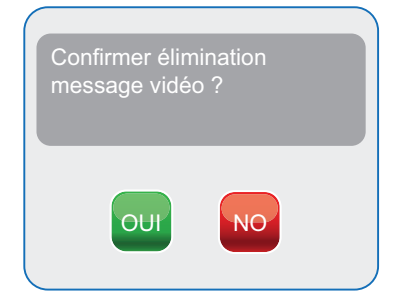

#### **MAINS LIBRES**

La fonction Mains Libres permet d'activer la phonie, après un appel reçu, sans avoir besoin d'appuyer sur la touche  $\bigodot$ 

## **PROGRAMMER MÉLODIES**

Pour gérer les mélodies du Planux Memo Video, accéder au menu Parlophonie et visiophonie > Programmer mélodies.

Sélectionner le type d'appel pour lequel on désire modifier la mélodie en appuyant sur l'icône désirée.

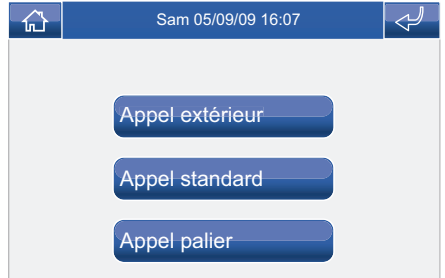

Pour écouter la mélodie, appuyer sur le nom désiré puis sur l'icône à droite pour mémoriser.

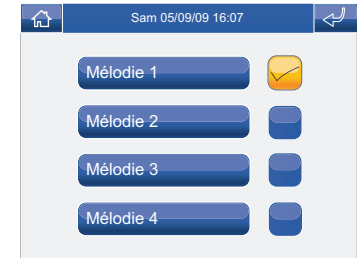

Il est possible d'ajouter des sonneries personnalisées. Les fichiers doivent être en format way de 8000Khz mono 16

**54** bit. Saisir les mélodies dans le dossier "wav" de la carte SD pour les afficher dans le menu spécial.

### **RÉGLAGE VOLUMES**

Pour régler le volume de la sonnerie, du son ou des touches, accéder au menu Parlophonie et visiophonie > Réglage volumes.

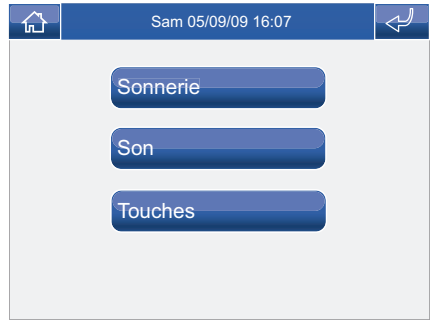

Sélectionner la fonction pour laquelle on désire changer le volume en appuyant sur l'icône spéciale. À l'apparition de la page de réglage, utiliser les icônes + et - pour changer le volume et appuyer sur l'icône  $\blacktriangleright$  pour confirmer.

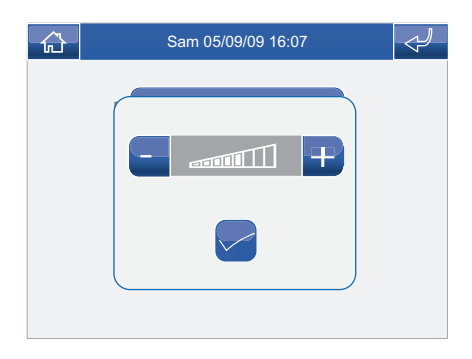

## **ACTIONNEURS**

Pour afficher la liste des actionneurs présents, accéder au menu Parlophonie et visiophonie > Actionneurs.

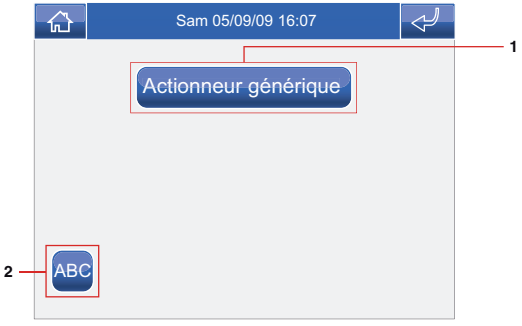

- **1** Actionneurs disponibles. L'installateur peut ajouter d'autres dispositifs
- **2** Renommer actionneurs.

Pour commander un actionneur parmi ceux de la liste, il suffit d'appuyer sur l'icône correspondante.

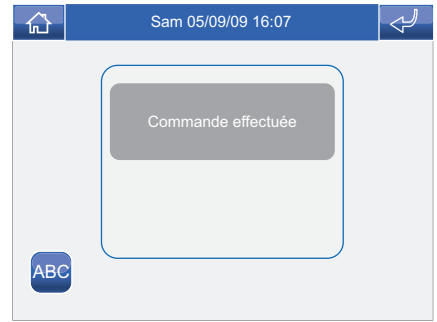

S'il n'y a aucun actionneur, le message "DISPOSITIF PAS PRÉSENT" apparaît.

## **PARLOPHONIE ET VISIOPHONIE**

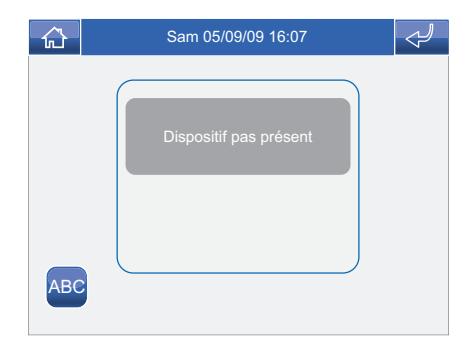

### **RENOMMER ACTIONNEURS**

Appuyer sur l'icône ABC puis sur celle de l'actionneur que l'on désire renommer.

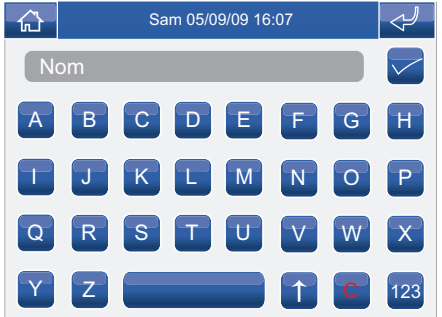

Taper le nom et/ou le numéro désiré et appuyer sur l'icône pour confirmer.

Appuyer sur l'icône <sup>123</sup> pour passer au clavier numérique.

# **CAMÉRAS**

Pour afficher la liste des caméras présentes, accéder au menu Parlophonie et visiophonie > Caméras.

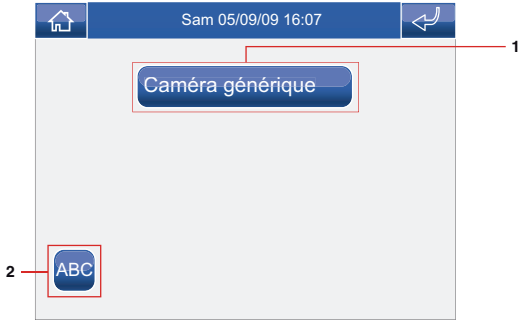

- **1** Caméras disponibles. On peut associer à chaque icône jusqu'à 3 caméras qui peuvent être vues en séquence avec celle du poste extérieur.
- **2** Renommer Caméras.

Pour visualiser l'image d'une caméra parmi celles de la liste, il suffit d'appuyer sur l'icône correspondante.

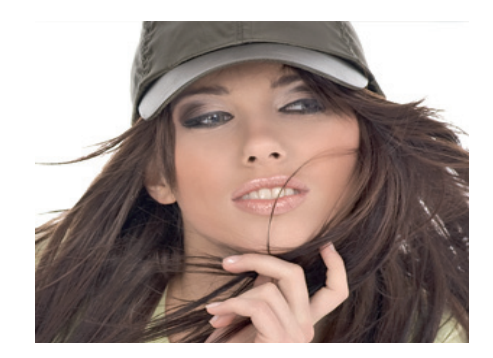

#### **PARLOPHONIE ET VISIOPHONIE**

Avec l'image sur le moniteur, pour retourner au menu toucher l'écran ; pour visualiser d'autres caméras, appuyer à nouveau sur une icône.

Si aucune caméra n'est présente, le message "DISPOSITIF PAS PRÉSENT" apparaît.

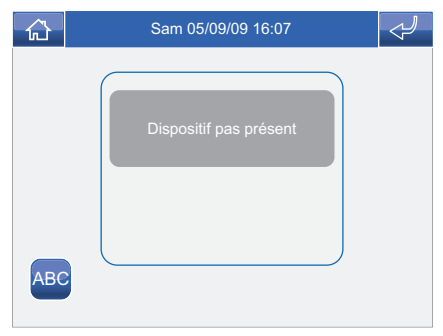

## **RENOMMER CAMÉRAS**

Appuyer sur l'icône ABC puis sur celle du groupe de caméras que l'on désire renommer.

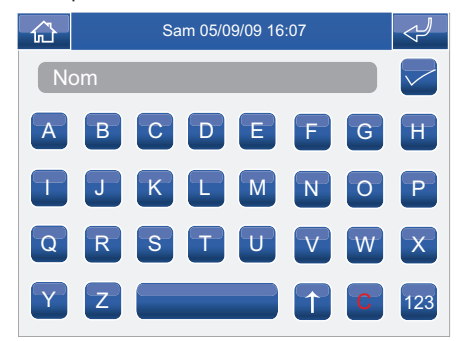

Taper le nom et/ou le numéro désiré et appuyer sur l'icône **Dour confirmer.** 

Appuyer sur l'icône <sup>123</sup> pour passer au clavier numérique.

# **SETUP**

**√ DESCRIPTION MENU SETUP √ LANGUE √ BLOC.TOUCHES+TACT. √ RÉGLER DATE ET HEURE √ INFORMATIONS**

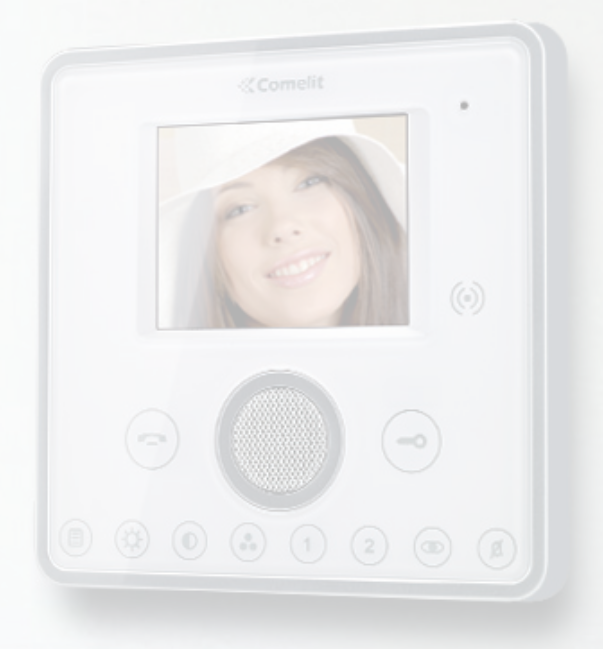

#### **DESCRIPTION MENUS SETUP**

Pour accéder au menu setup, appuyer sur l'icône dans le menu principal.

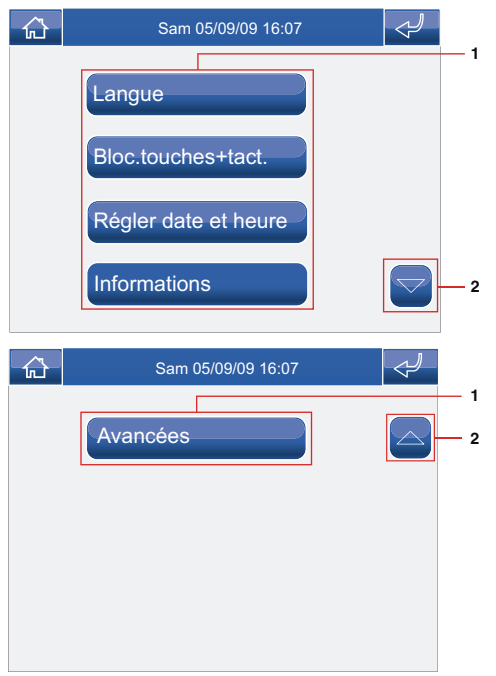

- **1** Fonctions disponibles dans le menu setup.
- **2** Déroulement de la page.

## **LANGUE**

Il est possible de modifier la langue des menus du Planux Memo Video, en choisissant parmi celles installées. Accéder au menu Setup > Langue.

Pour sélectionner la langue, appuyer sur l'icône correspondante.

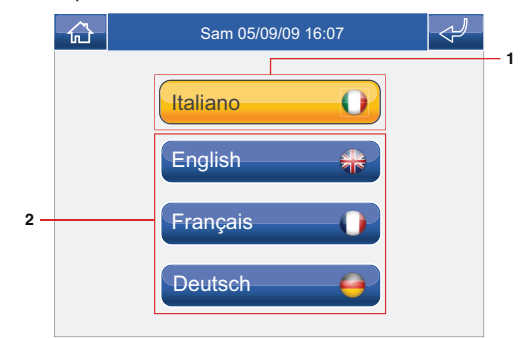

- **1** Langue utilisée.
- **2** Langues disponibles.

#### **BLOC.TOUCHES+TACT.**

La fonction de Bloc.touches+tact. désactive temporairement les touches et l'écran tactile du Planux Memo Video. Les fonctions sont réactivées après 60 secondes ou bien à la suite d'un appel reçu.

Pour activer la fonction, appuyer sur l'icône "Bloc. touches+tact.".

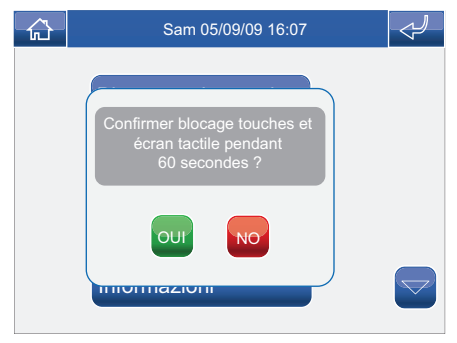

Confirmer en appuyant sur l'icône <sup>our</sup>.

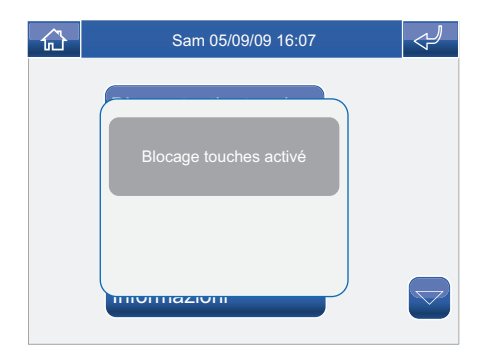

## **RÉGLER DATE ET HEURE**

Pour régler la date de l'heure, accéder au menu Setup > Régler date et heure.

Agir sur les icônes + et - pour programmer les différents champs. À la fin, appuyer sur l'icône pour confirmer.

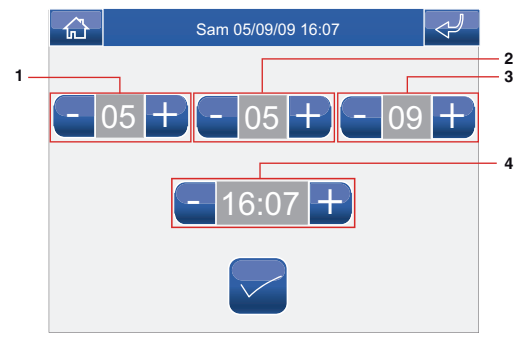

- **1** Jour.
- **2** Mois.
- **3** Année.
- **4** Horaire.

### **INFORMATIONS**

Pour afficher la version du logiciel installé, accéder au menu Setup > Informations.

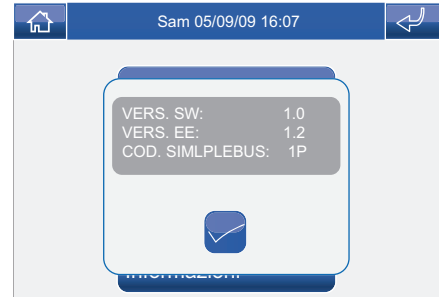

**√ ACCÈS MENU AVANCÉES √ DESCRIPTION MENU AVANCÉES √ PROGRAMMATION TOUCHES √ ACTIONNEURS √ AJOUTER ACTIONNEURS √ MODIFIER CODE ACTIONNEUR √ ÉLIMINER ACTIONNEURS √ CAMÉRAS √ AJOUTER CAMÉRAS √ MODIFIER CODE CAMÉRA √ ÉLIMINER CAMÉRAS √ DESCRIPTION MENU ADRESSES √ RÉGLAGE CODE ÉTRIER √ RÉGLAGE MONITEUR PRINCIPAL / SECONDAIRE √ CALIBRAGE ÉCRAN TACTILE √ RESET TOTAL √ RESET CONFIGURATION**

 $(\odot)$ 

 $(0)$   $(\overset{\circ}{\circ})$   $(1)$ 

# **ACCÈS MENU AVANCÉES**

Accéder au menu Setup > Avancées.

Saisir le mot de passe installateur qui par défaut est 1961.

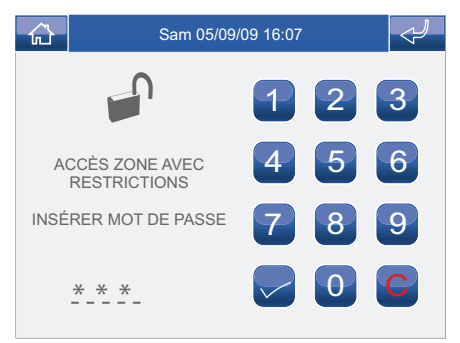

# **DESCRIPTION MENU AVANCÉES**

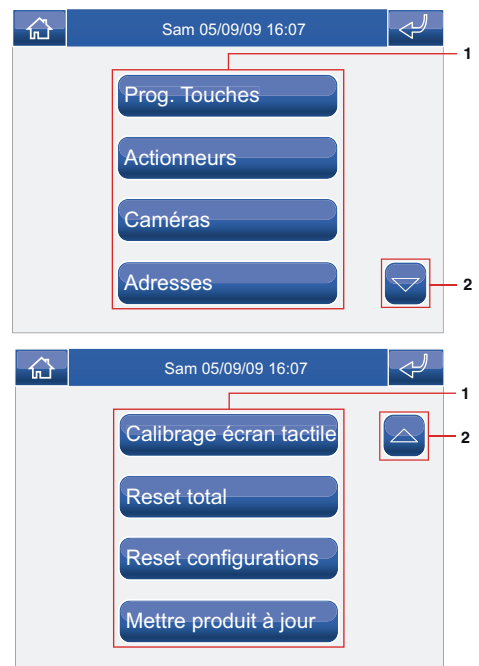

- **1** Fonctions disponibles dans le menu Avancées.
- **2** Déroulement de la page.

### **PROGRAMMATION TOUCHES**

Pour programmer les touches du Planux Memo Video, accéder au menu Setup > Avancées > Prog. Touches". Sélectionner la touche que l'on veut programmer ( Ex. Touche 1).

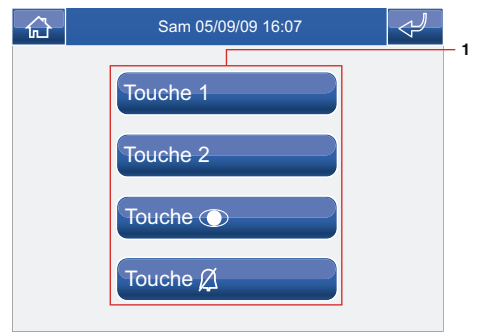

**1** Touches programmables.

Appuyer sur l'icône de la fonction désirée pour accéder au sous-menu et visualiser les modules disponibles.

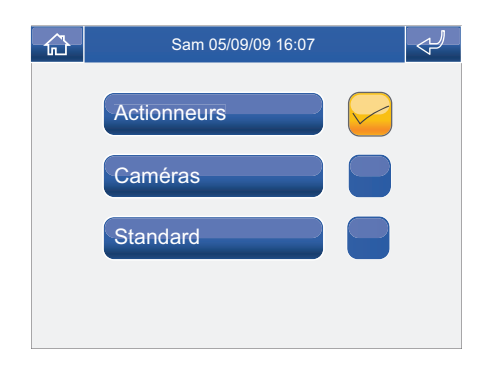

Sélectionner la fonction désirée en appuyant sur l'icône située à droite.

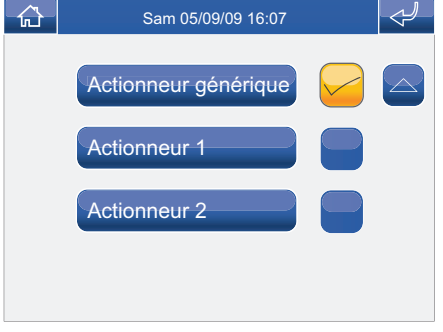

Dans le cas de la touche  $\circledR$ , les fonctions disponibles sont :

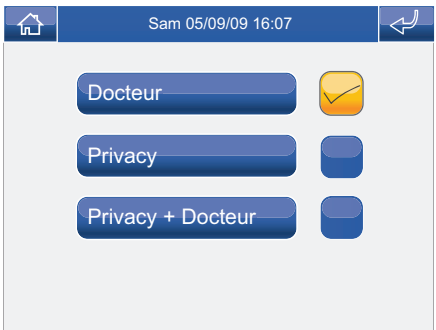

Si le flag est ôté de toutes les fonctions pendant la programmation, la touche est invalidée.

## **ACTIONNEURS**

Pour gérer les actionneurs, accéder au menu Setup > Avancées > Actionneurs.

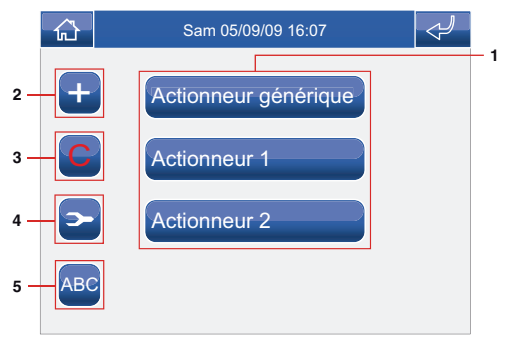

- **1** Actionneurs disponibles.
- **2** Ajouter actionneur.
- **3** Éliminer actionneur.
- **4** Modifier code actionneur.
- **5** Renommer actionneur (voir page 56).

# **AJOUTER ACTIONNEURS**

Pour ajouter un actionneur, appuyer sur l'icône **+** .

Saisir le nom désiré (MAXI. 11 caractères) et appuyer sur  $l'$ icône pour confirmer.

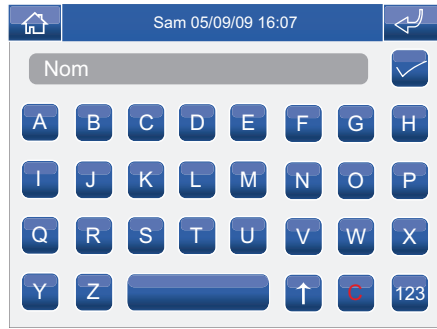

Insérer le code de l'actionneur et appuyer sur l'icône pour confirmer.

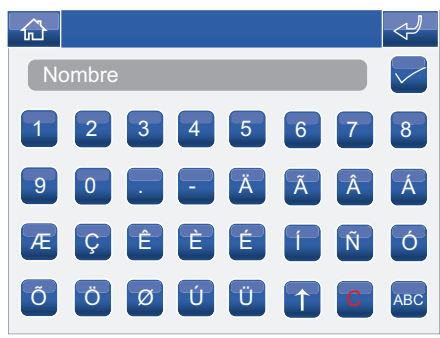

Pour plus d'informations sur l'Art. 1256 voir FT/SB2/02 ou MT/SBC/01.

## **MODIFICATION CODE ACTIONNEUR**

Pour modifier le code d'un actionneur, appuyer sur l'icône **Puis sur l'icône de l'actionneur.** 

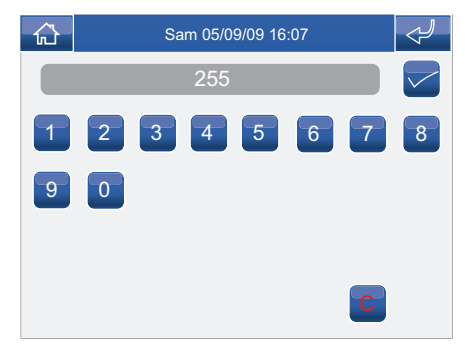

Saisir le code désiré en utilisant le clavier numérique et appuyer sur l'icône  $\blacktriangleright$  pour sauvegarder.

# **ÉLIMINER ACTIONNEURS**

Pour éliminer un actionneur, appuyer sur l'icône C puis sur l'icône de l'actionneur.

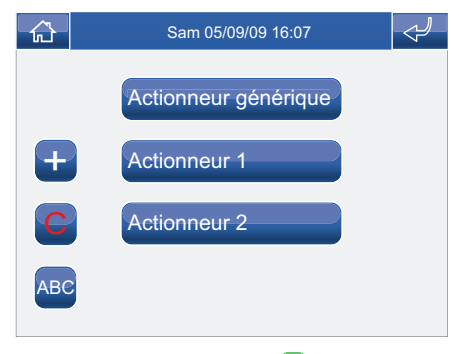

Confirmer en appuyant sur l'icône

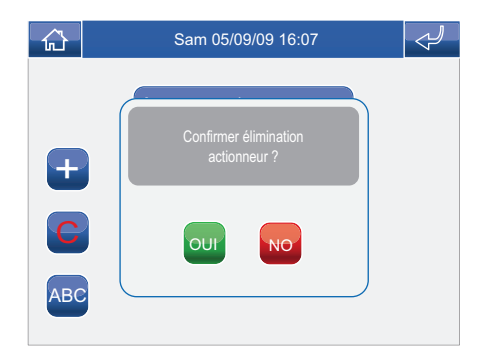

## **CAMÉRAS**

Pour gérer les caméras, accéder au menu Setup > Avancées > Caméras.

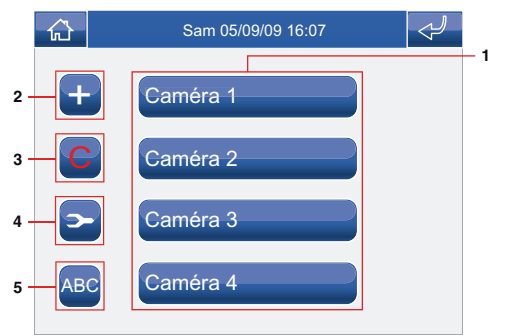

- **1** Caméras disponibles.
- **2** Ajouter caméra.
- **3** Éliminer caméra.
- **4** Modifier code caméra.
- **5** Renommer caméra (voir page 57).

# **AJOUTER CAMÉRAS**

Pour ajouter une caméra, appuyer sur l'icône **+** .

Saisir le nom désiré (MAXI. 11 caractères) et appuyer sur l'icône pour confirmer.

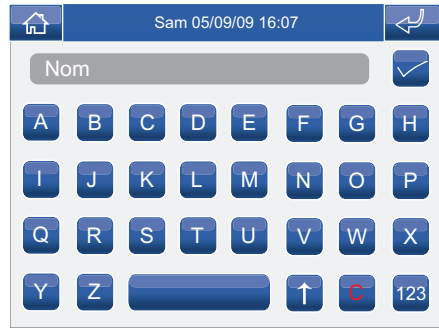

Saisir le code de la caméra et appuyer sur l'icône pour confirmer.

Pour plus d'informations sur l'Art. 1259C voir FT/SBC/06 ou MT/SBC/01.

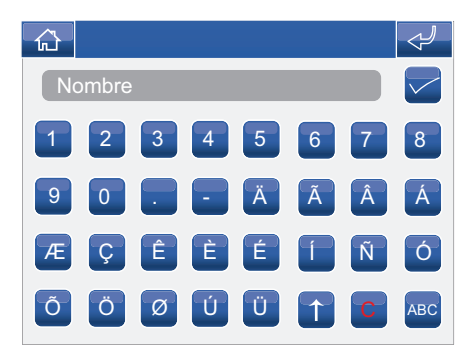

## **MODIFICATION CODE CAMÉRA**

Pour modifier le code d'une caméra, appuyer sur l'icône **Puis sur l'icône de la caméra.** 

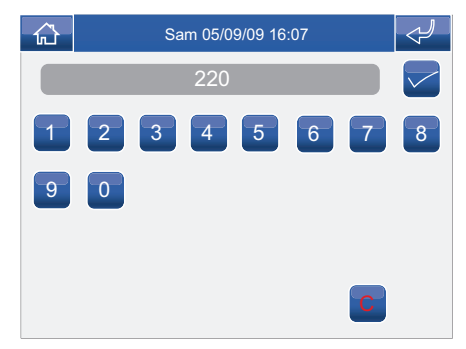

Saisir le code désiré en utilisant le clavier numérique et appuyer sur l'icône  $\blacktriangleright$  pour sauvegarder.

# **ÉLIMINER CAMÉRAS**

Pour éliminer une caméra, appuyer sur l'icône C puis sur l'icône de la caméra.

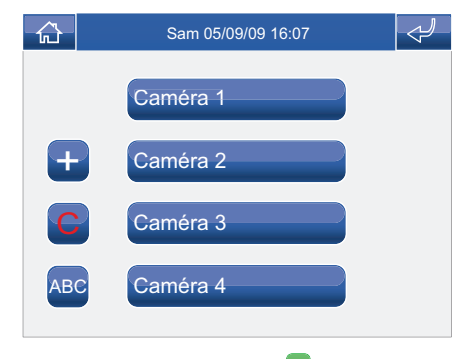

Confirmer en appuyant sur l'icône

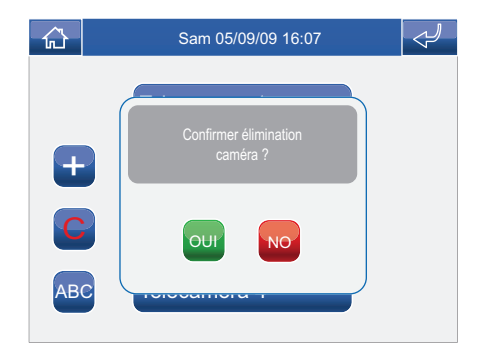

#### **DESCRIPTION MENU ADRESSES**

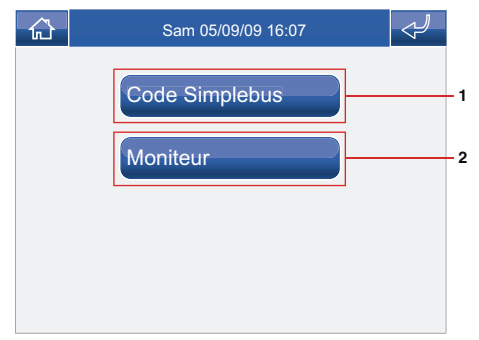

- **1** Menu réglage code étrier.
- **2** Menu réglage moniteur principal / secondaire.

# **RÉGLAGE CODE ÉTRIER**

Chaque étrier du système est identifié par son propre code ; ce code doit être un numéro compris entre 1 e 240.

Accéder au menu Setup > Avancées > Adresses > Code. Insérer le code de l'étrier et appuyer sur l'icône

 $\triangleright$  pour confirmer.

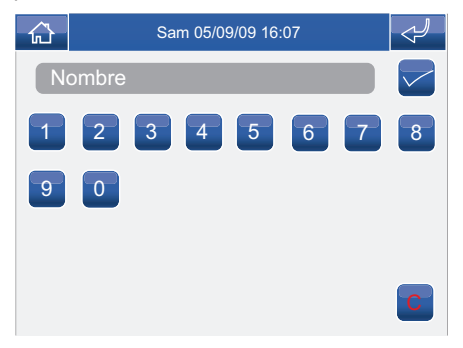

Si la carte SD est absente, le message suivant apparaît :

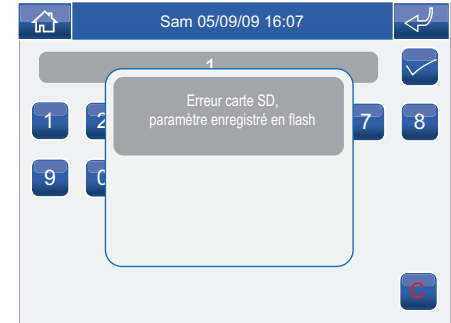

## **RÉGLAGE MONITEUR PRINCIPAL / SECONDAIRE**

Accéder au menu Setup > Avancées > Adresses > Moniteur.

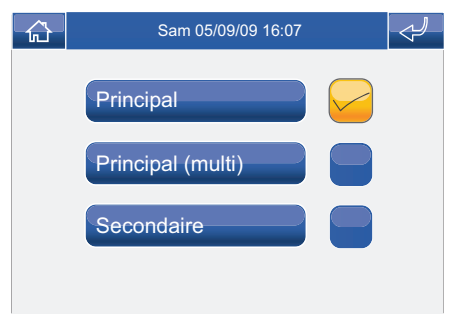

Sélectionner le réglage en appuyant sur l'icône située à droite.

Respecter les limites décrites dans les schémas d'installation de la feuille technique FT/SBC/22

# **CALIBRAGE ÉCRAN TACTILE**

Si l'écran tactile ne répond pas correctement au toucher, il est possible de le recalibrer.

Accéder au menu Setup > Avancées > Calibrage Touch.

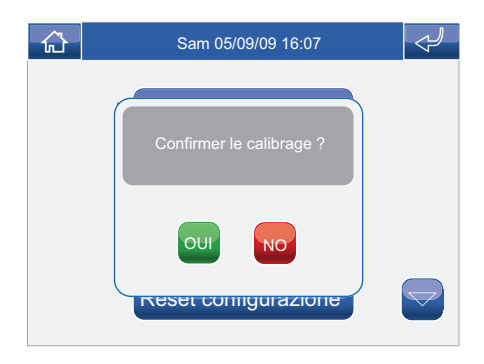

Confirmer en appuyant sur l'icône **OU**I.

Pour calibrer l'écran tactile, il suffit d'appuyer sans relâcher pendant 2 secondes sur la croix qui apparaîtra en 3 positions différentes.

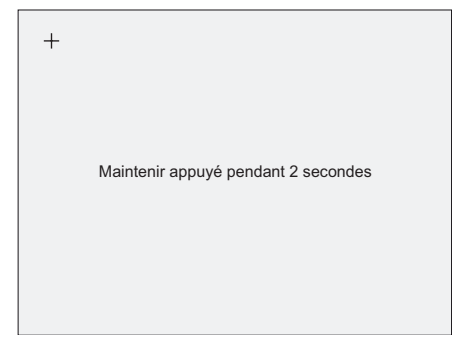

## **RESET TOTAL**

La fonction élimine tout réglage fait par l'usager, les actionneurs et les caméras ajoutées en remettant le système à son état d'origine (réglage d'usine).

Accéder au menu Setup > Avancées > Reset total.

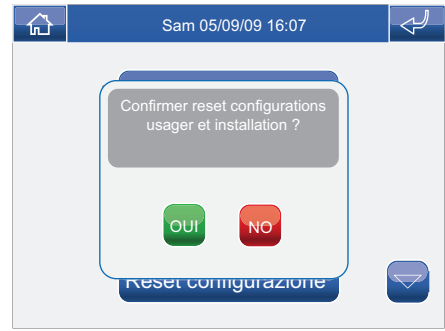

Confirmer en appuyant sur l'icône our.

## **RESET CONFIGURATION**

La fonction élimine les actionneurs et les caméras ajoutées en remettant le moniteur à l'état d'origine (réglage en usine). .

Accéder au menu Setup > Avancées > Reset configuration.

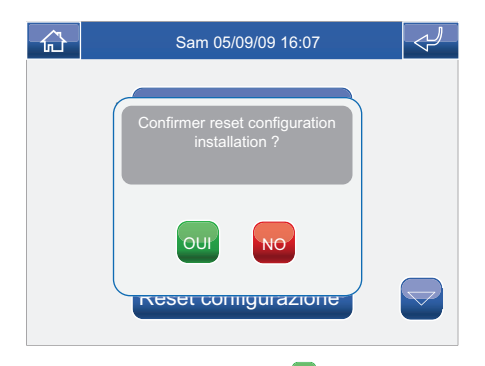

Confirmer en appuyant sur l'icône <sup>our</sup>.

# **INLEIDING**

**√ WAARSCHUWINGEN √ BESCHRIJVING VAN DE MONITOR √ FUNCTIE VAN DE TOETSEN √ MENU PLANUX MEMO VIDEO √ UITLEG VAN DE KLEUREN**

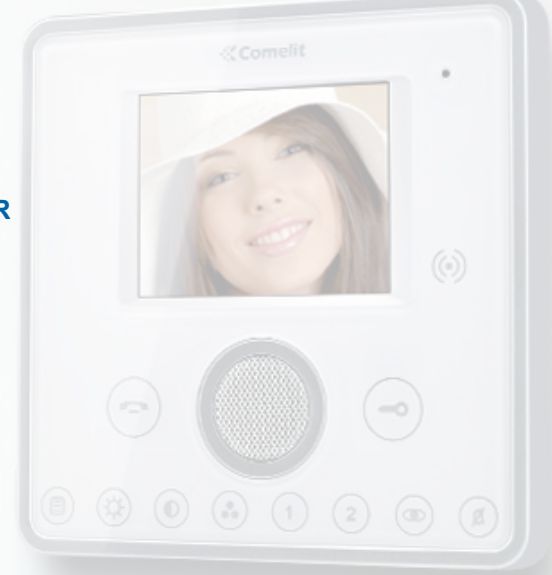

#### **WAARSCHUWINGEN**

**Comelit Group S.p.A.** is niet verantwoordelijk voor oneigenlijk gebruik van de apparatuur, voor wijzigingen die om welke reden dan ook door derden zijn aangebracht, en voor het gebruik van accessoires en materialen die niet door de fabrikant zijn aangeleverd. Let op! Neem het volgende in acht om het risico van storingen en elektrische schokken tot een minimum te beperken:

- Maak het toestel niet open en voer niet zelf reparaties uit. Schakel indien nodig gekwalificeerd personeel in.
- Voorkom het binnendringen van vreemde voorwerpen of vloeistoffen in de toestellen.
- Reinigen met een met water bevochtigde doek. Vermijd het gebruik van alcohol en andere agressieve producten.

Fonts are (c) Bitstream (see below). DejaVu changes are in public domain. Glyphs imported from Arev fonts are (c) Tavmjong Bah (see below)

Bitstream Vera Fonts Copyright ------------------------------

Copyright (c) 2003 by Bitstream, Inc. All Rights Reserved. Bitstream Vera is a trademark of Bitstream, Inc.

Permission is hereby granted, free of charge, to any person obtaining a copy of the fonts accompanying this license ("Fonts") and associated documentation files (the "Font Software"), to reproduce and distribute theFont Software, including without limitation the rights to use, copy, merge, publish, distribute, and/or sell copies of the Font Software, and to permit persons to whom the Font Software is furnished to do so, subject to the following conditions:

The above copyright and trademark notices and this permission notice shall be included in all copies of one or more of the Font Software typefaces.

The Font Software may be modified, altered, or added to, and in particular the designs of glyphs or characters in the Fonts may be modified and additional glyphs or characters may be added to the Fonts, only if the fonts are renamed to names not containing either the words "Bitstream" or the word "Vera".

This License becomes null and void to the extent applicable to Fonts or Font Software that has been modified and is distributed under the "Bitstream Vera" names.

The Font Software may be sold as part of a larger software package but no copy of one or more of the Font Software typefaces may be sold by itself.

THE FONT SOFTWARE IS PROVIDED "AS IS", WITHOUT WARRANTY OF ANY KIND, EXPRESS OR IMPLIED, INCLUDING BUT NOT LIMITED TO ANY WARRANTIES OF MERCHANTABILITY, FITNESS FOR A PARTICULAR PURPOSE AND NONINFRINGEMENT OF COPYRIGHT, PATENT, TRADEMARK, OR OTHER RIGHT. IN NO EVENT SHALL BITSTREAM OR THE GNOME FOUNDATION BE LIABLE FOR ANY CLAIM, DAMAGES OR OTHER LIABILITY, INCLUDING ANY GENERAL, SPECIAL, INDIRECT, INCIDENTAL, OR CONSEQUENTIAL DAMAGES, WHETHER IN AN ACTION OF CONTRACT, TORT OR OTHERWISE, ARISING FROM, OUT OF THE USE OR INABILITY TO USE THE FONT SOFTWARE OR FROM OTHER DEALINGS IN THE FONT SOFTWARE.

Except as contained in this notice, the names of Gnome, the Gnome Foundation, and Bitstream Inc., shall not be used in advertising or otherwise to promote the sale, use or other dealings in this Font Software without prior written authorization from the Gnome Foundation or Bitstream Inc., respectively. For further information, contact: fonts at gnome dot org.

Arev Fonts Copyright ------------------------------

Copyright (c) 2006 by Taymiong Bah. All Rights Reserved.

Permission is hereby granted, free of charge, to any person obtaining a copy of the fonts accompanying this license ("Fonts") and associated documentation files (the "Font Software"), to reproduce and distribute the modifications to the Bitstream Vera Font Software, including without limitation the rights to use, copy, merge, publish, distribute, and/or sell copies of the Font Software, and to permit persons to whom the Font Software is furnished to do so, subject to the following conditions:

The above copyright and trademark notices and this permission notice shall be included in all copies of one or more of the Font Software typefaces.

The Font Software may be modified, altered, or added to, and in particular the designs of glyphs or characters in the Fonts may be modified and additional glyphs or characters may be added to the Fonts, only if the fonts are renamed to names not containing either the words "Tavmjong Bah" or the word "Arev".

This License becomes null and void to the extent applicable to Fonts or Font Software that has been modified and is distributed under the "Tavmjong Bah Arev" names.

The Font Software may be sold as part of a larger software package but no copy of one or more of the Font Software typefaces may be sold by itself.

THE FONT SOFTWARE IS PROVIDED "AS IS", WITHOUT WARRANTY OF ANY KIND, EXPRESS OR IMPLIED, INCLUDING BUT NOT LIMITED TO ANY WARRANTIES OF MERCHANTABILITY, FITNESS FOR A PARTICULAR PURPOSE AND NONINFRINGEMENT OF COPYRIGHT, PATENT, TRADEMARK OR OTHER RIGHT. IN NO EVENT SHALL TAVMJONG BAH BE LIABLE FOR ANY CLAIM, DAMAGES OR OTHER LIABILITY, INCLUDING ANY GENERAL, SPECIAL, INDIRECT, INCIDENTAL, OR CONSEQUENTIAL DAMAGES, WHETHER IN AN ACTION OF CONTRACT, TORT OR OTHERWISE, ARISING FROM, OUT OF THE USE OR INABILITY TO USE THE FONT SOFTWARE OR FROM OTHER DEALINGS IN THE FONT SOFTWARE.

Except as contained in this notice, the name of Tavmjong Bah shall not be used in advertising or otherwise to promote the sale, use or other dealings in this Font Software without prior written authorization from Tavmjong Bah. For further information, contact: tavmjong @ free. fr.
### **BESCHRIJVING VAN DE MONITOR**

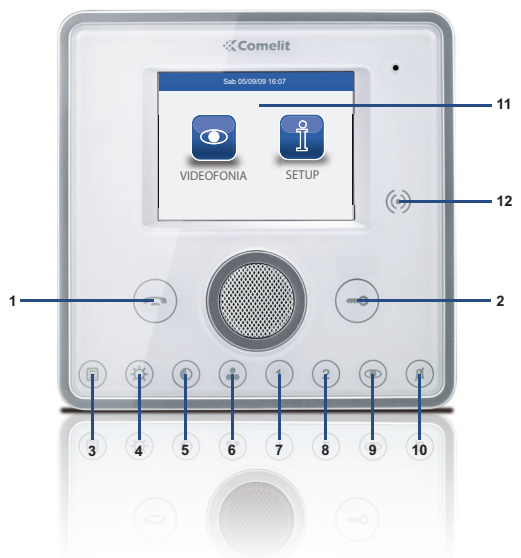

- **1** Spreektoets
- **2** Deuropenertoets
- **3** Menutoets
- **4** Toets helderheid
- **5** Toets contrast
- **6** Toets kleur
- **7** Programmeerbare toets 1
- **8** Programmeerbare toets 2
- **9** Toets beeldoproep (programmeerbaar)
- **10** Toets privacy / arts
- **11** Touchscreen
- **12** Sensor sleutel

## **FUNCTIE VAN DE TOETSEN**

- **Spreektoets**: hiermee kan het gesprek met het ⊖ entreepaneel worden in- of uitgeschakeld.
- **Deuropenertoets**: hiermee kan het eraan ⊸ gekoppelde slot worden geopend.
- **Menutoets**: hiermee kunt u het menu van de (目) monitor Planux Memo Video openen of afsluiten.
- **Toets helderheid**: hiermee kan de helderheid van  $(\boldsymbol{\star})$ het beeld op de monitor worden ingesteld. Om er de waarde van te wijzigen, drukt u op de toets terwijl een videogesprek aan de gang is.
- **Toets contrast**: hiermee kan het contrast van het  $\hat{\bullet}$ beeld op de monitor worden ingesteld. Om er de waarde van te wijzigen, drukt u op de toets terwijl een videogesprek aan de gang is.
- **Toets kleur**: hiermee kan de kleur van het beeld  $\bullet$ op de monitor worden geregeld. Om er de waarde van te wijzigen, drukt u op de toets terwijl een videogesprek aan de gang is.
- **Programmeerbare toets 1: af fabriek ingesteld als**  $(1)$ 'algemene relaissturing' (programmeerbaar).
- **Programmeerbare toets 2**: af fabriek ingesteld als  $\left( 2\right)$ 'bellen naar portierscentrale' (programmeerbaar).
	- **Toets beeldoproep**: hiermee kan de monitor worden ingeschakeld en kan de video van het entreepaneel worden weergegeven (programmeerbaar).
- **Toets privacy-/artsfunctie (programmeerbaar)**:  $({\mathcal{Q}})$ 
	- Met de privacyfuncie kan de oproep vanaf het entreepaneel en vanaf de centrale worden uitgeschakeld.
		- Met de artsfunctie kan de deuropener automatisch in werking treden bij een oproep vanaf het entreepaneel.
		- Met de privacy- en artsfunctie kan, naast de uitschakeling van de deurtelefoon zoals bij de privacyfunctie, de deuropener automatisch in werking treden bij een oproep vanaf het entreepaneel.
	- De rode led geeft aan dat de gekozen functie geactiveerd is.
- **73**

 $\circledcirc$ 

## **MENU PLANUX MEMO VIDEO**

Om door het menu te lopen raakt u met een vinger het symbool van de gewenste functie aan.

### Druk op de toets  $\textcircled{\tiny{\textcircled{\tiny{}}} }$  om naar het hoofdmenu te gaan

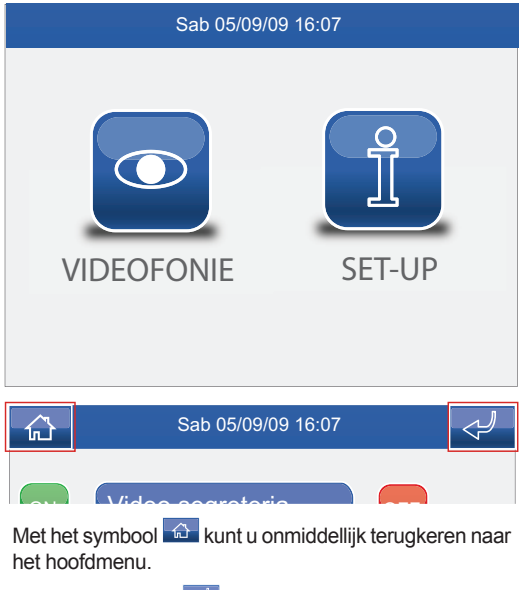

Met het symbool < keert u terug naar het vorige scherm.

## **UITLEG VAN DE KLEUREN**

De symbolen van de menu's veranderen van kleur op basis van hun status en van hun functie:

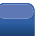

: geeft aan dat de functie niet ingeschakeld is.

- **GEEL**: geeft aan dat de functie ingeschakeld is.
- ON **GROEN**: door op het symbool te drukken wordt de eraan gekoppelde functie ingeschakeld.
- **ROOD**: door op het symbool te drukken wordt de eraan gekoppelde functie uitgeschakeld.

# **VIDEOFONIE**

**√ EEN OPROEP BEANTWOORDEN**

**√ BESCHRIJVING VAN HET MENU VIDEOFONIE**

 $(\odot)$ 

 $\circled{4}$   $\circled{0}$   $\circled{.}$   $\circled{.}$   $\circled{.}$ 

**√ VIDEOGEHEUGEN**

**√ EEN OPNAME WEERGEGEVEN**

**√ EEN OPNAME VERWIJDEREN**

**√ HANDENVRIJ**

**√ BELTOON INSTELLEN**

**√ VOLUMEREGELING**

**√ RELAIS**

**√ NAAM VAN DE RELAIS WIJZIGEN**

**√ CAMERA'S**

**√ NAAM VAN DE CAMERA'S WIJZIGEN**

## **EEN OPROEP BEANTWOORDEN**

De leds van de spreek- en deuropenertoetsen knipperen na een oproep.

Druk op de toets  $\bigcirc$  om de audioverbinding met het oproepende entreepaneel in te schakelen.

Druk op de toets  $\bigcirc$  om het eraan gekoppelde slot te activeren.

## **BECHRIJVING VAN HET MENU VIDEOFONIE**

Druk op het symbool in het hoofdmenu om naar het menu Videofonie te gaan.

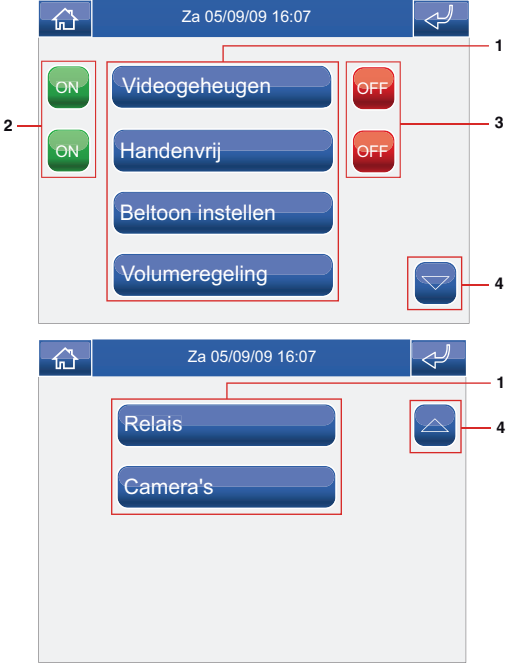

- **1** Beschikbare functies in het menu Videofonie.
- **2** Inschakeling van de gekoppelde functie.
- **3** Uitschakeling van de gekoppelde functie.
- **4** Scrollen van de pagina.

## **VIDEOGEHEUGEN**

Als de functie Videogeheugen ingeschakeld is, kan bij het verzenden van een oproep het beeld door de camera van het entreepaneel worden opgenomen. Maximaal kunnen 100 opnames van elk 10 seconden worden gemaakt.

Ga naar het menu Videofonie > Videogeheugen om de lijst van de aanwezige opnames weer te geven.

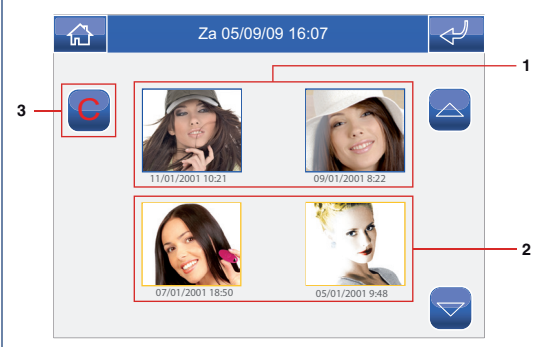

- **1** Niet bekeken opnames (blauwe lijst).
- **2** Al bekeken opnames (gele lijst).
- **3** Opname verwijderen.

De opnames worden in .avi-formaat op de SD-kaart in de map "video" opgeslagen en kunnen ook op een pc met Windows Media Player worden afgespeeld.

### **EEN OPNAME WEERGEVEN**

Druk op het bijbehorende symbool om één van de opnames weer te geven.

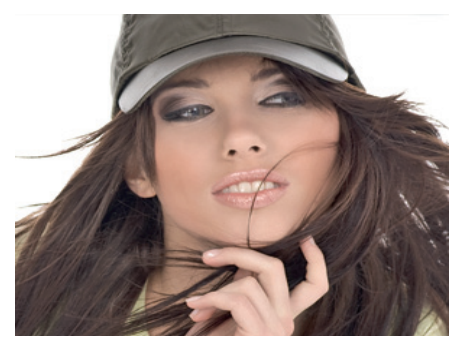

Na het afspelen (MAX 10 seconden) keert het systeem automatisch naar het vorige scherm terug.

## **EEN OPNAME VERWIJDEREN**

Druk voor het verwijderen van één van de opnames op het symbool G, daarna op het symbool van de opname die u wilt verwijderen en bevestig uw keuze.

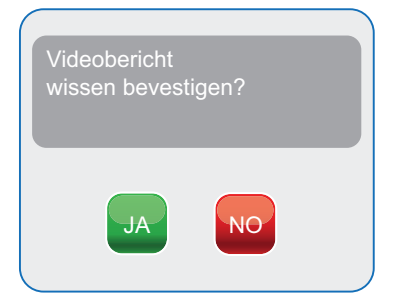

## **HANDENVRIJ**

Met de functie Handenvrij kan de audioverbinding na een ontvangen oproep worden ingeschakeld zonder de toets  $\left( \bullet \right)$ te hoeven indrukken.

## **BELTOON INSTELLEN**

Ga naar het menu Videofonie > Beltoon instellen om de beltonen van de Planux Memo Video te beheren.

Selecteer het type oproep waarvan u de beltoon wilt wijzigen door op het gewenste symbool te drukken.

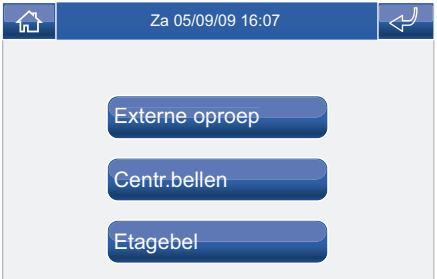

Druk op de gewenste naam om de melodie te beluisteren en druk daarna op het symbool aan de rechterkant om hem op te slaan.

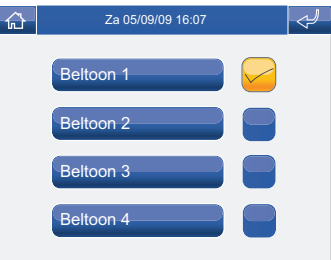

Er kunnen aangepaste beltonen worden toegevoegd. De bestanden moeten in .wav-formaat, 8000Khz , mono, 16 bit, zijn. Plaats de melodieën in de map "wav" van de SDkaart om ze in het speciale menu weer te geven.

**77**

### **VOLUMEREGELING**

Ga naar het menu Videofonie > Volumeregeling om het volume van de beltoon, de audio en de toetsen te regelen.

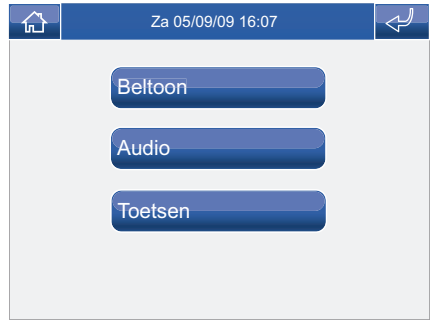

Selecteer de functie waarvan u het volume wilt wijzigen door op het bijbehorende symbool te drukken. Gebruik bij het verschijnen van het instellingsscherm de symbolen + en - om het volume te wijzigen en druk ter bevestiging op het symbool  $\blacksquare$ 

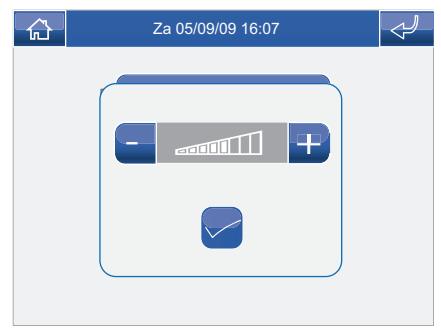

## **RELAIS**

Ga naar het menu Videofonie > Relais om de lijst van aanwezige relais weer te geven.

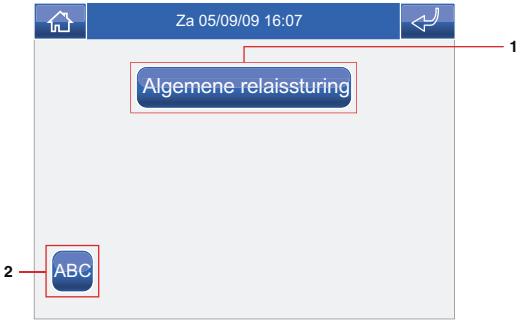

- **1** Beschikbare relais. Andere toestellen kunnen door de installateur worden toegevoegd
- **2** Naam relais wijzigen.

Om een relais uit de lijst te bedienen is het voldoende om op het bijbehorende symbool te drukken.

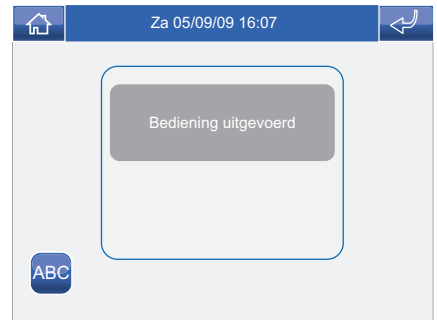

Als er geen relais is, verschijnt de melding 'APPARAAT NIET GEVONDEN'.

## **VIDEOFONIE**

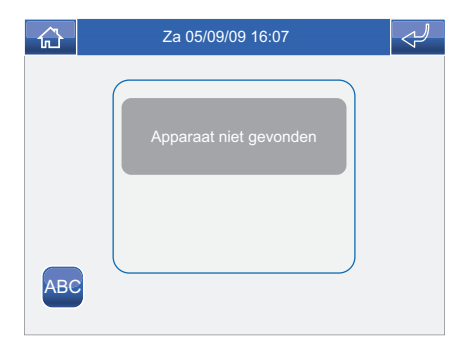

## **NAAM VAN DE RELAIS WIJZIGEN**

Druk op het symbool **ABC** en daarna op het symbool van het relais waarvan u de naam wilt wijzigen.

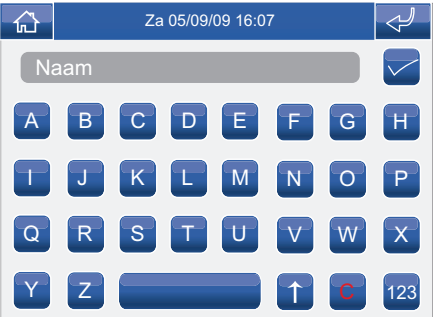

Typ de naam en/of het gewenste nummer en druk ter bevestiging op het symbool

Druk op het symbool 123 om op het numerieke toetsenbord over te gaan.

## **CAMERA'S**

Ga naar het menu Videofonie > Camera's om de lijst van de aanwezige camera's weer te geven.

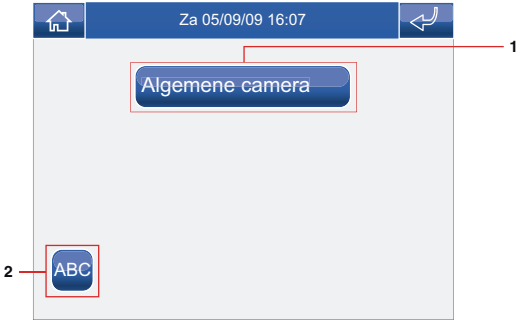

- **1** Beschikbare camera's. Aan elk symbool kunnen maximaal 3 camera's gekoppeld worden, die samen met de camera van het entreepaneel na elkaar kunnen worden bekeken.
- **2** Naam camera's wijzigen.

Om het beeld van een camera uit de lijst weer te geven is het voldoende om op het bijbehorende symbool te drukken.

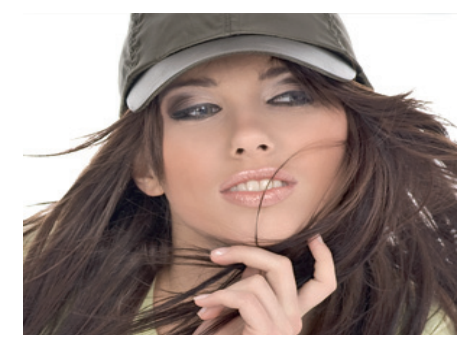

Raak het scherm aan terwijl het beeld op het scherm geprojecteerd is om naar het menu terug te keren; druk opnieuw op het symbool om andere camera's weer te geven.

Als er geen camera is, verschijnt de melding 'APPARAAT NIET GEVONDEN'.

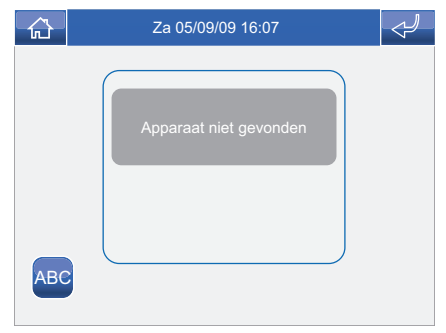

## **NAAM VAN DE CAMERA'S WIJZIGEN**

Druk op het symbool ABC en daarna op het symbool van de groep camera's waarvan u de naam wilt wijzigen.

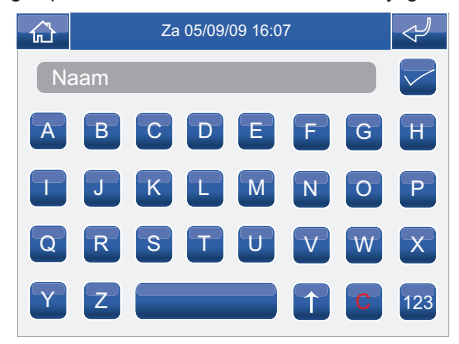

Typ de naam en/of het gewenste nummer en druk ter bevestiging op het symbool .

Druk op het symbool <sup>123</sup> om op het numerieke toetsenbord over te gaan.

# **SET-UP**

**√ BESCHRIJVING VAN HET SET-UP-MENU √ TAAL √ TOETS- EN TOUCHVERGRENDELING √ DATUM EN TIJD INSTELLEN √ INFORMATIE**

 $\left(\!\left(\!\left(\cdot\!\right)\!\right)$ 

 $\sim$ 

## **BESCHRIJVING VAN HET SET-UP-MENU**

Druk op het symbool in het hoofdmenu om naar het set-up-menu te gaan.

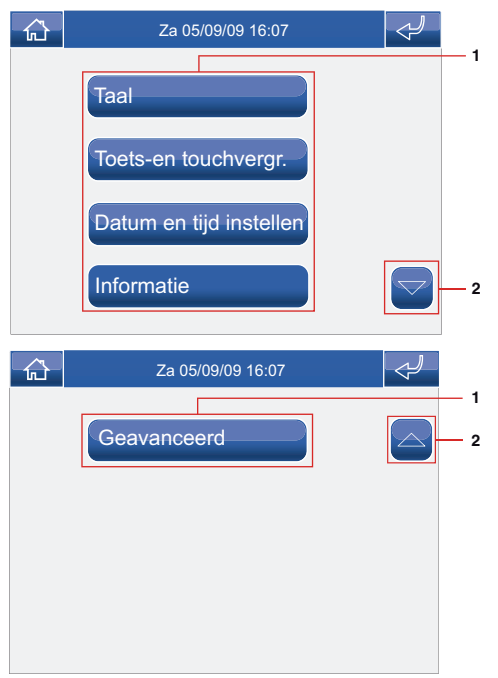

- **1** Beschikbare functies in het set-up-menu.
- **2** Scrollen van de pagina.

## **TAAL**

De taal van de menu's van de Planux Memo Video kan worden gewijzigd door één van de geïnstalleerde talen te kiezen. Ga naar het menu Setup > Taal

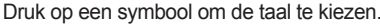

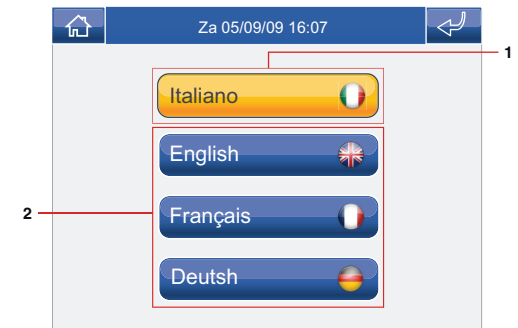

- **1** Taal in gebruik.
- **2** Beschikbare talen.

## **TOETS- EN TOUCHVERGRENDELING**

De functie Toets-en touchvergr. schakelt de toetsen en het touchscreen van de Planux Memo Video tijdelijk uit. De functies worden na 60 seconden opnieuw geactiveerd of na een ontvangen oproep.

Druk op het symbool 'Toets-en touchvergr.' om de functie in te schakelen.

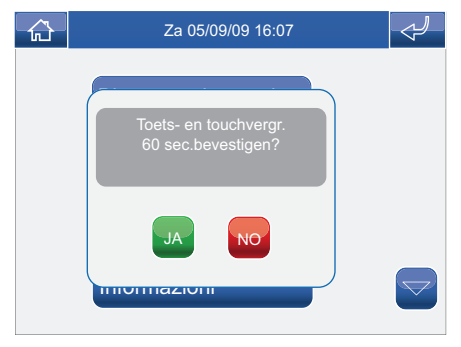

Bevestig uw keuze met het symbool

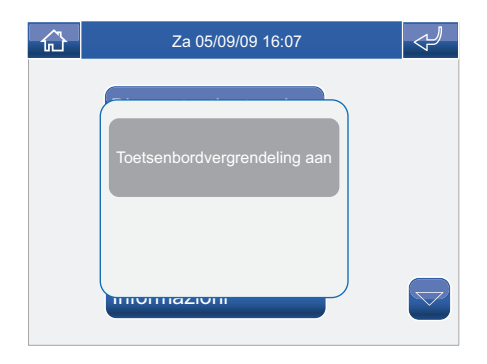

## **DATUM EN TIJD INSTELLEN**

Ga voor het instellen van de datum en de tijd naar het menu Set-up > Datum en tijd instellen.

Stel de verschillende velden in met behulp van de symbolen +

en - . Druk aan het einde ter bevestiging op het symbool .

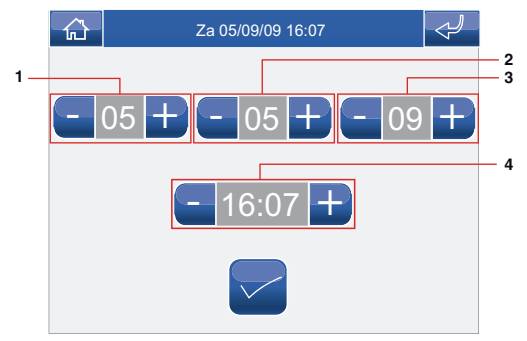

- **1** Dag.
- **2** Maand.
- **3** Jaar.
- **4** Tijd.

### **INFORMATIE**

Ga naar het menu Set-up > Informatie om de geïnstalleerde softwareversie weer te geven.

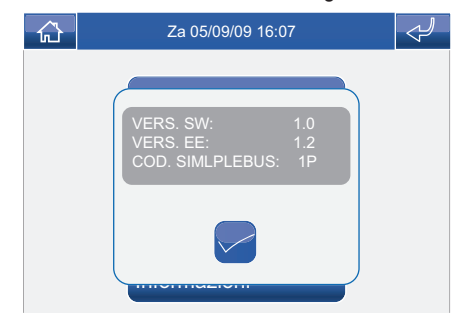

# **GEAVANCEERD**

**√ TOEGANG TOT HET MENU GEAVANCEERD**

**√ BESCHRIJVING VAN HET MENU GEAVANCEERD**

 $(\odot)$ 

 $\begin{pmatrix} 0 \\ 0 \end{pmatrix}$ 

**√ TOETSEN PROGRAMMEREN**

**√ RELAIS**

**√ RELAIS TOEVOEGEN**

**√ RELAISCODE WIJZIGEN**

**√ RELAIS VERWIJDEREN**

**√ CAMERA'S**

**√ CAMERA'S TOEVOEGEN**

**√ CAMERACODE WIJZIGEN**

**√ CAMERA'S VERWIJDEREN**

**√ BESCHRIJVING VAN HET MENU ADRESSEN**

**√ CODE VAN DE GRONDPLAAT INSTELLEN**

**√ HOOFD- / SECUNDAIRE MONITOR INSTELLEN**

**√ TOUCHSCREEN INSTELLEN**

**√ TOTALE RESET**

**√ CONFIGURATIE RESETTEN**

## **GEAVANCEERD**

## **TOEGANG TOT HET MENU GEAVANCEERD**

Ga naar het menu Set-up > Geavanceerd.

Voer het password van de installateur in die standaard 1961 is.

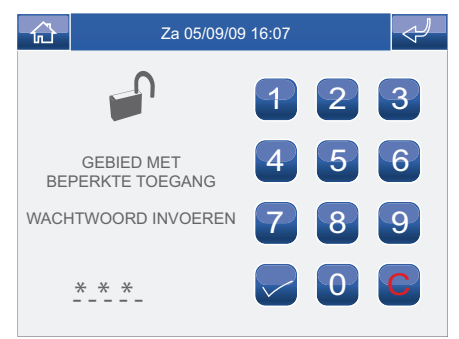

## **BESCHRIJVING VAN HET MENU GEAVANCEERD**

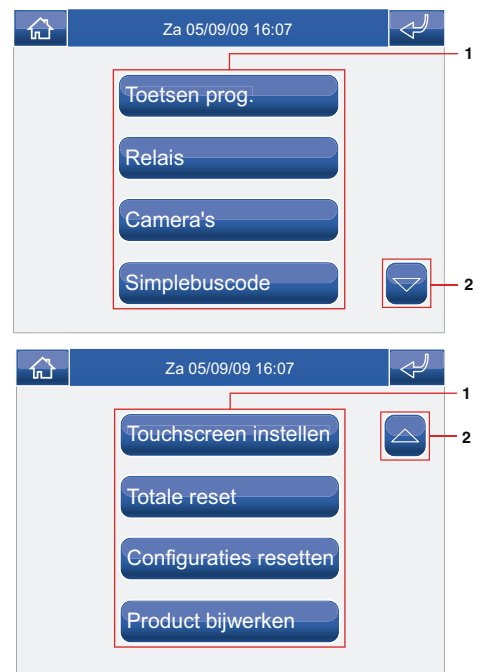

- **1** Beschikbare functies in het menu Geavanceerd.
- **2** Scrollen van de pagina.

## **TOETSEN PROGRAMMEREN**

Ga naar het menu Set-up > Geavanceerd > Toetsen prog." om de toetsen van de Planux Memo Video te programmeren.

Selecteer de toets die u wilt programmeren ( bv. toets 1).

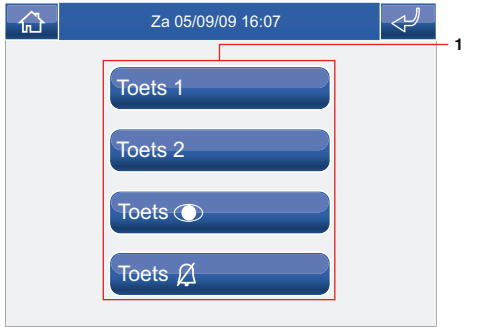

**1** Programmeerbare toetsen.

Druk op het symbool van de gewenste functie om naar het submenu te gaan en geef de beschikbare modules weer.

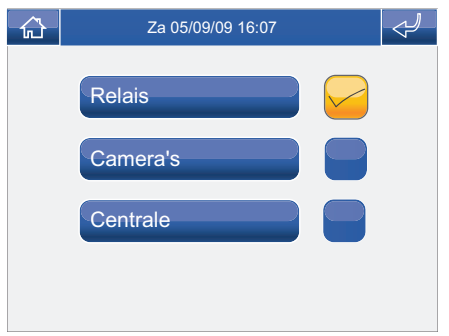

Kies de gewenste functie door op het symbool rechts ernaast te drukken.

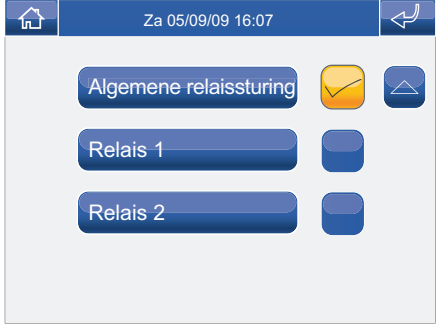

In het geval van de toets  $\circledR$  zijn de beschikbare functies:

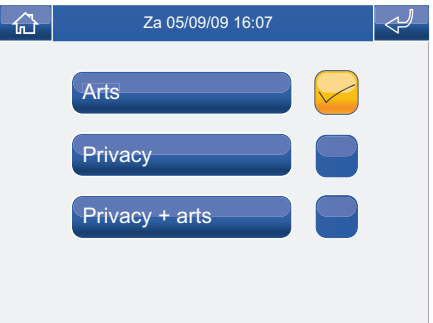

Als tijdens de programmering de vinkjes bij alle functies worden verwijderd, wordt de toets uitgeschakeld.

## **GEAVANCEERD**

### **RELAIS**

Ga voor het beheer van de relais naar het menu Set-up > Geavanceerd > Relais.

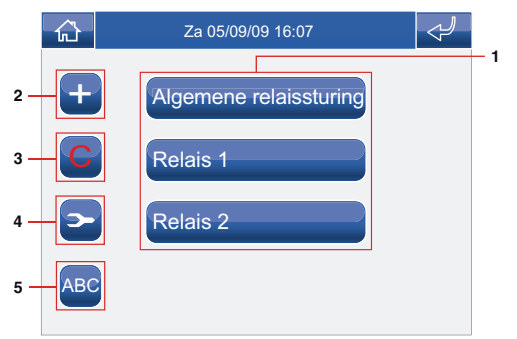

- **1** Beschikbare relais.
- **2** Relais toevoegen.
- **3** Relais verwijderen.
- **4** Relaiscode wijzigen.
- **5** Naam relais wijzigen (zie pag. 79).

## **RELAIS TOEVOEGEN**

Druk op het symbool **+** om een relais toe te voegen.

Voer de gewenste naam in (MAX 11 tekens) en druk ter bevestiging op het symbool ...

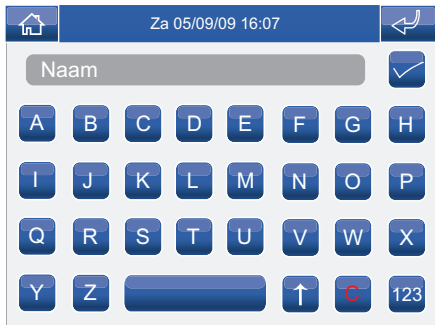

Voer de code van het relais in en druk ter bevestiging op het symbool  $\blacksquare$ .

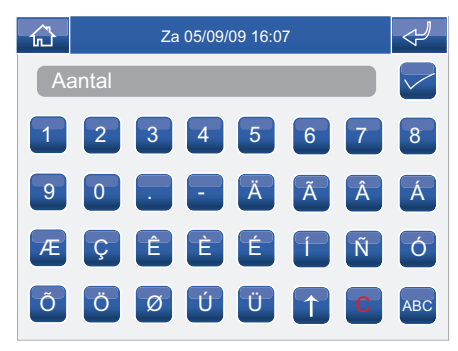

Voor meer informatie over art. 1256 zie FT/SB2/02 of MT/SBC/01

## **DE RELAISCODE WIJZIGEN**

Druk op het symbool en gevolgd door het symbool van het relais om de code van een relais te wijzigen.

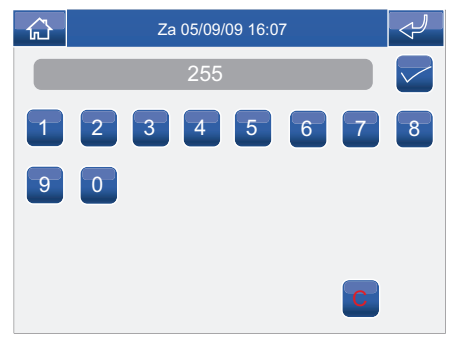

Voer de gewenste code in met het numerieke toetsenbord en druk op het symbool om hem op te slaan.

## **RELAIS VERWIJDEREN**

Druk op het symbool C gevolgd door het symbool van het relais om een relais te verwijderen.

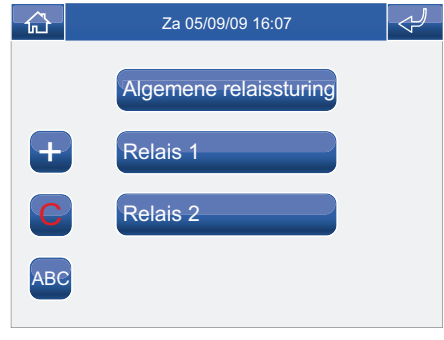

Bevestig uw keuze met het symbool

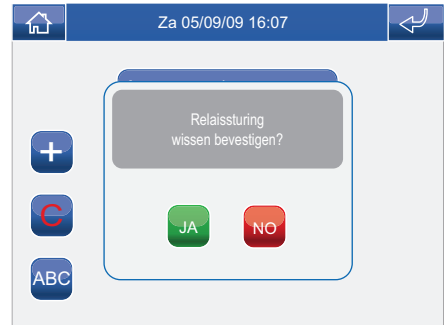

## **GEAVANCEERD**

### **CAMERA'S**

Ga voor het beheer van de camera's naar het menu Setup > Geavanceerd > Camera's.

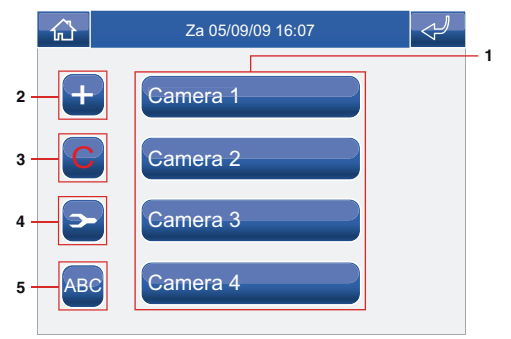

- **1** Beschikbare camera's.
- **2** Camera toevoegen.
- **3** Camera verwijderen.
- **4** Cameracode wijzigen.
- **5** Naam camera wijzigen (zie pag. 80).

## **CAMERA'S TOEVOEGEN**

Druk op het symbool **+** om een camera toe te voegen.

Voer de gewenste naam in (MAX 11 tekens) en druk ter bevestiging op het symbool ...

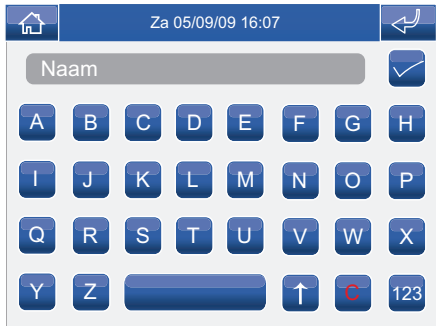

Voer de code van de camera in en druk ter bevestiging op het symbool .

Voor meer informatie over art. 1259C zie FT/SBC/06 of MT/SBC/01.

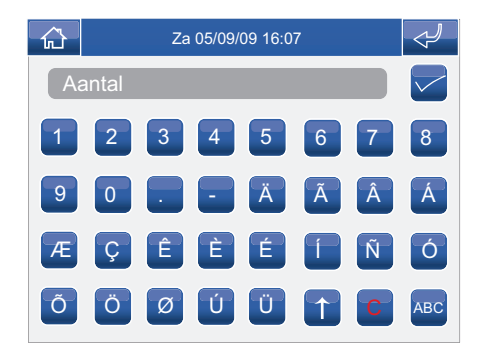

## **DE CAMERACODE WIJZIGEN**

Druk op het symbool en gevolgd door het symbool van de camera om de code van een camera te wijzigen.

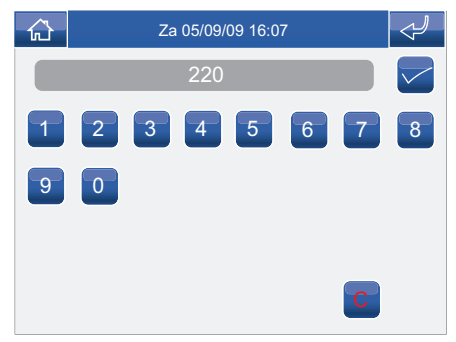

Voer de gewenste code in met het numerieke toetsenbord en druk op het symbool om hem op te slaan.

## **CAMERA'S VERWIJDEREN**

Druk op het symbool C gevolgd door het symbool van de camera om een camera te verwijderen.

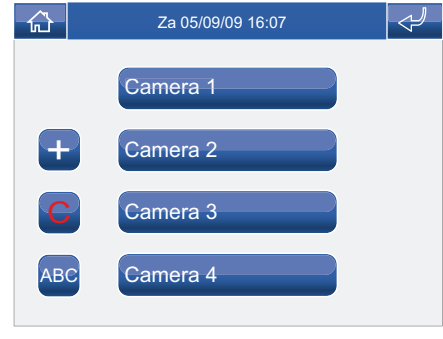

Bevestig uw keuze met het symbool

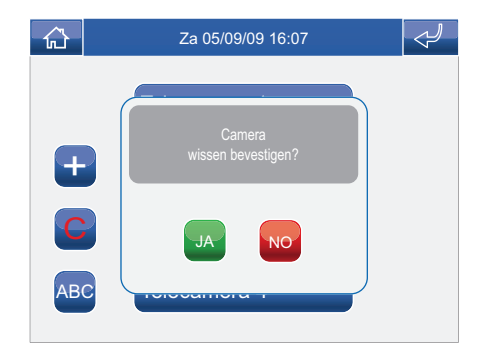

## **BESCHRIJVING VAN HET MENU ADRESSEN**

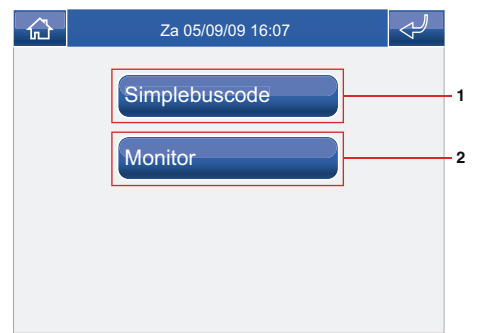

- **1** Menu code grondplaat instellen.
- **2** Menu hoofd-/secundaire monitor instellen.

## **DE CODE VAN DE GRONDPLAAT INSTELLEN**

Elke grondplaat van het systeem heeft een eigen code; deze code bestaat uit een nummer tussen 1 en 240.

Ga naar het menu Set-up > Geavanceerd > Adressen > Code. Voer de code van de grondplaat in en druk ter bevestiging op het symbool  $\heartsuit$ .

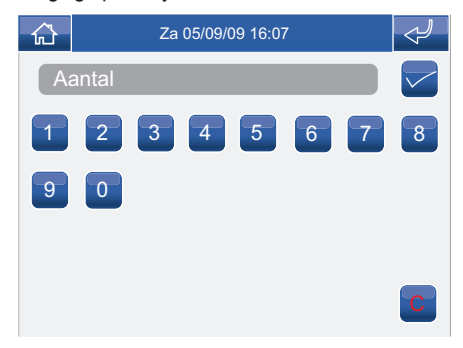

Als de SD-kaart niet geplaatst is, verschijnt het volgende bericht:

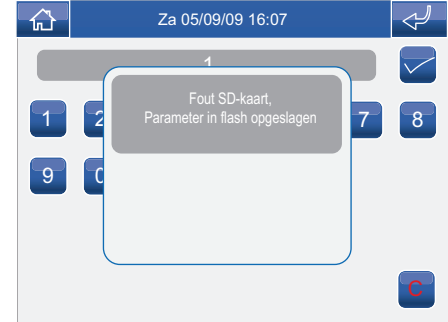

## **HOOFD- / SECUNDAIRE MONITOR INSTELLEN**

Ga naar het menu Set-up > Geavanceerd > Adressen > Monitor.

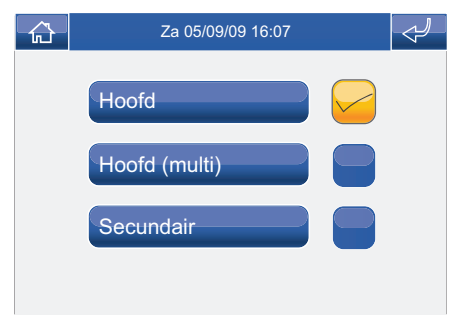

Kies de instelling door op het symbool rechts ernaast te drukken.

Houd u aan de beperkingen die aangegeven zijn in de installatieschema's van het technische blad FT/SBC/22

## **TOUCHSCREEN INSTELLEN**

Als het touchscreen niet correct op de aanraking reageert, kan het opnieuw worden ingesteld.

Ga naar het menu Set-up > Geavanceerd > Touchscreen instellen.

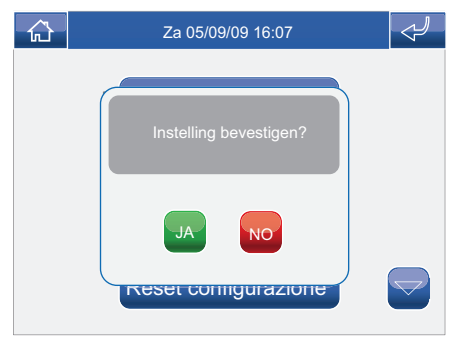

Bevestig uw keuze met het symbool

Om het touchscreen in te stellen volstaat het om 2 seconden het kruis ingedrukt te houden dat op 3 verschillende plaatsen verschijnt.

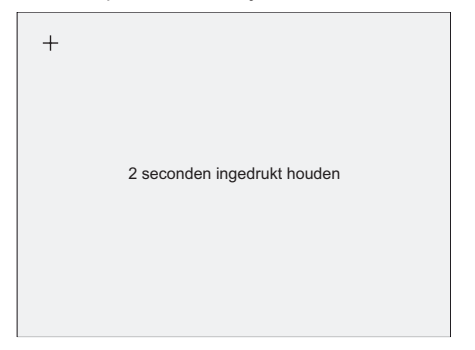

## **TOTALE RESET**

De functie verwijdert alle instellingen die door de gebruiker zijn uitgevoerd, de toegevoegde relais en camera's en zet het systeem weer in de oorspronkelijke fabrieksinstelling.

Ga naar het menu Set-up > Geavanceerd > Totale reset.

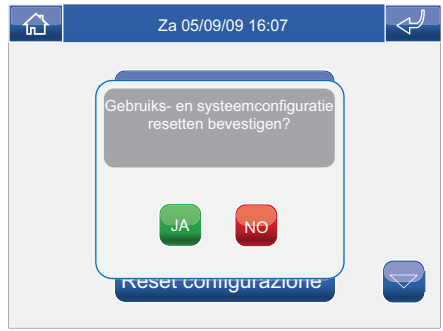

Bevestig uw keuze met het symbool

## **CONFIGURATIE RESETTEN**

Deze functie verwijdert de toegevoegde relais en camera's en zet de monitor weer in de oorspronkelijke fabrieksinstelling.

Ga naar het menu Set-up > Geavanceerd > Configuratie resetten.

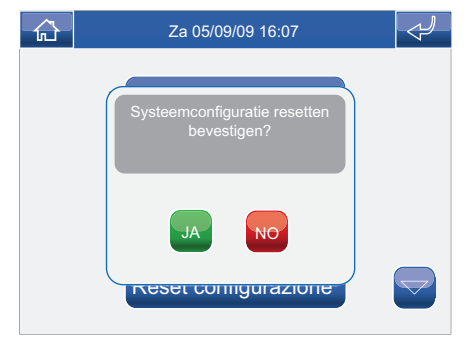

Bevestig uw keuze met het symbool

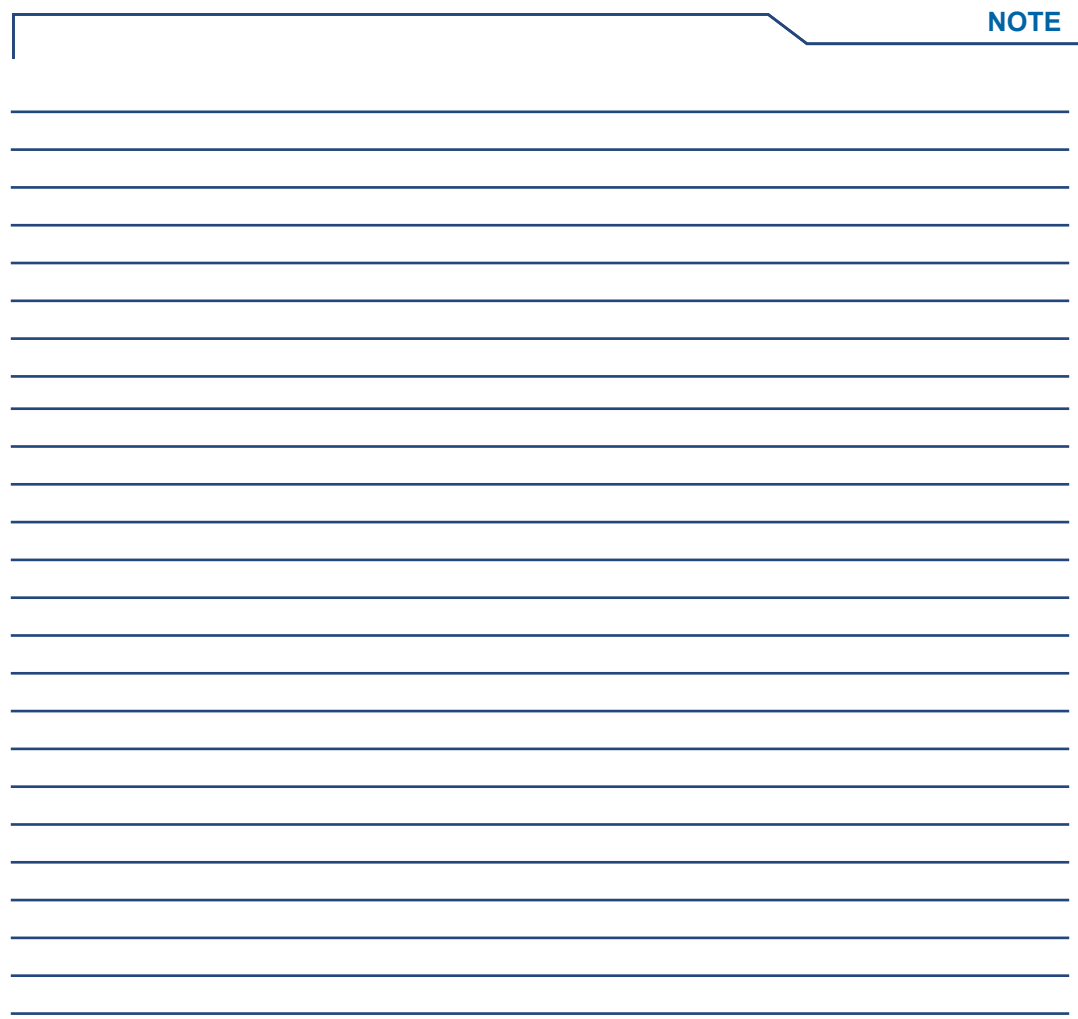

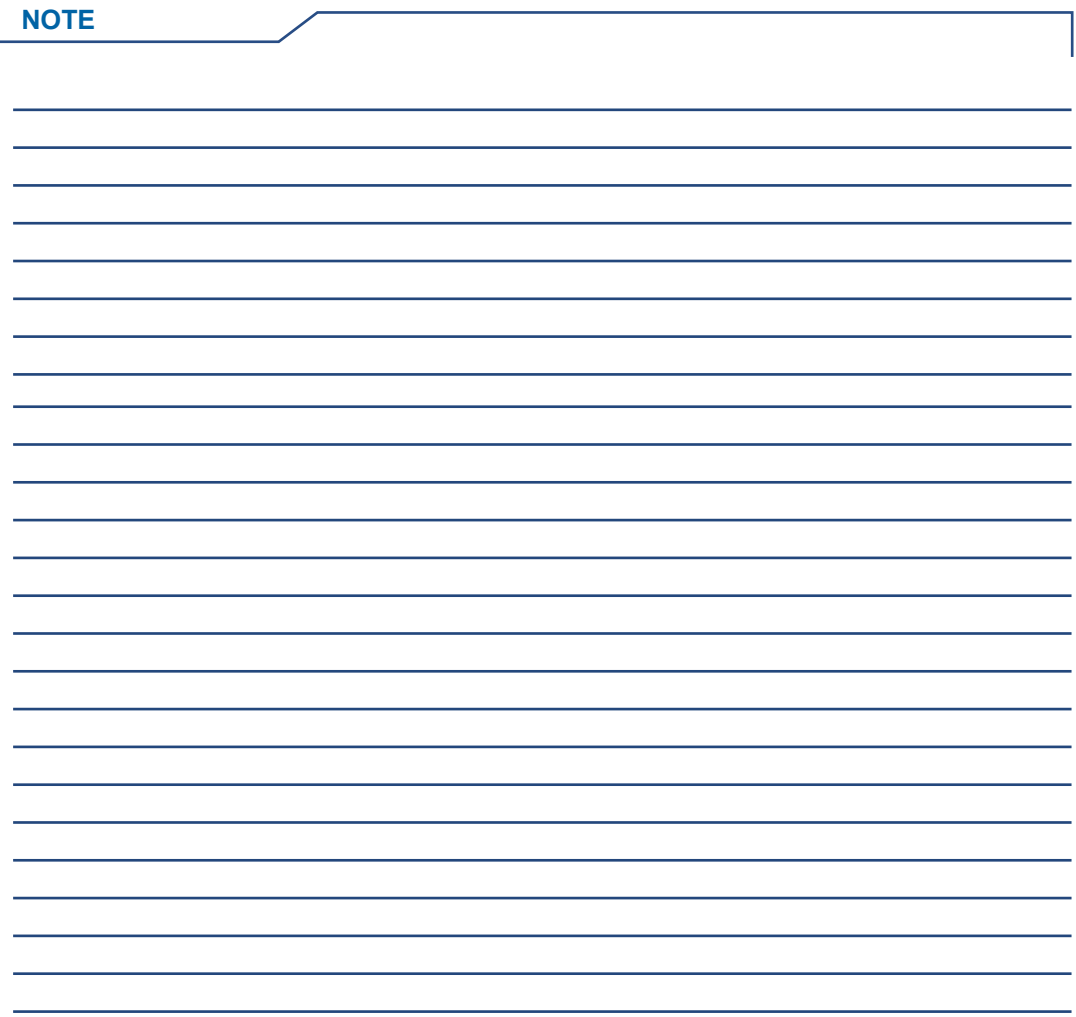

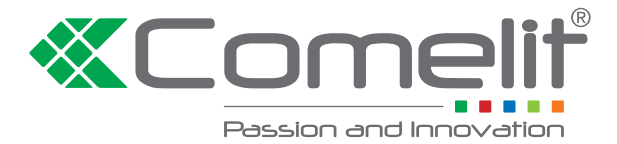

#### **Comelit Group S.p.A. [ I ]**

Via Don Arrigoni 5 24020 Rovetta S. Lorenzo (BG) Tel. +39 0346 750011 Fax +39 0346 71436 www.comelit.eu info@comelit.it

#### **Comelit Group Belgium [ B ]**

Z.3 Doornveld 170 1731 Zellik ( Asse) Tel. +32 (0) 24115099 - Fax +32 (0) 24115097 www.comelit.be - info@comelit.be

#### **Comelit Group Germany GmbH [ D ]**

Brusseler Allee 23- 41812 Erkelenz Tel. +49 (0) 243190151-23 • +49 (0) 243190151-24 Fax +49 (0) 24319015125 www.comelit.de - info@comelit.de

#### **Comelit Espana S.L. [ E ]**

Josep Estivill 67-69 - 08027 Barcelona Tel. +34 932 430 376 - Fax +34 934 084 683 www.comelit.es - info@comelit.es

### **Comelit Immotec [ F ]**

Siège: 18, rue Séjourné- 94000 CRETEIL CEDEX Tél. +33 (0) 1 43 53 97 97 Fax +33 (0) 1 43 53 97 87 www.comelit.fr - contact@comelit-immotec.fr

#### **Comelit Hellas [ GR ]**

9 Epiru str. 16452 Argiroupolis - Athens Greece  $T_{\text{el}}$  +30 210 99 68 605-6 Fax +30 210 99 45 560 www.comelit.gr - telergo@otenet.gr

### **Comelit Ireland [ IRL ]**

Suite 3 Herbert Hall 16 Herbert Street - Dublin 2 Tel. +353 (0) 1 619 0204 Fax +353 (0) 1 619 0298 www.comelit.ie - info@comelit.ie

#### **Comelit Nederland BV [ NL ]** buitendijks 1-3356 lx Papendrecht Tel. +31 (0) 786511201 Fax +31 (0) 786170955 www.comelit.nl - info@comelit.nl

### **Comelit (Shanghai) [ PRC ]**

**Electronics Co.,Ltd**

5 Floor No. 4 Building No.30, Hongcao Road, Hi-Tech Park Caohejing, Shanghai, China Tel. +86-21-64519192/9737/3527 Fax +86-21-64517710 www.comelit.com.cn comelit@comelit.com.cn

#### **Comelit Russia [ RU ]**

Partiyniy per., n.1, korp.58, stroenie 1, 6 floor, off. 21, 115093, Moscow +7(495)644-20-97 www.comelit.ru - info@comelit.ru

#### **Comelit Far East [ SG ]**

Block 1160, Depot Road #06-04 Telok Blangah Industrial Estate Singapore 109674 Tel. +65-6748 8563 - Fax +65-6748 8584 office@comelit.sg

#### **Comelit Group U.A.E. [ UAE ] Middle East Office** P.O. Box 54433 Dubai U.A.E. Tel. +971 4 299 7533 Fax +971 4 299 7534 www.comelit.ae info@comelit.ae

### **Comelit Group UK Ltd [ UK ]**

Unit 4 Mallow Park Watchmead Welwyn Garden City Herts AL7 1GX Tel: +44 (0)1707377203 Fax: +44 (0)1707377204 www.comelitgroup.co.uk info@comelitgroup.co.uk

#### **Comelit Usa** (formerly Cyrex) **[ USA ]**

250 W. Duarte Rd. Suite B Monrovia, CA 91016 Tel. +1 626 930 0388 Fax +1 626 930 0488 www.comelitusa.com sales@comelitusa.com